# **Oracle® Revenue Management and Billing Cloud Service**

Release 8.1.1

# **End-User Onboarding Using IAM**

Revision 1.1

F76061-01 April 2023

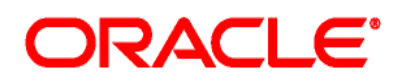

### Oracle Revenue Management and Billing Cloud Service End-User Onboarding Using IAM

F76061-01

### **Copyright Notice**

Copyright © 2014, 2023 Oracle and/or its affiliates. All rights reserved.

### **Trademark Notice**

Oracle, Java, JD Edwards, PeopleSoft, and Siebel are registered trademarks of Oracle Corporation and/or its affiliates. Other names may be trademarks of their respective owners.

Intel and Intel Xeon are trademarks or registered trademarks of Intel Corporation. All SPARC trademarks are used under license and are trademarks or registered trademarks of SPARC International, Inc. AMD, Opteron, the AMD logo, and the AMD Opteron logo are trademarks or registered trademarks of Advanced Micro Devices. UNIX is a registered trademark of The Open Group.

#### **License Restrictions Warranty/Consequential Damages Disclaimer**

This software and related documentation are provided under a license agreement containing restrictions on use and disclosure and are protected by intellectual property laws. Except as expressly permitted in your license agreement or allowed by law, you may not use, copy, reproduce, translate, broadcast, modify, license, transmit, distribute, exhibit, perform, publish, or display any part, in any form, or by any means. Reverse engineering, disassembly, or de-compilation of this software, unless required by law for interoperability, is prohibited.

#### **Warranty Disclaimer**

The information contained herein is subject to change without notice and is not warranted to be errorfree. If you find any errors, please report them to us in writing.

### **Restricted Rights Notice**

If this software or related documentation is delivered to the U.S. Government or anyone licensing it on behalf of the U.S. Government, the following notice is applicable:

### U.S. GOVERNMENT RIGHTS

Oracle programs, including any operating system, integrated software, any programs installed on the hardware, documentation, and/or technical data delivered to U.S. Government end users are "commercial computer software" or "commercial technical data" pursuant to the applicable Federal Acquisition Regulation and agency-specific supplemental regulations. As such, use, duplication, disclosure, modification, and adaptation of the programs, including any operating system, integrated software, any programs installed on the hardware, documentation, and/or technical data shall be subject to license terms and restrictions as mentioned in Oracle License Agreement, and to the extent applicable, the additional rights set forth in FAR 52.227-19, Commercial Computer Software--Restricted Rights (June 1987). No other rights are granted to the U.S. Government.

### **Hazardous Applications Notice**

This software is developed for general use in a variety of information management applications. It is not developed or intended for use in any inherently dangerous applications, including applications that may create a risk of personal injury. If you use this software in dangerous applications, then you shall be responsible to take all appropriate fail-safe, backup, redundancy, and other measures to ensure the safe use of this software. Oracle Corporation and its affiliates disclaim any liability for any damages caused by use of this software in dangerous applications.

### **Third-Party Content, Products, and Services Disclaimer**

This software and documentation may provide access to or information on content, products, and services from third parties. Oracle Corporation and its affiliates are not responsible for and expressly disclaim all warranties of any kind with respect to third-party content, products, and services unless otherwise set forth in an applicable agreement between you and Oracle. Oracle Corporation and its affiliates will not be responsible for any loss, costs, or damages incurred due to your access to or use of third-party content, products, or services.

# **Preface**

# **About This Document**

This document explains how to setup the security administrator account for the ORMB Cloud Service. It explains how to manage users and groups for the ORMB Cloud Service. In addition, it explains how to import and export bulk users and groups for the ORMB Cloud Service and how to use SAML on the Cloud environment for single sign-on.

# **Intended Audience**

This document is intended for the following audience:

- System Administrators
- Consulting Team
- Implementation Team

# **Organization of the Document**

The information in this document is organized into the following sections:

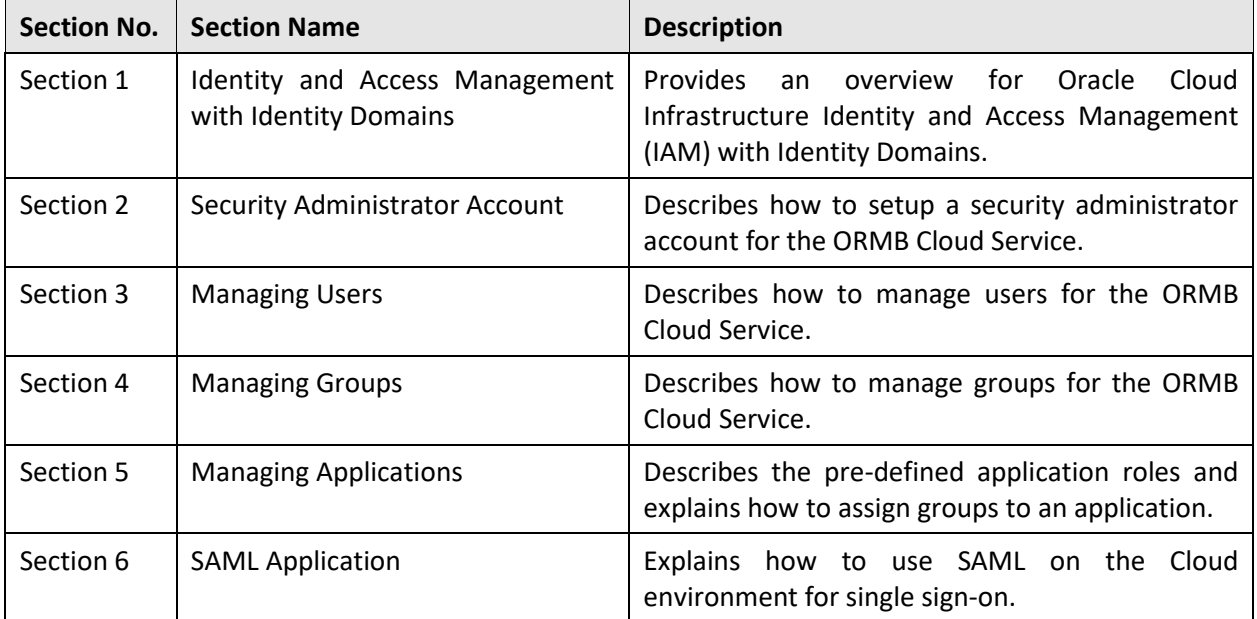

## **Conventions**

The following conventions are used across this document:

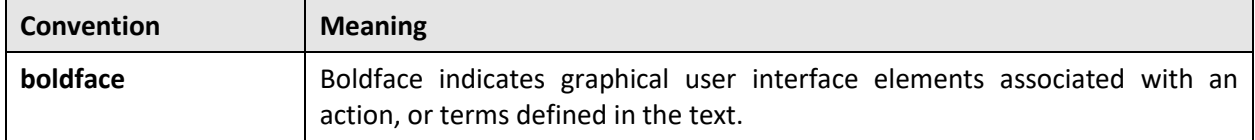

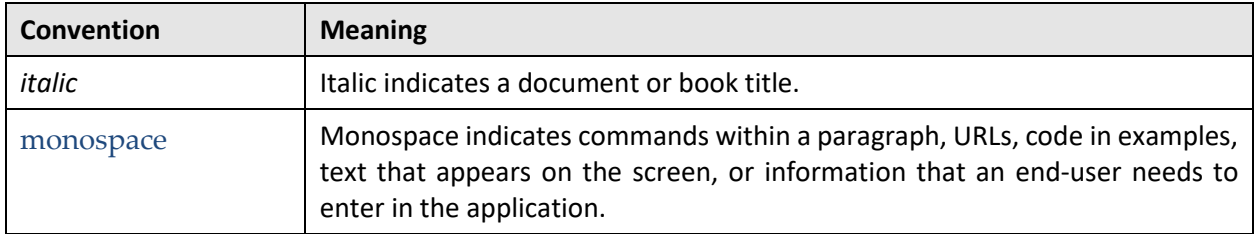

## **Acronyms**

The following acronyms are used in this document:

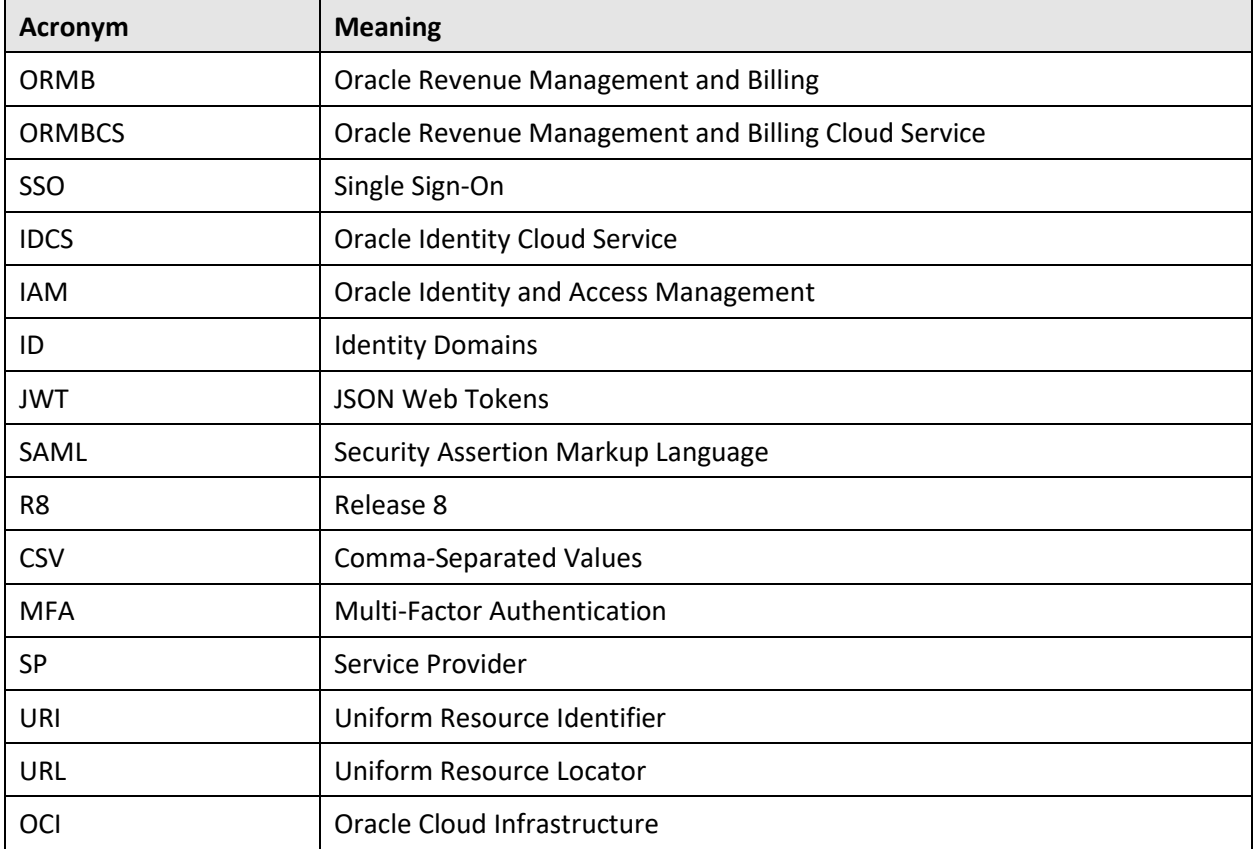

## **Related Documents**

You can refer to the following documents for more information:

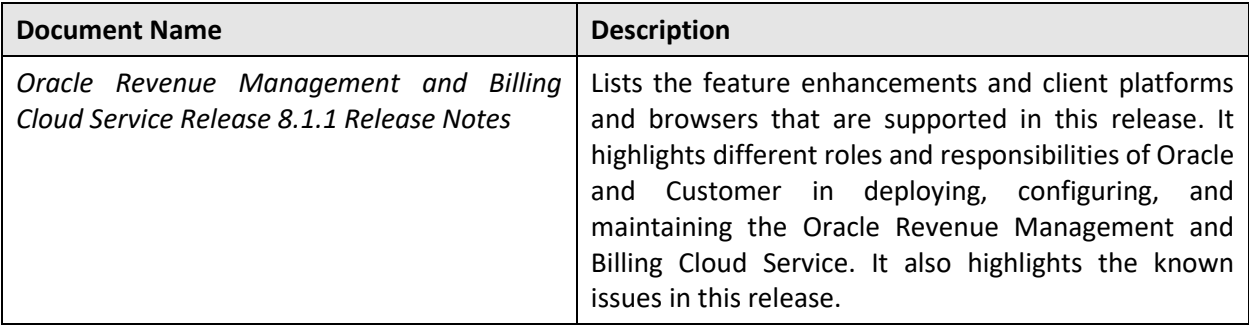

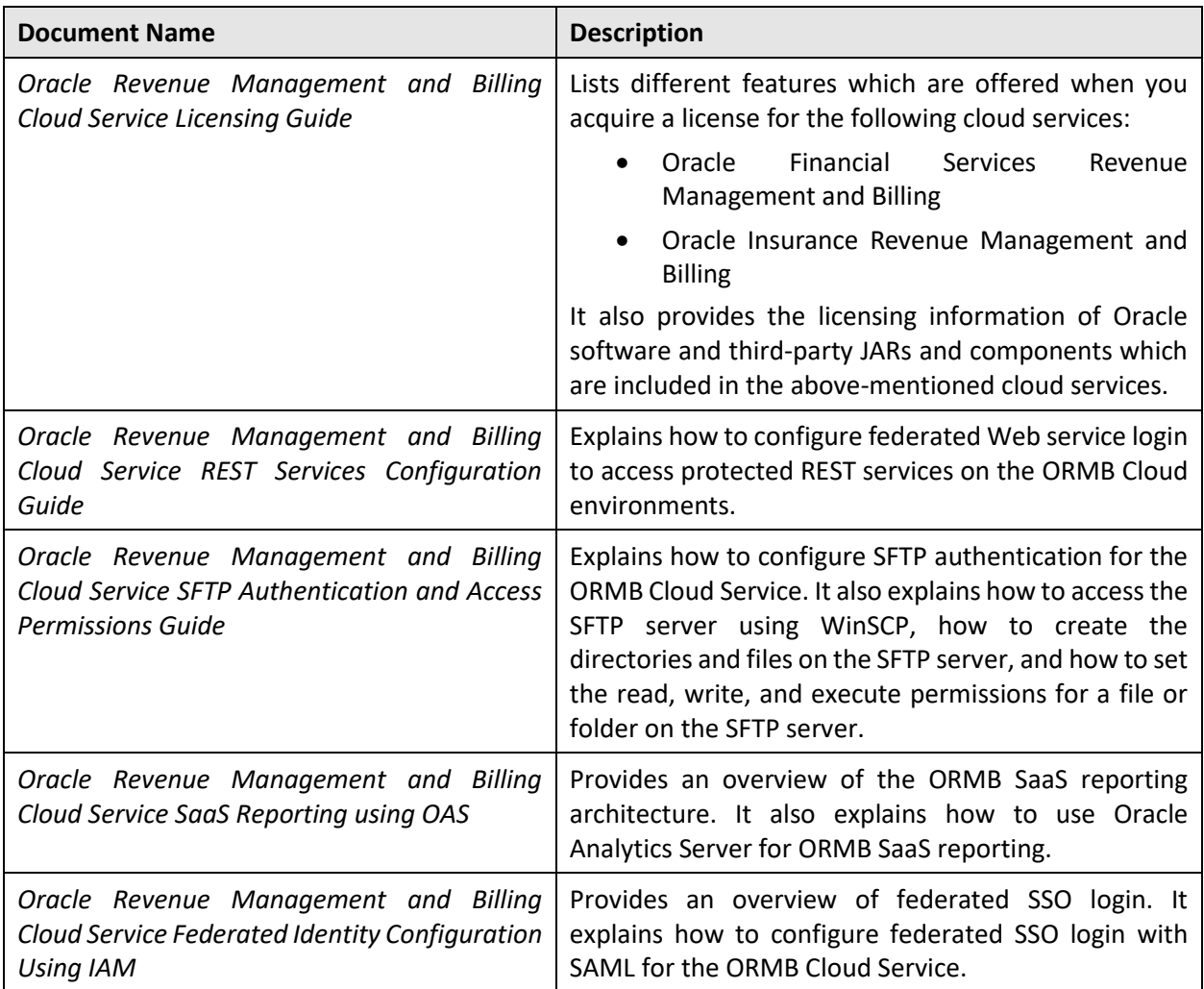

# **Change Log**

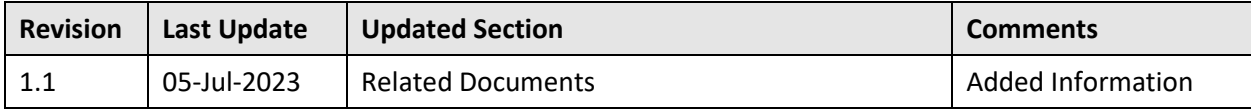

# **Contents**

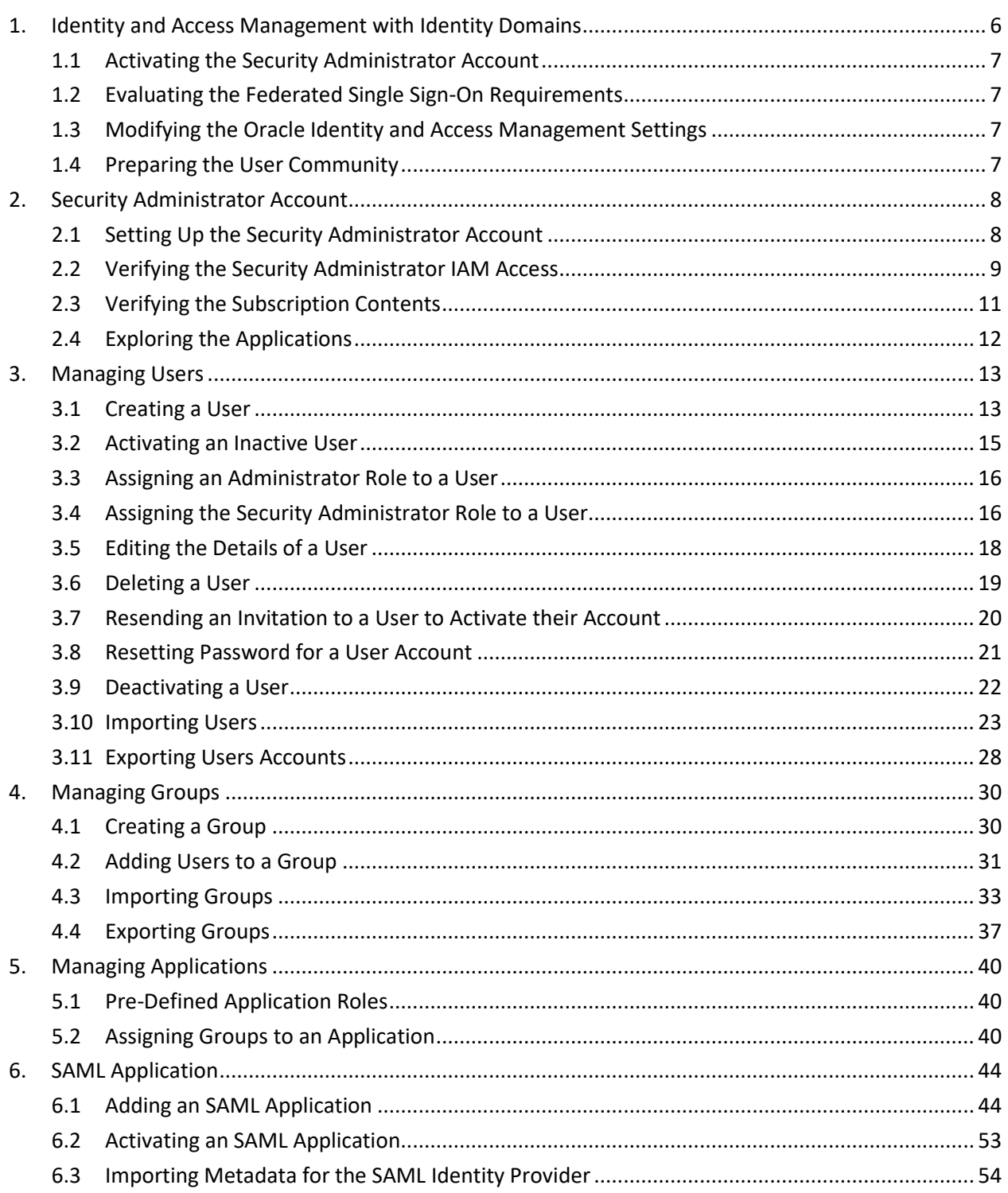

# <span id="page-7-0"></span>**1. Identity and Access Management with Identity Domains**

This section provides an overview for Oracle Cloud Infrastructure Identity and Access Management (IAM) with Identity Domains. The Identity and Access Management tenancy is provided to the customer as part of the service subscriptions. The Identity and Access Management (IAM) is a built-in part of the Oracle Cloud Infrastructure and governs the access to the Oracle Cloud Infrastructure's resources along with Oracle Cloud Services. The Identity and Access Management components include:

- **Identity Domains** Identity Domains are the part of IAM, where users and access to the Oracle Cloud Services are configured and managed. Each cloud service subscription includes at least one Identity Domain. The Identity Domains are managed exclusively by the customer. In ORMB, Cloud Service configurations are defined and maintained in an identity domain. An initial provision of the service results in all environments is connected to a single identity domain usually known as a Default Domain.
- **Application** In ORMB Cloud Service, the application represents a single environment, either production or non-production. Applications are created through the subscription provisioning process.
- **Application Role** In ORMB Cloud Service, the application role represents an entitlement to access a component within the environment. Assigning a user to an application role provides the user with access to the component. Application roles are created through the subscription provisioning process.
- **User** Users represent a human or non-human entity that is accessing the environment. User records are created and managed by the security administrator.
- **Group** Groups comprise of one or more users. Groups are created and managed by the security administrator.

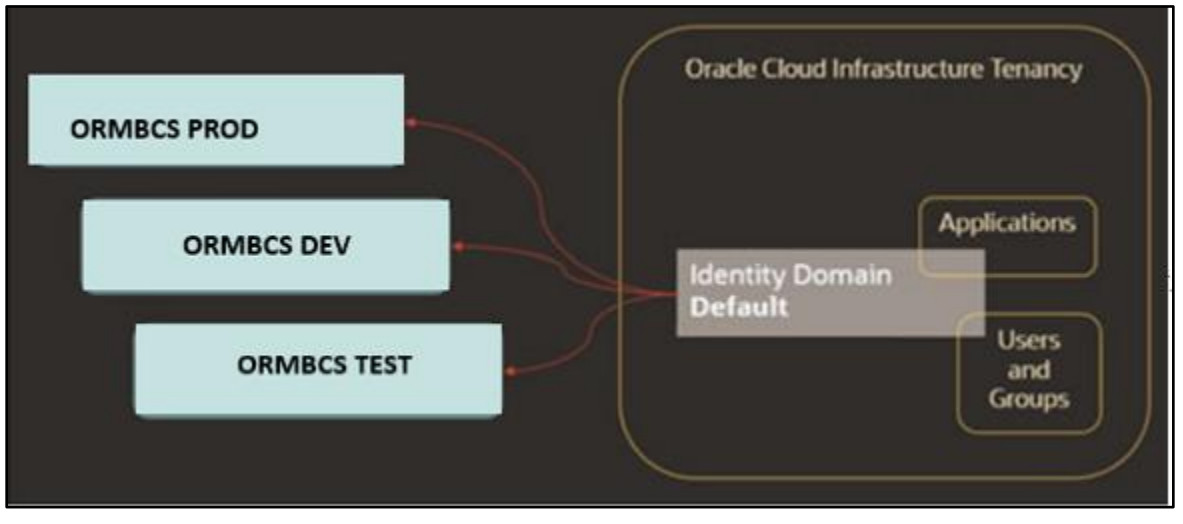

**Figure 1: Identity Access Management with Identity Domains**

This section provides an overview of the initial set up of your cloud server user community. It contains the following topics:

- Activating [the Security Administrator Account](#page-8-0)
- Evaluating [the Federated Single Sign-On Requirements](#page-8-1)
- Modifying [the Oracle Identity and Access Management Settings](#page-8-2)
- Preparing the [User Community](#page-8-3)

# <span id="page-8-0"></span>**1.1 Activating the Security Administrator Account**

Access the Oracle Identity Domain Console and perform the verification of the provisioned environments. Follow the steps described in the **Security Administrator Account** section.

### <span id="page-8-1"></span>**1.2 Evaluating the Federated Single Sign-On Requirements**

If you are using IAM as your only identity management system, proceed with adjusting the IAM cloud settings followed by the user community setup. However, if the user identities are managed by an existing enterprise identity management system, then evaluate any Federated Single Sign-On (SSO) requirements.

### <span id="page-8-2"></span>**1.3 Modifying the Oracle Identity and Access Management Settings**

Modify Oracle Identity and Access Management (IAM) settings as follows:

- Define user naming conventions and decide whether the email address will be used as the user name. If not, you may want to include user name in the communication emails.
- Update the notifications further to include additional details; for example, the contact information of the technical support team.
- Evaluate the default Password Policy and amend according to your organization's requirements.
- Customize the look of the IAM Login page with your company's branding elements (optional).

## <span id="page-8-3"></span>**1.4 Preparing the User Community**

Determine the list of users who require access to the provisioned environments:

- Provide access to the non-production environments for key members of the implementation team
- Provide access to the production environment users

# <span id="page-9-0"></span>**2. Security Administrator Account**

This section describes how to setup the security administrator account. It contains the following topics:

- Setting Up [the Security Administrator Account](#page-9-1)
- [Verifying the Security Administrator IAM](#page-10-0) Access
- [Verifying the Subscription Contents](#page-12-0)
- [Exploring the Applications](#page-13-0)

## <span id="page-9-1"></span>**2.1 Setting Up the Security Administrator Account**

The account for the security administrator is created during the tenancy provisioning. The customer provides the name and the email address of the intended security administrator as part of the service order. Once the service order is processed, the security administrator receives a cloud account activation email. The activation email contains:

- **Activation URL**
- The username and the temporary one-time password

To login first time to the Oracle Identity Domain Console, the security administrator should do the following:

1. Click the activation link received in the email or open the link in a browser. The **Login** page appears, as shown in the following figure:

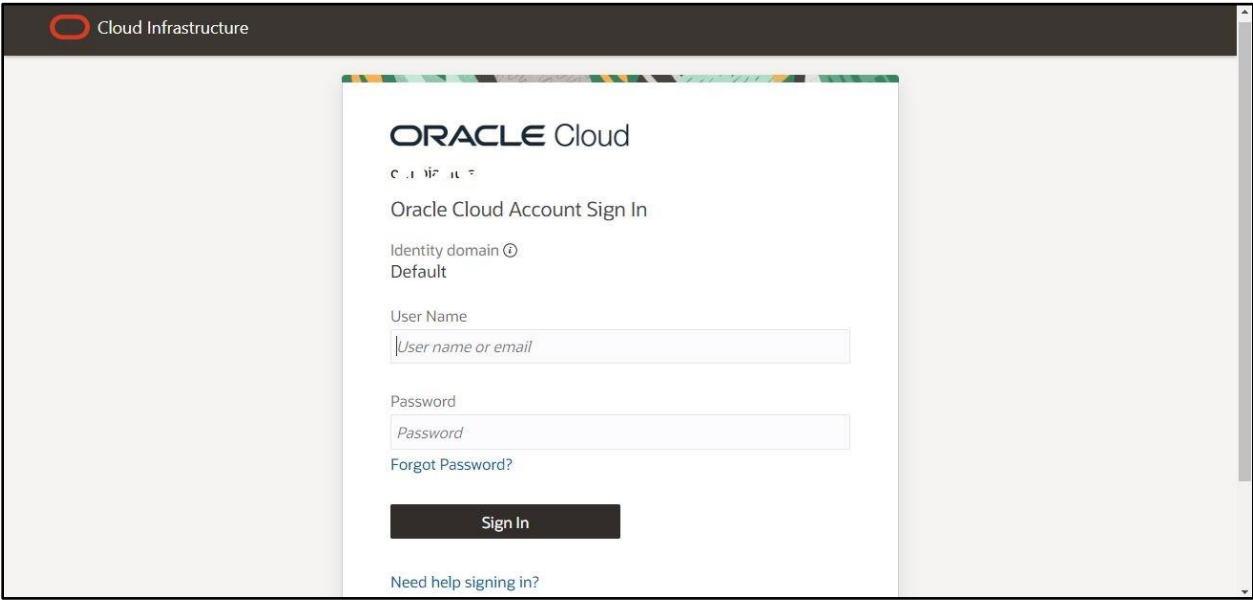

#### **Figure 2: Login Page**

- 2. Specify the username and temporary password in the respective fields.
- 3. Click **Sign In**. A message appears to create a new password.
- 4. Specify the new password in the respective field.
- 5. Confirm the new password and then click **Sign In**. The **Overview in Default Domain** page appears in the right pane of the Oracle Identity Domain Console, as shown in the following figure:

| $\equiv$ ORACLE Cloud               | Search resources, services, documentation, and Marketplace |                                            |          |                     |                                                                      | US East (Ashburn) $\vee$        | $\overline{\bullet}$ | $\mathbf{a}$ | $\circledcirc$ | $\bigoplus$ | $\boldsymbol{\Omega}$ |
|-------------------------------------|------------------------------------------------------------|--------------------------------------------|----------|---------------------|----------------------------------------------------------------------|---------------------------------|----------------------|--------------|----------------|-------------|-----------------------|
| Identity » Domains » Default domain |                                                            |                                            |          |                     |                                                                      |                                 |                      |              |                |             |                       |
| Identity domain                     | Overview in Default Domain                                 |                                            |          |                     |                                                                      |                                 |                      |              |                |             |                       |
| Overview                            | Change domain type                                         | Edit domain                                | Add tags | Reset all passwords |                                                                      |                                 |                      |              |                |             |                       |
| <b>Users</b>                        |                                                            |                                            |          |                     |                                                                      |                                 |                      |              |                |             |                       |
| Groups                              | Domain information                                         | Tags                                       |          |                     |                                                                      |                                 |                      |              |                |             |                       |
| Dynamic groups                      |                                                            |                                            |          |                     |                                                                      |                                 |                      |              |                |             |                       |
| Applications                        | OCID:<br>Show Copy<br>Domain type: Free                    |                                            |          |                     | Created: Thu, Oct 20, 2022, 14:24:00 UTC<br>Show domain on login: On |                                 |                      |              |                |             |                       |
| Oracle Cloud Services               |                                                            |                                            |          |                     |                                                                      |                                 |                      |              |                |             |                       |
| Jobs                                | Description: Default domain Copy                           |                                            |          |                     | Domain URL:<br>Show Copy                                             |                                 |                      |              |                |             |                       |
|                                     | Domain replication: -                                      |                                            |          |                     | Status: Active                                                       |                                 |                      |              |                |             |                       |
| <b>Reports</b>                      | Home region: US East (Ashburn)                             |                                            |          |                     |                                                                      |                                 |                      |              |                |             |                       |
| Security                            |                                                            |                                            |          |                     |                                                                      |                                 |                      |              |                | $\bigoplus$ |                       |
| Settings                            |                                                            |                                            |          |                     |                                                                      |                                 |                      |              |                |             |                       |
|                                     | Audit log report                                           |                                            |          |                     |                                                                      | Get the most out of your domain |                      |              |                |             |                       |
|                                     |                                                            | Review identity domain activity, including |          |                     |                                                                      |                                 |                      |              |                |             |                       |

**Figure 3: Overview in Default Domain Page**

Subsequently, you can access the Oracle Identity Domain Console using the URL sent in the activation email communication.

# <span id="page-10-0"></span>**2.2 Verifying the Security Administrator IAM Access**

To verify the security administrator IAM access:

1. Open the **Oracle Identity Domain Console**. The **Overview in Default Domain** page appears in the right pane of the Oracle Identity Domain Console, as shown in the following figure:

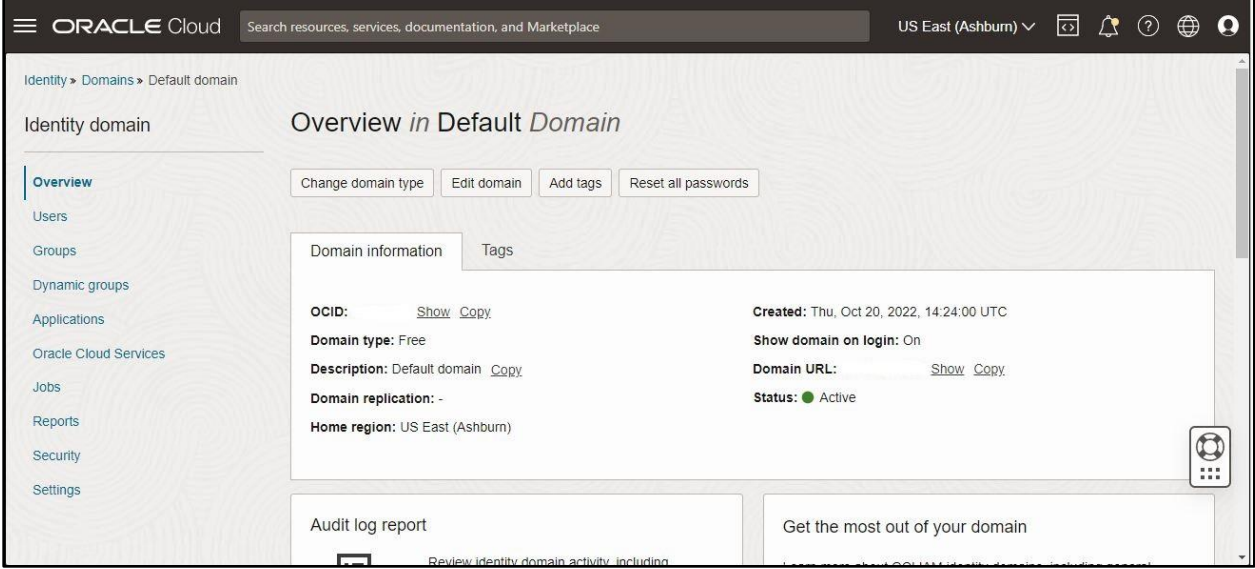

**Figure 4: Overview in Default Domain Page**

2. Click the **Security** option in the left navigation pane. The **Terms of use documents in Default Domain** page appears in the right pane of the Oracle Identity Domain Console, as shown in the following figure:

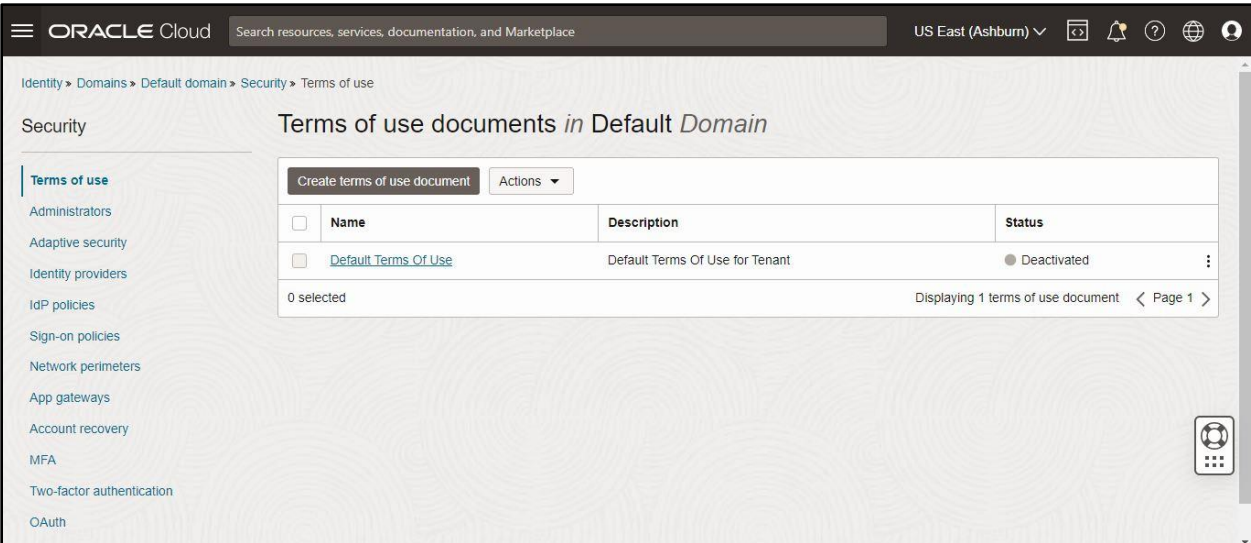

#### **Figure 5: Terms of use documents in Default Domain Page**

3. Click the **Administrators** option in the left navigation pane. The **Administratorsin Default Domain** page appears in the right pane of the Oracle Identity Domain Console, as shown in the following figure:

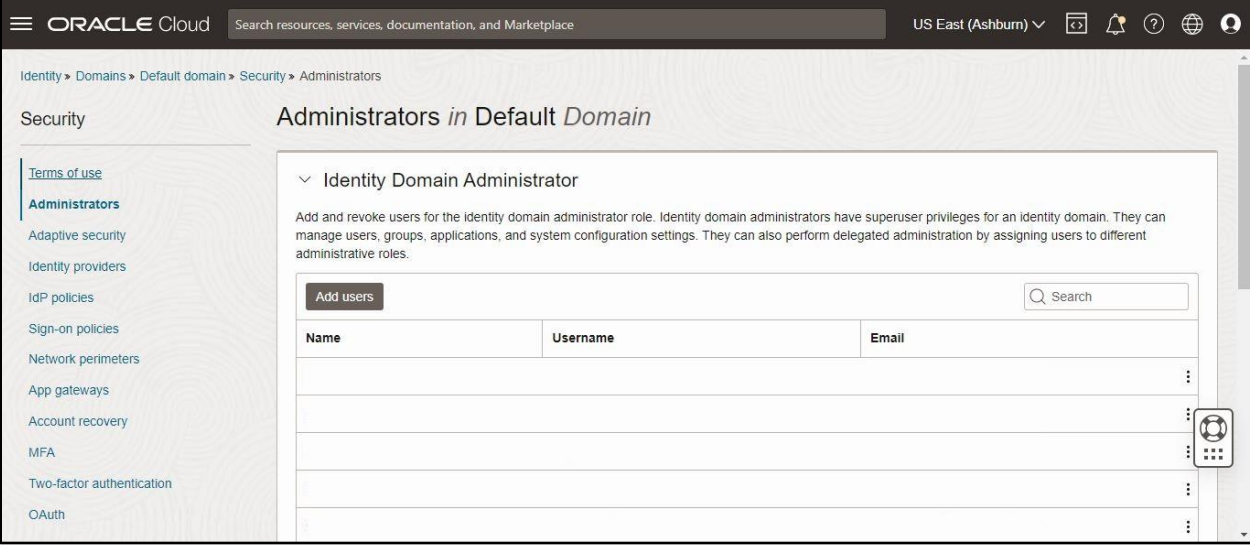

### **Figure 6: Administrators in Default Domain Page**

- 4. Collapse the **Identity Domain Administrator** section.
- 5. Expand the **Security Administrator** section in the **Administrators in Default Domain** page. The details of the security administrator appear in the Oracle Identity Domain Console, as shown in the following figure:

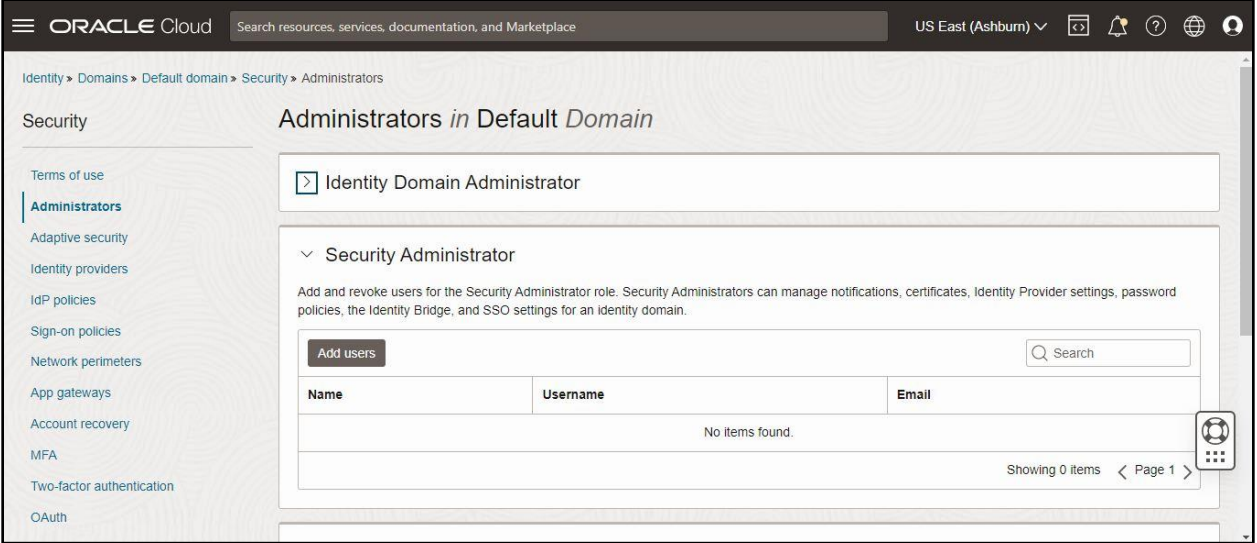

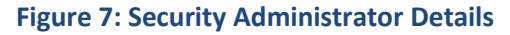

6. Verify whether the security administrator's name appears in the **Security Administrator** list.

# <span id="page-12-0"></span>**2.3 Verifying the Subscription Contents**

To verify the subscription contents:

1. Click the **Applications** option in the left navigation pane of the **Oracle Identity Domain Console**. The **Applications in Default Domain** page appears in the right pane of the Oracle Identity Domain Console, as shown in the following figure:

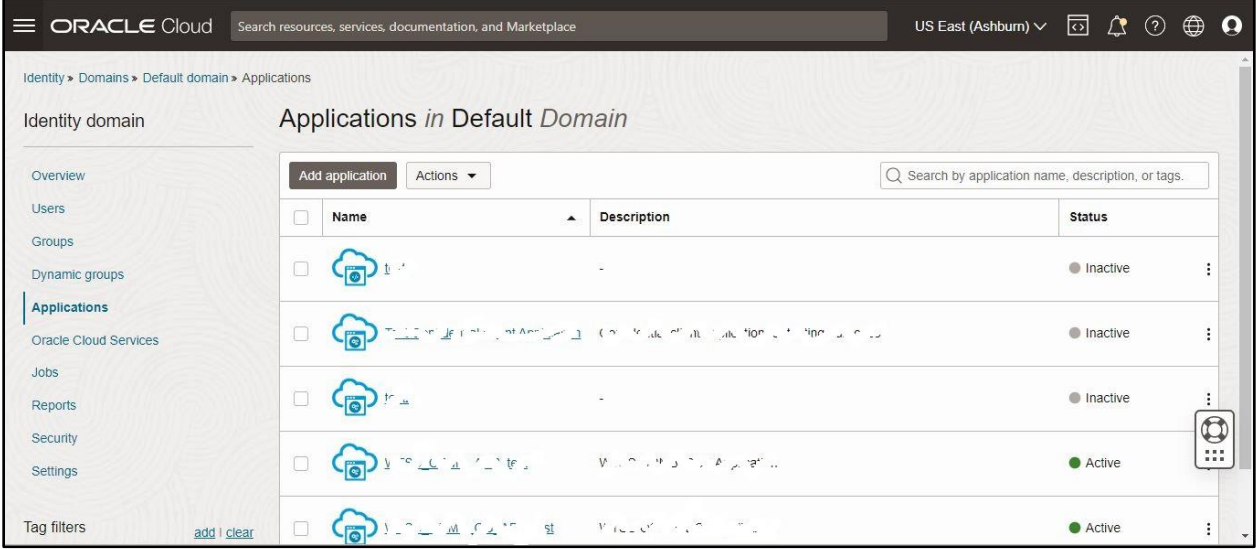

#### **Figure 8: Applications in Default Domain Page**

#### 2. View the list of active and inactive applications in the **Applications in Default Domain** page.

**Note:** Oracle Revenue Management and Billing Cloud Service subscription contains at least one production and one or more non-production environments.

# <span id="page-13-0"></span>**2.4 Exploring the Applications**

To explore an application, click on any one of the available applications in the **Applications in Default Domain** page. An application represents a single environment and different application roles represent different components within the environment. To authorize a user's access to a certain component, you must assign the user account to the corresponding application role.

**Note:** Most of the application information is system-generated and read-only. Users can be assigned to the application roles only within the application.

# <span id="page-14-0"></span>**3. Managing Users**

This section describes how to manage Oracle Identity Cloud Service users. It contains the following topics:

- [Creating a User](#page-14-1)
- [Activating an Inactive User](#page-16-0)
- [Assigning an Administrator Role to a User](#page-17-0)
- [Assigning the Security Administrator Role to a User](#page-17-1)
- [Editing the Details of a User](#page-19-0)
- [Deleting a User](#page-20-0)
- [Resending an Invitation to a User to Activate their Account](#page-21-0)
- [Resetting Password for a User](#page-22-0)
- [Deactivating a User](#page-23-0)
- **[Importing Users](#page-24-0)**
- [Exporting Users Accounts](#page-29-0)

# <span id="page-14-1"></span>**3.1 Creating a User**

You can create a new user only if you are a security administrator or an identity domain administrator. To create a new user:

1. Click the **Users** option in the left navigation pane of the **Oracle Identity Domain Console**. The **Users in Default Domain** page appears in the right pane of the Oracle Identity Domain Console, as shown in the following figure:

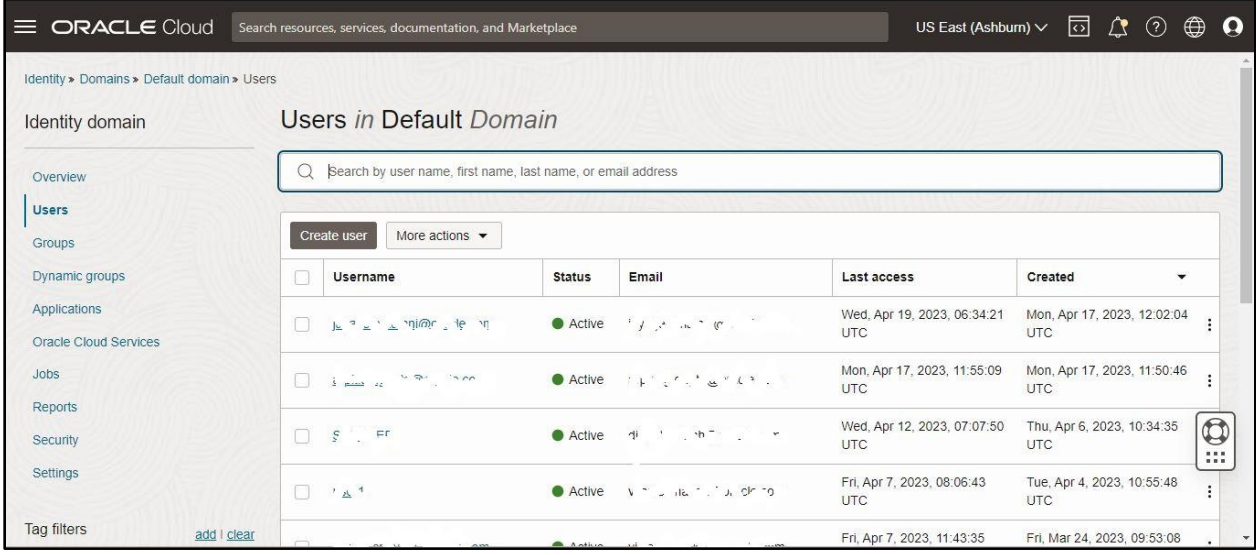

#### **Figure 9: Users in Default Domain Page**

2. Click **Create user** in the **Users in Default Domain** page. The **Create user** dialog box appears, as shown in the following figure:

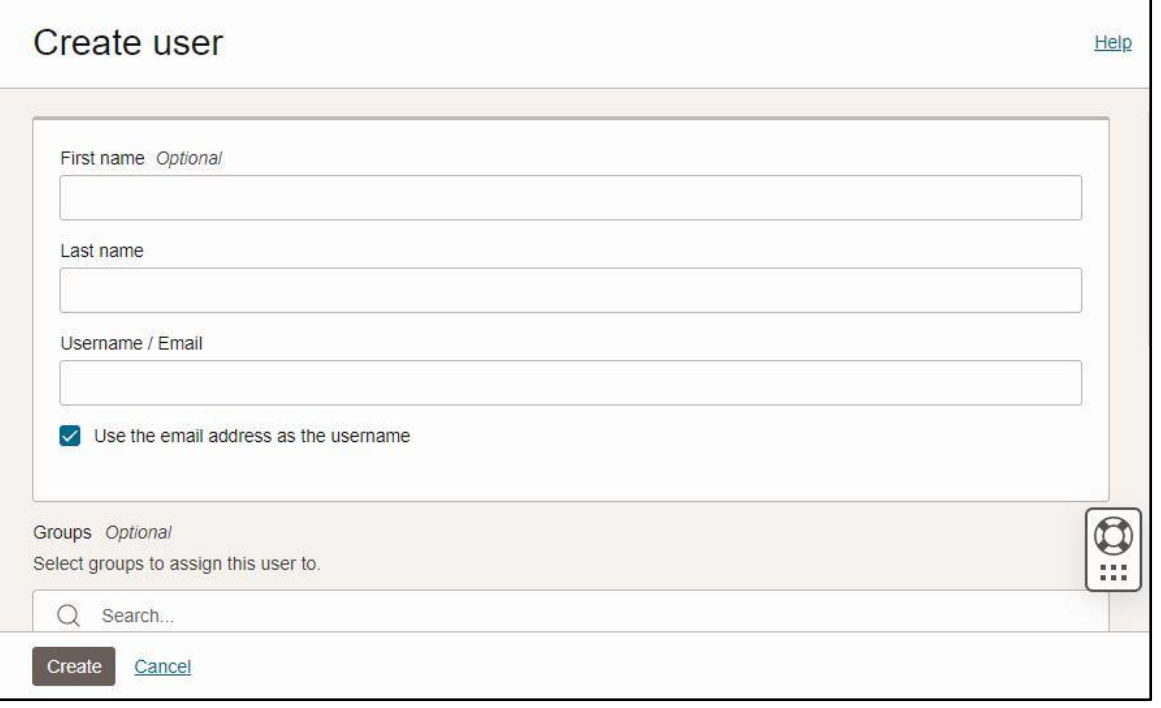

#### **Figure 10: Create User Dialog Box**

- 3. Specify the first name, last name, and email address in the respective fields.
- 4. Ensure that the **Use the email address as the username** option is selected in the **Create user**  dialog box.
- 5. In the **Groups** list, select the check box corresponding to the group to which you want to assign the user.

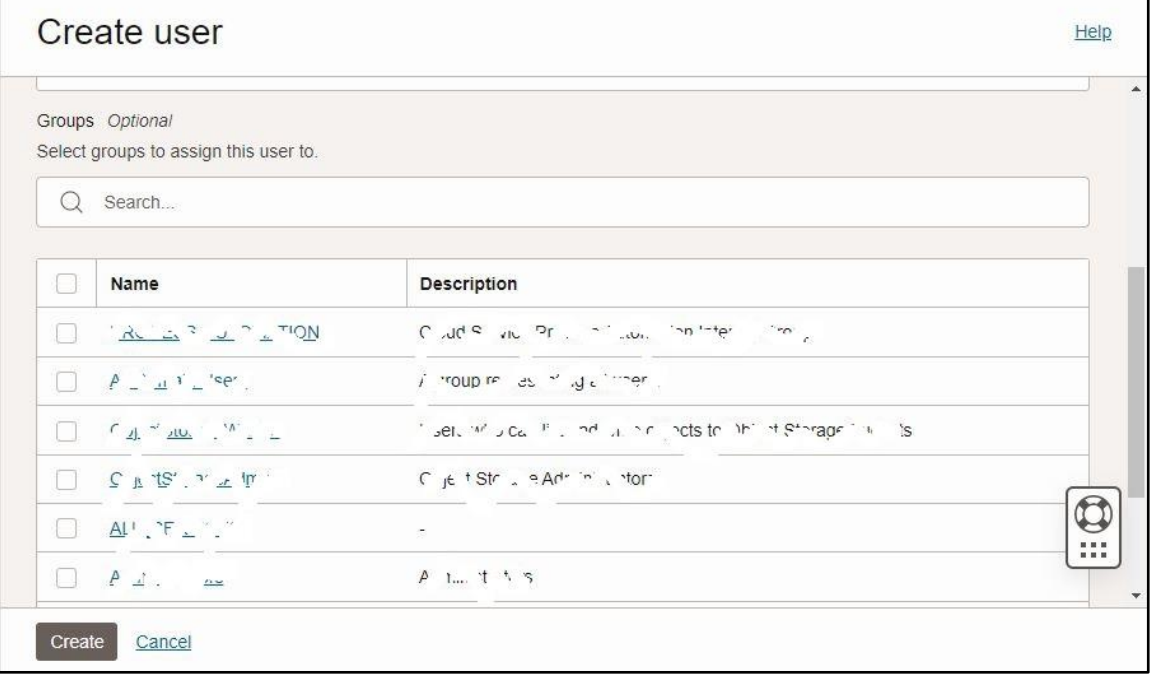

### **Figure 11: Assigning a User Account to a Group**

**Note:** It is mandatory to assign the user to a group. You can assign a user to one or more groups. A group to which you want to assign the user should already be present in ORMB and it should have access to the **C1-USRLOGINDTLS** application service.

**6.** Click **Create**. The user is created and assigned to the respective group.

# <span id="page-16-0"></span>**3.2 Activating an Inactive User**

To activate an inactive user:

- 1. Click the **Users** option in the left navigation pane of the **Oracle Identity Domain Console**. The **Users in Default Domain** page appears in the right pane of the Oracle Identity Domain Console.
- 2. Select the check box corresponding to an inactive user that you want to activate in the **Users in Default Domain** page.
- 3. Click **More actions**. A list appears, as shown in the following figure:

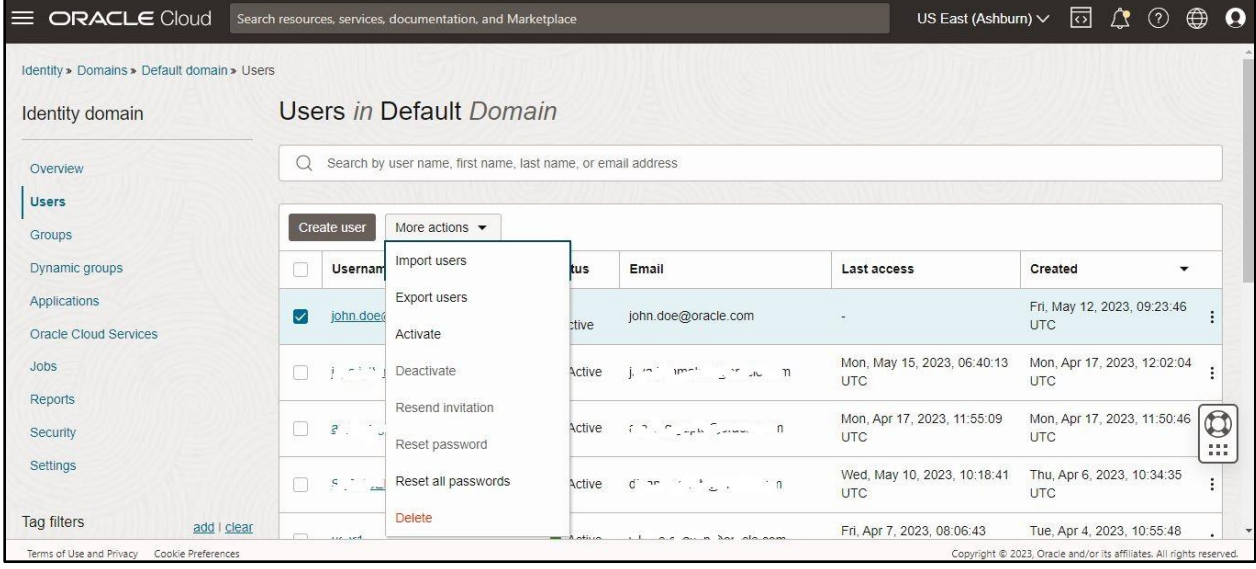

#### **Figure 12: More Actions**

4. Click the **Activate** option from the list. The **Confirm activation** dialog box appears, as shown in the following figure:

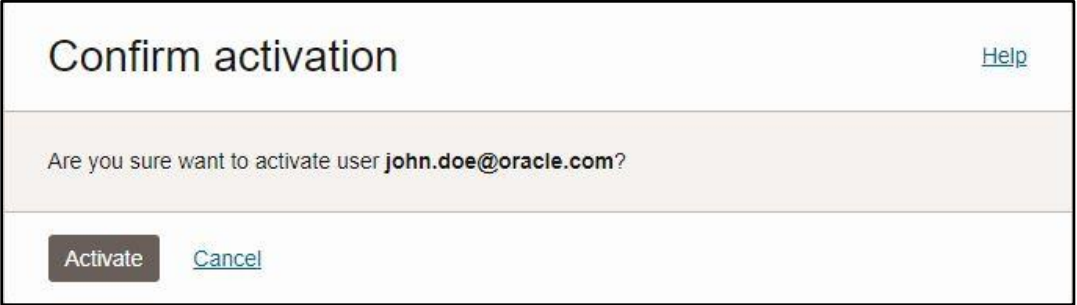

#### **Figure 13: Confirm Activation Dialog Box**

5. Click **Activate** to reinstate the access rights of the user. An email notification is sent to the user immediately after activating the account.

# <span id="page-17-0"></span>**3.3 Assigning an Administrator Role to a User**

By default, all users have self-service capabilities such as updating their profiles, resetting their passwords, and changing their email preferences. You might want to provide administrative capabilities to a user. For example, if you want a user to manage applications, you need to assign the application administrator role to the user.

A user can be assigned one or more administrator roles. The user inherits the privileges from the respective administrator role. If both the application administrator role and the user administrator role are assigned to a user, then the user can manage applications, users, groups, and group memberships.

Identity administration roles authorize users to manage configurations and administer an identity domain. Oracle Identity Domain Console contains the following administrator roles:

- **Identity Domain Administrator** An identity domain administrators use the Infrastructure Classic Console or Applications Console to manage users and roles. An individual is granted an Identity Domain Administrator predefined role when an identity domain is set up for a service. However, if you want to create additional identity domain administrators or promote an existing user as an identity domain administrator, you can assign the Identity Domain Administrator role to the user. Identity domain administrators have superuser privileges for an identity domain. They can manage users, groups, applications, and system configuration settings. They can also perform delegated administration by assigning users to different administrative roles.
- **Security Administrator** The security administrators can manage notifications, certificates, Identity Provider settings, password policies, the Identity Bridge, and SSO settings for an identity domain.
- **Application Administrator** The application administrators can manage applications in identity domain. They can create, update, activate, deactivate, and delete applications. They can also grant and revoke applications for groups and users.
- **User Administrator** The user administrators can manage users, groups, and group memberships for an identity domain.
- **User Manager** The user manager can manage users of the selected groups.
- **Help Desk Administrator** The help desk administrator can manage users of the selected groups.
- **Audit Administrator** The audit administrator can generate audit reports for an identity domain.

To assign the security administrator role to a user, refer to the [Assigning the Security Administrator Role](#page-17-1)  [to a User](#page-17-1) section. Similarly, you can assign other administrator roles to a user based on the requirements.

### <span id="page-17-1"></span>**3.4 Assigning the Security Administrator Role to a User**

To assign the Security Administrator role to a user:

- 1. Click the **Security** option in the left navigation pane of the **Oracle Identity Domain Console**. The **Terms of use documents in Default Domain** page appears in the right pane of the Oracle Identity Domain Console.
- 2. Click the **Administrators** option in the left navigation pane. The **Administratorsin Default Domain** page appears in the right pane of the Oracle Identity Domain Console, as shown in the following figure:

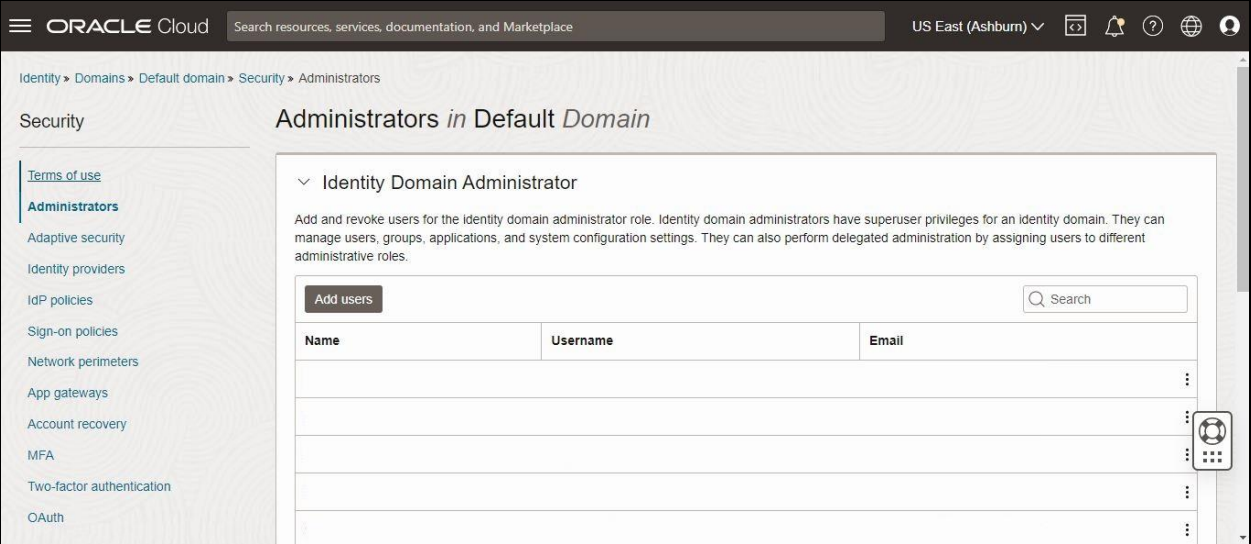

**Figure 14: Administrators in Default Domain Page**

- 3. Collapse the **Identity Domain Administrator** section.
- 4. Expand the **Security Administrator** section in the **Administrators in Default Domain** page. The details of the security administrator appear in the Oracle Identity Domain Console, as shown in the following figure:

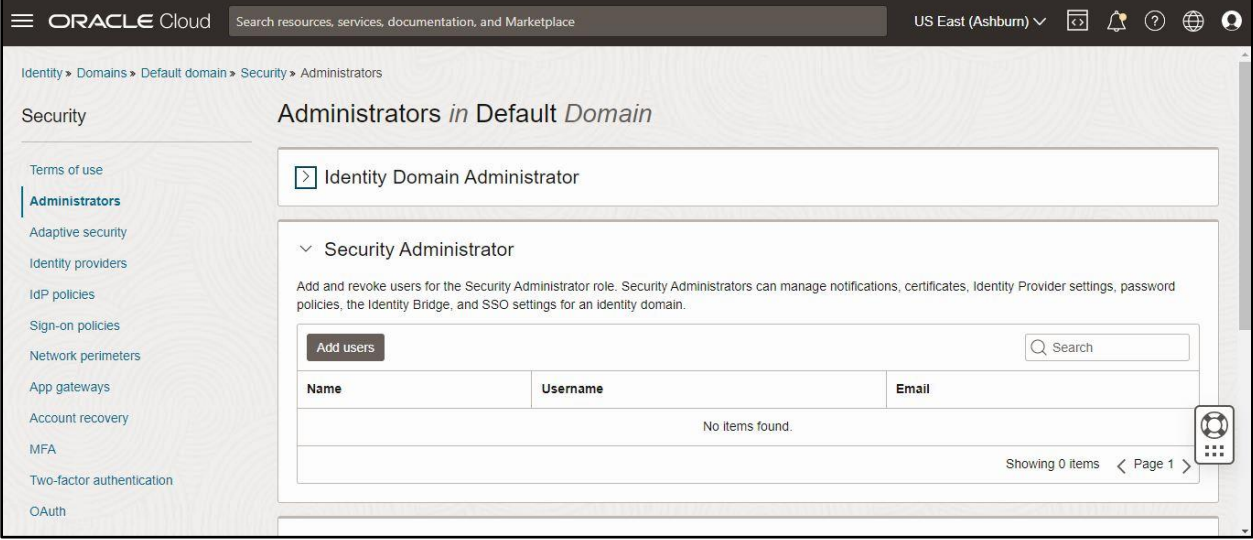

### **Figure 15: Security Administrator Details**

5. Click **Add users** in the **Security Administrator** section. The **Add Security administrator** dialog box appears, as shown in the following figure:

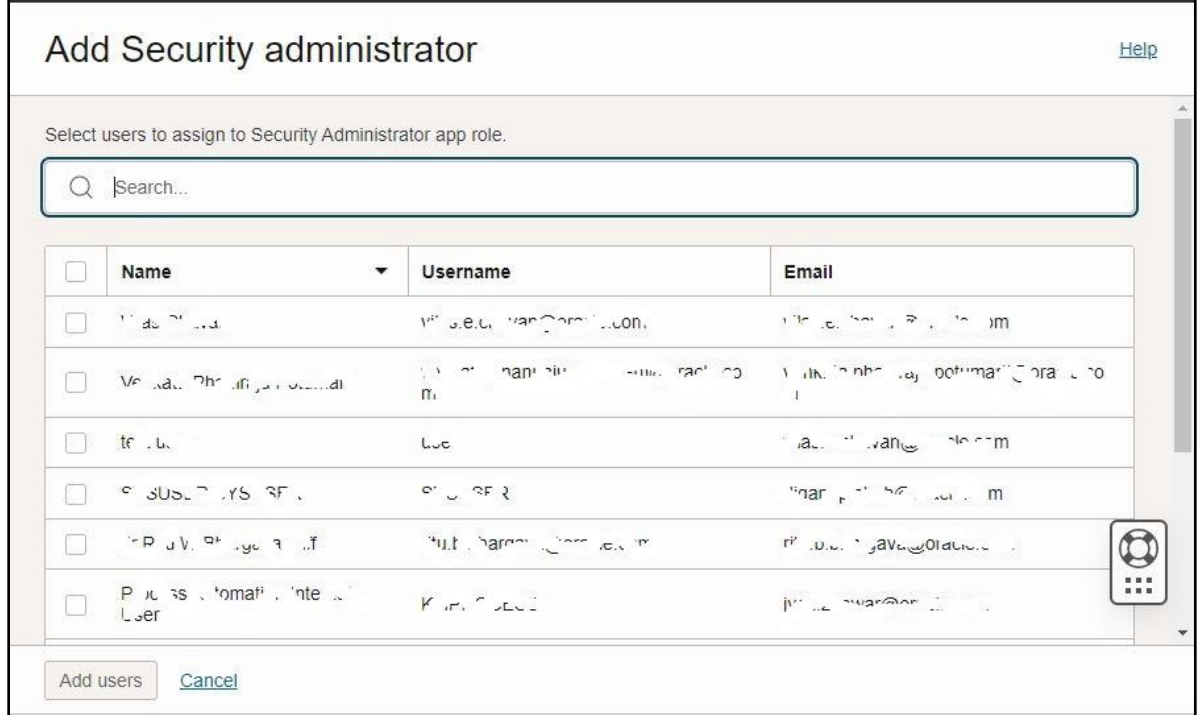

#### **Figure 16: Add Security Administrator Dialog Box**

- 6. If required, search the user to which you want to assign the security administrator role.
- 7. Select the check box corresponding to the user to which you want to assign the security administrator role and then click **Add users**. The user is assigned the security administrator role and is listed in the **Security Administrator** section.

## <span id="page-19-0"></span>**3.5 Editing the Details of a User**

To edit the details of a user:

- 1. Click the **Users** option in the left navigation pane of the **Oracle Identity Domain Console**. The **Users in Default Domain** page appears in the right pane of the Oracle Identity Domain Console.
- 2. Click the link in the **Username** column corresponding to the user, whose details you want to edit, in the **Users in Default Domain** page. The respective user's information appears, as shown in the following figure:

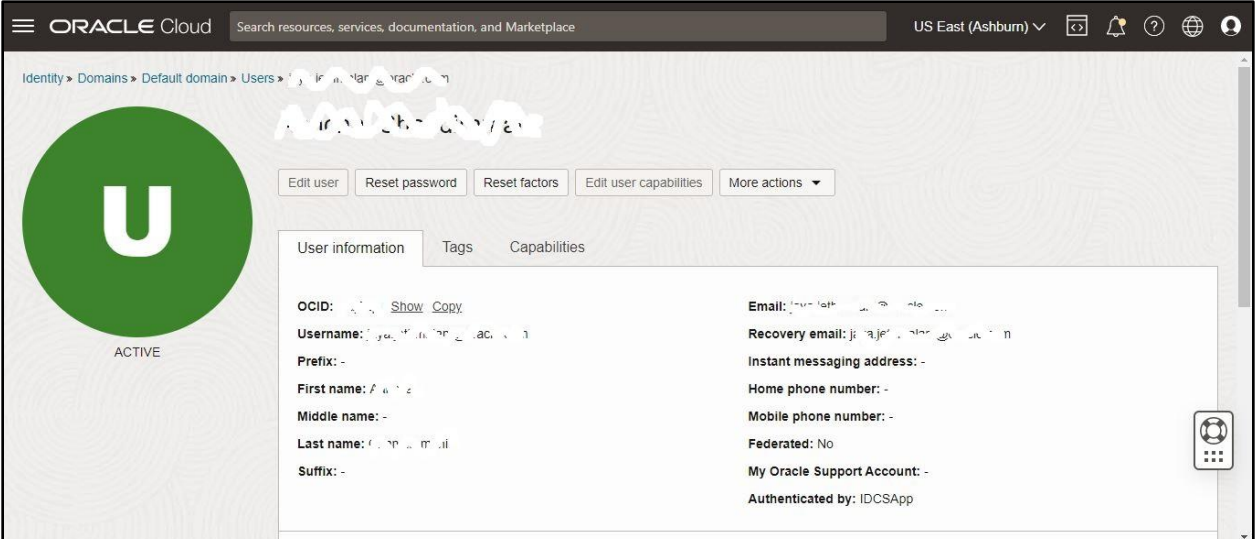

#### **Figure 17: User Information**

3. Click **Edit user**. The **Edit user** dialog box appears, as shown in the following figure:

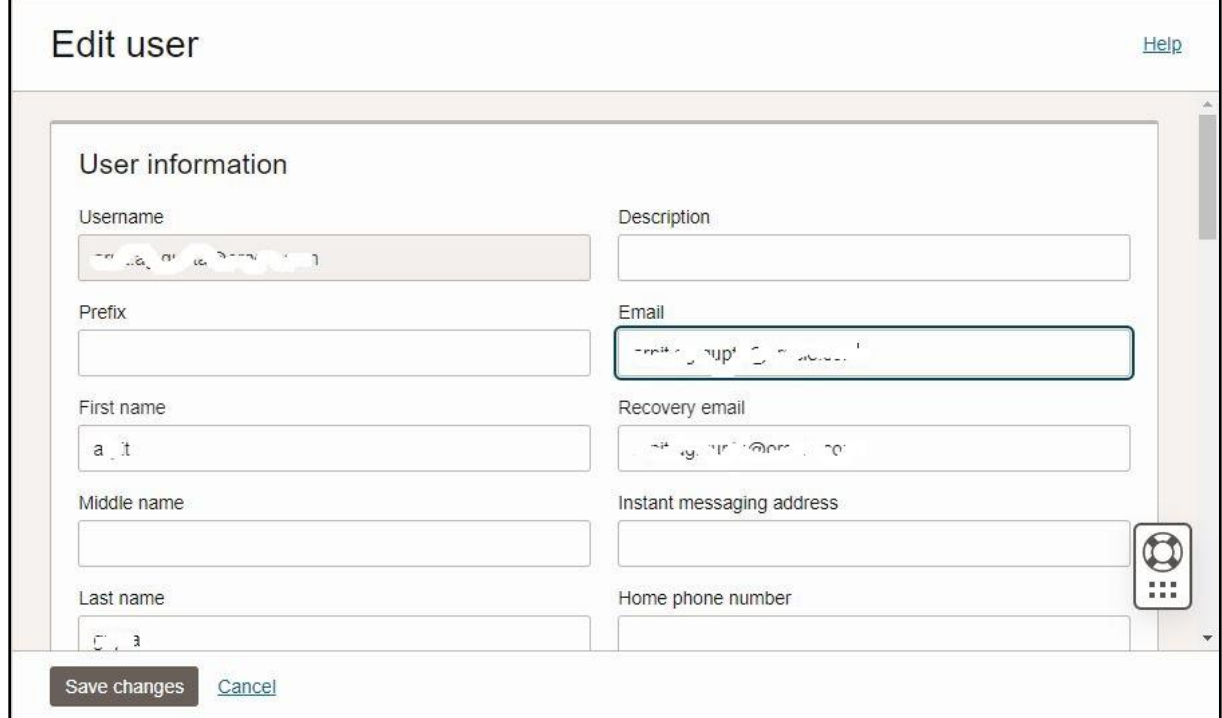

#### **Figure 18: Edit User Dialog Box**

**4.** Modify the required information and then click **Save changes**.

## <span id="page-20-0"></span>**3.6 Deleting a User**

To delete a user:

- 2. Select the check box corresponding to a user that you want to delete in the **Users in Default Domain** page.
- 3. Click **More actions**. A list appears, as shown in the following figure:

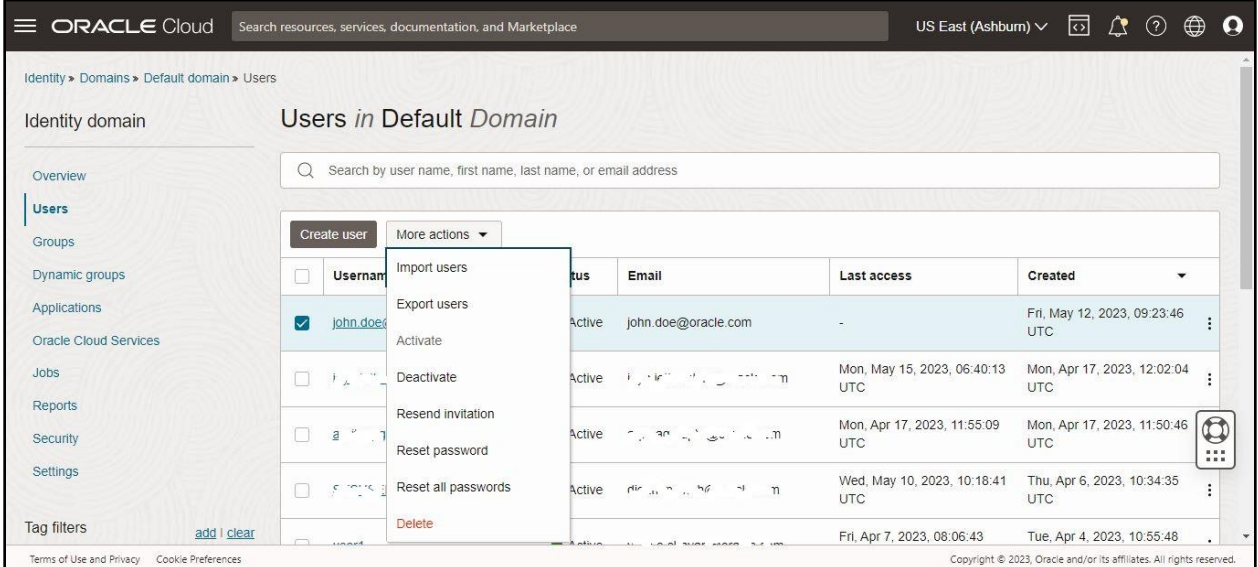

#### **Figure 19: More Actions**

4. Click the **Delete** option from the list. The **Delete user** dialog box appears, as shown in the following figure:

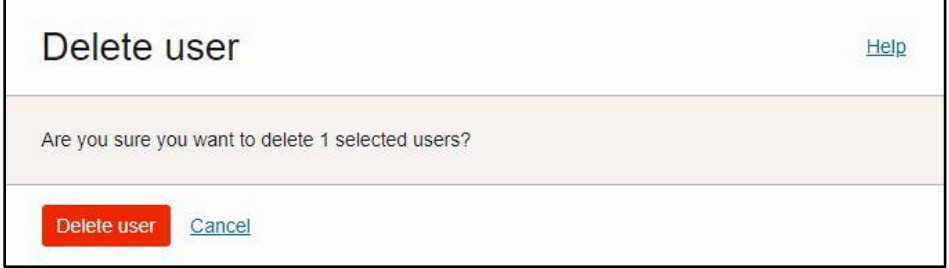

#### **Figure 20: Delete User Dialog Box**

5. Click **Delete user**. The user is permanently deleted from the system.

## <span id="page-21-0"></span>**3.7 Resending an Invitation to a User to Activate their Account**

Once a user is created, a welcome invitation is sent to the user, requesting that they activate the account. The new user must be activated before it can be used. If the user is not activated within a designated time, then the identity domain administrator can send another invitation to the user to activate the account.

**Note:** The initial email invitation gets expired after certain period.

To resend an invitation to a user to activate their account:

- 2. Select the check box corresponding to the user, to whom you want to resend the invitation, in the **Users in Default Domain** page.
- 3. Click **More actions**. A list appears, as shown in the following figure:

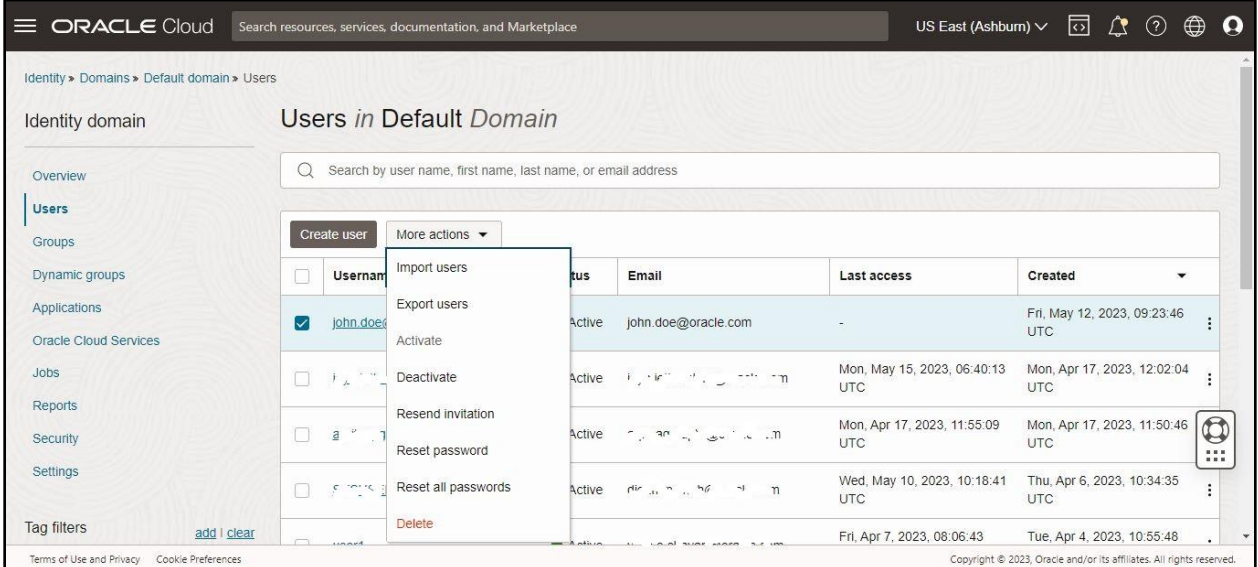

#### **Figure 21: More Actions**

4. Click the **Resend invitation** option from the list. The **Confirmation** dialog box appears, as shown in the following figure:

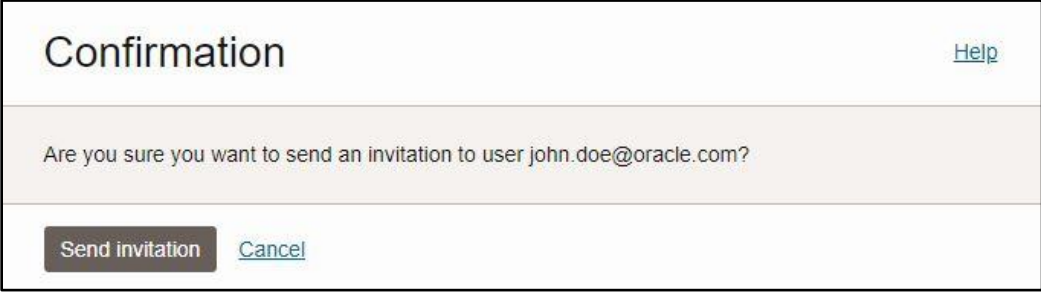

#### **Figure 22: Confirmation Dialog Box**

**Note:** If the user is already activated, the **Resend invitation** option is disabled.

5. Click **Send invitation**. The welcome invitation is sent to the user's email address.

### <span id="page-22-0"></span>**3.8 Resetting Password for a User Account**

You can reset the password of a single, multiple, or all the users at the same time. When you request a password change, a notification is sent to the user so that the user can provide a new password for the account. You cannot reset the passwords for the deactivated users.

To reset password for a user:

- 2. Select the check box corresponding to the user, whose password you want to reset, in the **Users in Default Domain** page.
- 3. Click **More actions**. A list appears, as shown in the following figure:

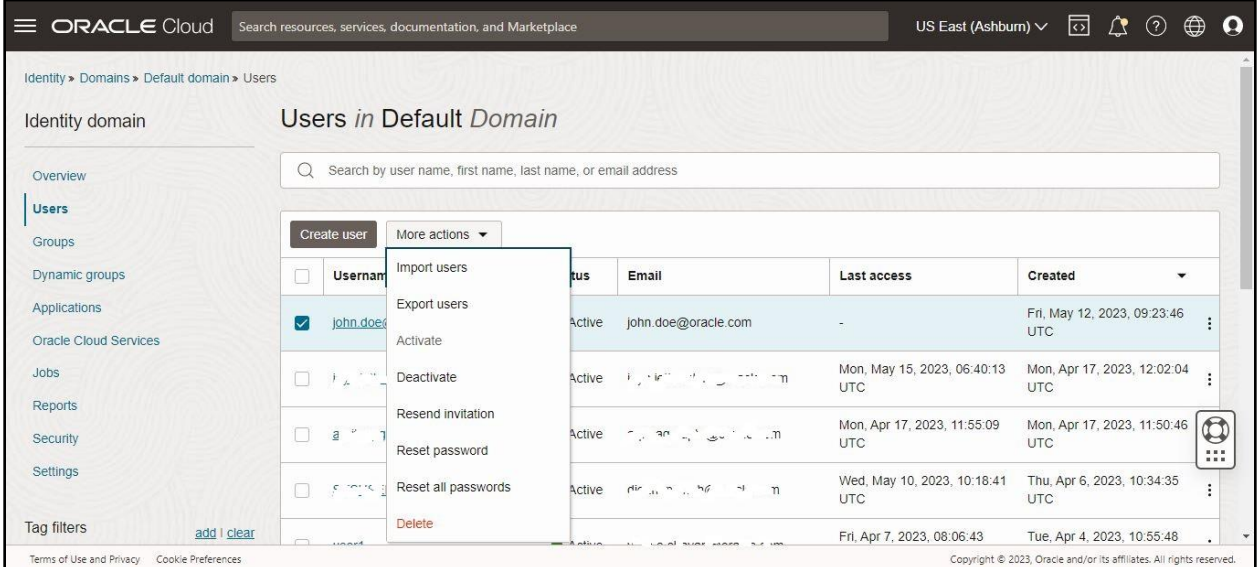

#### **Figure 23: More Actions**

4. Click the **Reset password** option from the list. The **Reset password** dialog box appears, as shown in the following figure:

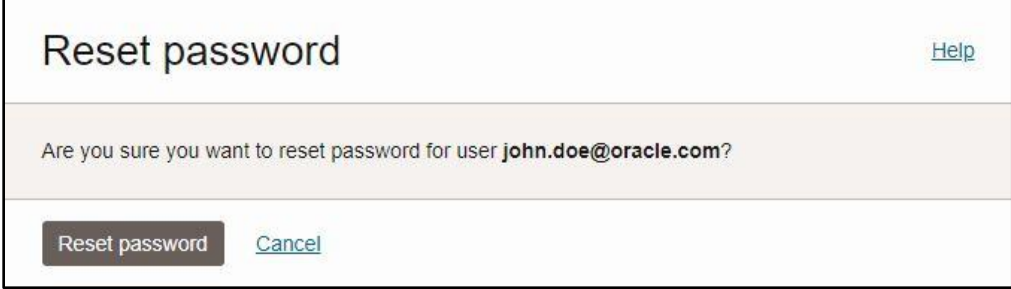

#### **Figure 24: Reset Password Dialog Box**

5. Click **Reset password**. A password reset email notification is sent to the user.

**Note:** If you want to reset the password of all the users, select **Reset all passwords**. Then, in the **Reset all passwords** dialog box, click **Reset all passwords**.

## <span id="page-23-0"></span>**3.9 Deactivating a User**

You can temporarily deactivate a user. On deactivating a user, the access rights to Oracle Identity Cloud Service of the user are disabled. If the user deactivation tenure is longer than the password rotation period, the activation process resets the password.

To deactivate a user:

- 2. Select the check box corresponding to an active user that you want to deactivate in the **Users in Default Domain** page.
- 3. Click **More actions**. A list appears, as shown in the following figure:

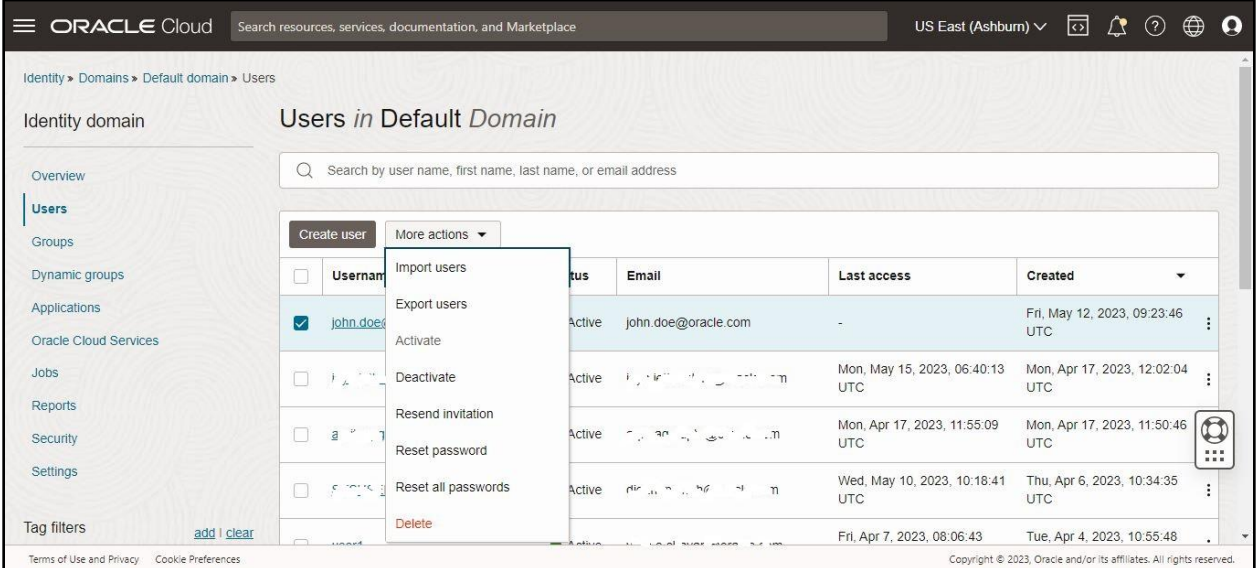

#### **Figure 25: More Actions**

4. Click the **Deactivate** option from the list. The **Confirm deactivation** dialog box appears, as shown in the following figure:

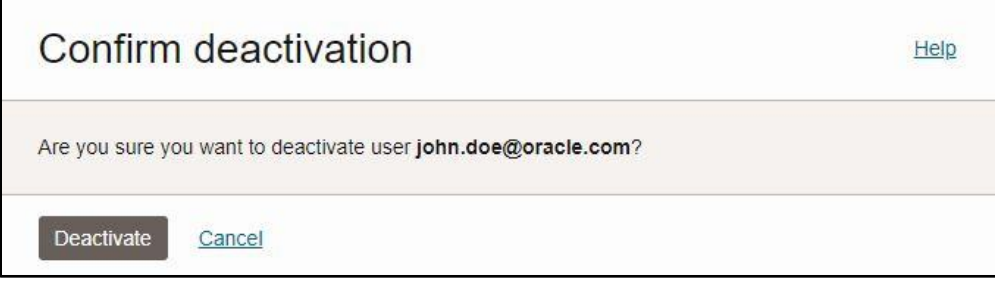

#### **Figure 26: Confirm Deactivation**

5. Click **Deactivate**. An email notification is sent to the user immediately after deactivating the account. Note that deactivated users are not able to login until you reactivate the user.

# <span id="page-24-0"></span>**3.10 Importing Users**

If you are an identity domain administrator or a user administrator, you can import users using a commaseparated values (CSV) file. Before you can import users, you must first create a CSV file that is properly formatted for the import process. To create a file for importing users:

- 1. Click the **Users** option in the left navigation pane of the **Oracle Identity Domain Console**. The **Users in Default Domain** page appears in the right pane of the Oracle Identity Domain Console.
- 2. Click **More actions**. A list appears, as shown in the following figure:

| $\equiv$ ORACLE Cloud                                          |                                | Search resources, services, documentation, and Marketplace   |        |                                               | US East (Ashburn) $\vee$                  | নি<br>$\Delta$ $\Omega$                   | ⊕<br>$\boldsymbol{\Omega}$ |
|----------------------------------------------------------------|--------------------------------|--------------------------------------------------------------|--------|-----------------------------------------------|-------------------------------------------|-------------------------------------------|----------------------------|
| Identity » Domains » Default domain » Users<br>Identity domain |                                | Users in Default Domain                                      |        |                                               |                                           |                                           |                            |
| Overview<br><b>Users</b>                                       | $\cup$                         | Search by user name, first name, last name, or email address |        |                                               |                                           |                                           |                            |
| Groups                                                         | Create user                    | More actions $\blacktriangledown$                            |        |                                               |                                           |                                           |                            |
| Dynamic groups                                                 | C<br><b>Usernam</b>            | Import users                                                 | tus    | Email                                         | Last access                               | Created<br>$\checkmark$                   |                            |
| Applications<br><b>Oracle Cloud Services</b>                   | $\Box$<br>in $\Delta$ $\gamma$ | Export users<br>Activate                                     | Active | is the all all the couple com-                | Wed, Apr 19, 2023, 06:34:21<br><b>UTC</b> | Mon, Apr 17, 2023, 12:02:04<br><b>UTC</b> |                            |
| Jobs                                                           | n<br>$\partial$ .              | Deactivate                                                   | Active | a if $\frac{1}{2}a_1 \frac{b_1}{2}$ in a non- | Mon, Apr 17, 2023, 11:55:09<br><b>UTC</b> | Mon, Apr 17, 2023, 11:50:46<br><b>UTC</b> |                            |
| <b>Reports</b><br>Security                                     | $S_{\rm eff}$<br>n             | Resend invitation<br>Reset password                          | Active | $C_{1}R_{1} = 2^{7}$ Nor $1 = 10$             | Wed, Apr 12, 2023, 07:07:50<br><b>UTC</b> | Thu, Apr 6, 2023, 10:34:35<br><b>UTC</b>  | 0<br>111                   |
| Settings                                                       | Π<br>$\pi$ , $\Gamma$ , $\pi$  | Reset all passwords                                          | Active | Vial af meter                                 | Fri, Apr 7, 2023, 08:06:43<br><b>UTC</b>  | Tue, Apr 4, 2023, 10:55:48<br><b>UTC</b>  |                            |
| Tag filters<br>add Lolean                                      |                                | Delete                                                       |        |                                               | F-4 Apr 7 0000 44-40-05                   | Fel 14av 04, 0000, 00:50:00               |                            |

**Figure 27: More Actions**

3. Click the **Import users** option from the list. The **Import users** dialog box appears, as shown in the following figure:

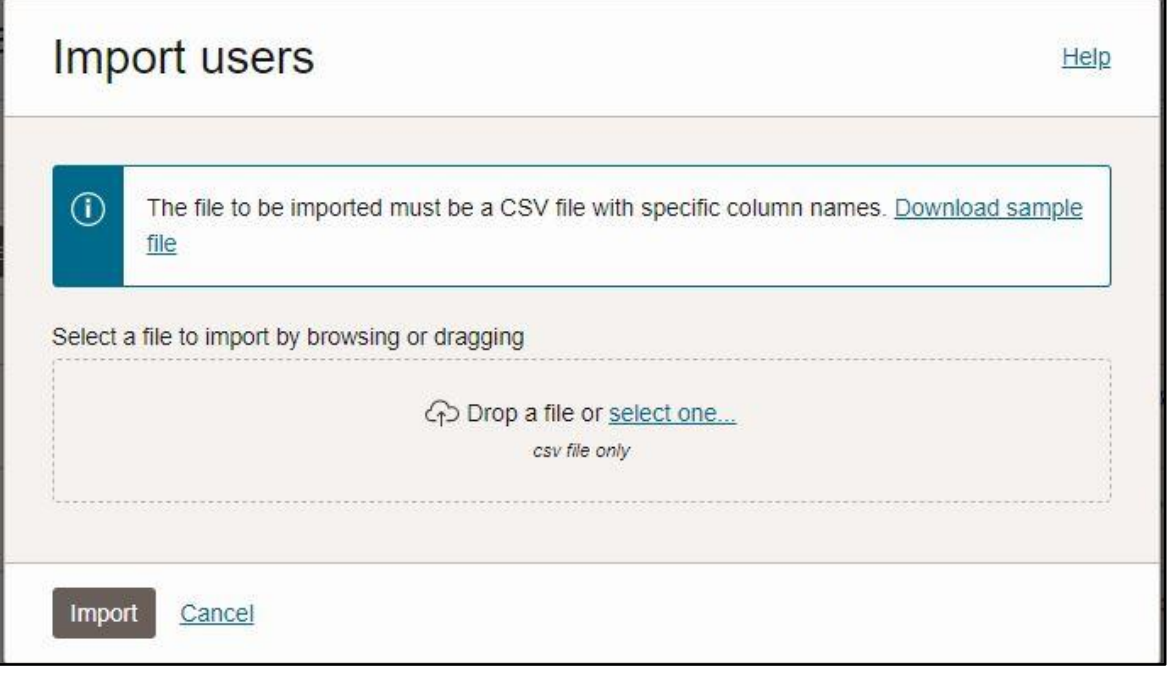

#### **Figure 28: Import Users Dialog Box**

4. Click the **Download sample file** link. The **bulkImportSampleFilesCSV.zip** is downloaded.

**Note**: The sample files can be used as a template (or boilerplate) for creating the CSV file for importing data.

- 5. Unzip the **bulkImportSampleFilesCSV.zip** file. The contents include the following sample files:
	- AppRoleMembership.csv
	- Groups.csv
- Users.csv
- UsersAccounts.csv
- 6. Create an import file using the **Users.csv** sample file. The **Users.csv** file is a simple text file in a tabular format (comprising of rows and columns). The first row in the file defines the columns (fields) in your table.

### **Points to Note**:

The maximum number of rows in the user import file must not exceed 1,00,000 and the import file size must not exceed 52 MB.

At a minimum, the file must have these exact column headings and distinct records with the unique combination of the following - User ID, Last Name, First Name, Work Email, Primary Email, Primary Email Type.

The IDs of the users that you want to import into Oracle Identity Cloud Service must contain at least three characters. The names of the groups that you want to import into Oracle Identity Cloud Service must contain at least five characters.

The valid values for Primary Email Type are home, work, or other.

7. For each user, create a new row (line) and enter data into each column (field).

**Note:** Each row equals one record.

- 8. Save the file in the CSV format.
- 9. Open the CSV file with a text editor, such as Notepad.
- 10. Save the file with UTF-8 encoding.

**Note**: If you do not save the file in the CSV format with UTF-8 encoding, the import process fails. Saving the file in UTF-8 format ensures that non-English characters are displayed properly.

To import users:

- 1. Click the **Users** option in the left navigation pane of the **Oracle Identity Domain Console**. The **Users in Default Domain** page appears in the right pane of the Oracle Identity Domain Console.
- 2. Click **More actions**. A list appears.
- 3. Click the **Import users** option from the list. The **Import users** dialog box appears, as shown in the following figure:

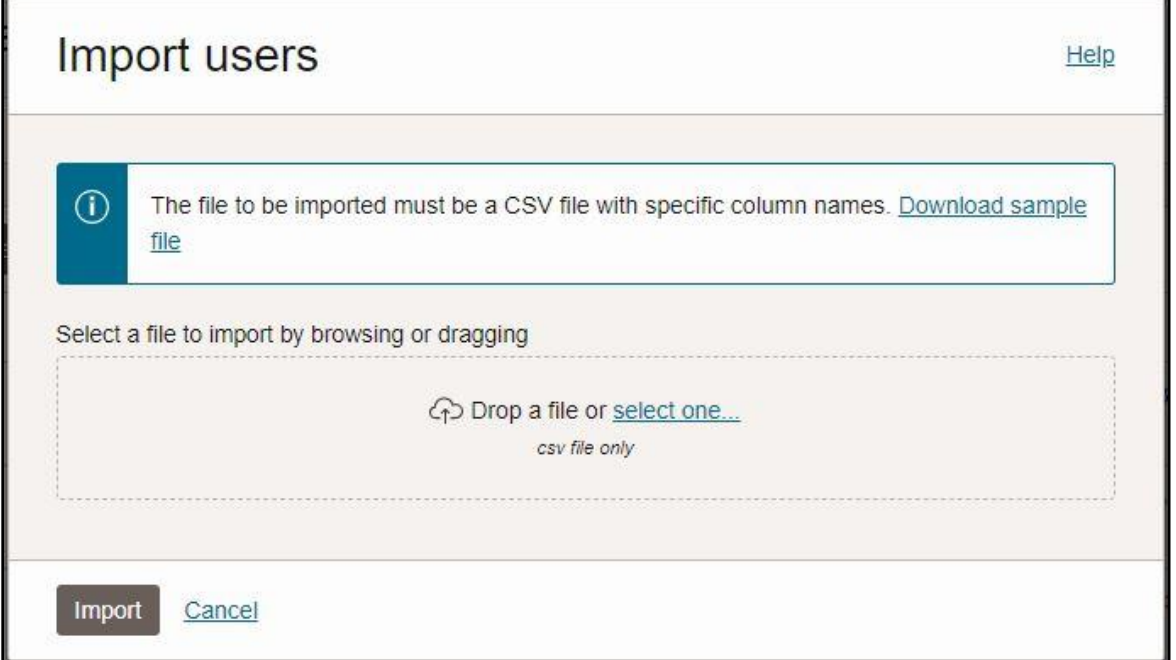

### **Figure 29: Import Users Dialog Box**

### 4. Click the **select one** link. The **Open** dialog box appears, as shown in the following figure:

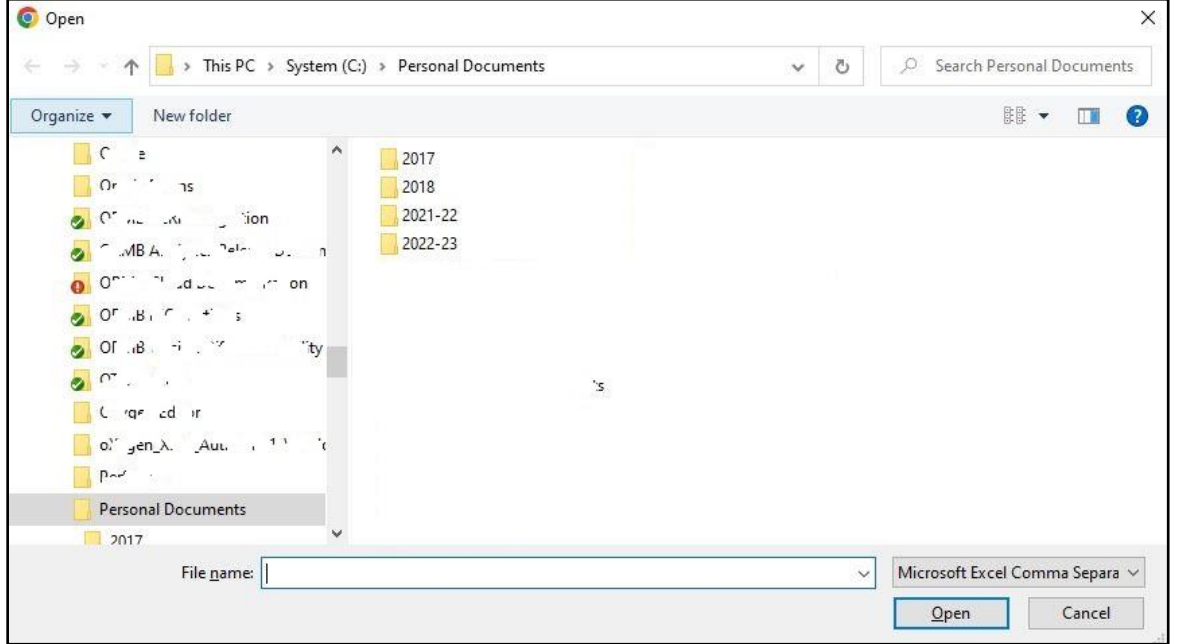

#### **Figure 30: Open Dialog Box**

- 5. Browse and select the file from where you want to import the user data and then click **Open**. The file is selected.
- 6. Click **Import**. A message appears indicating that the import process has started, as shown in the following figure:

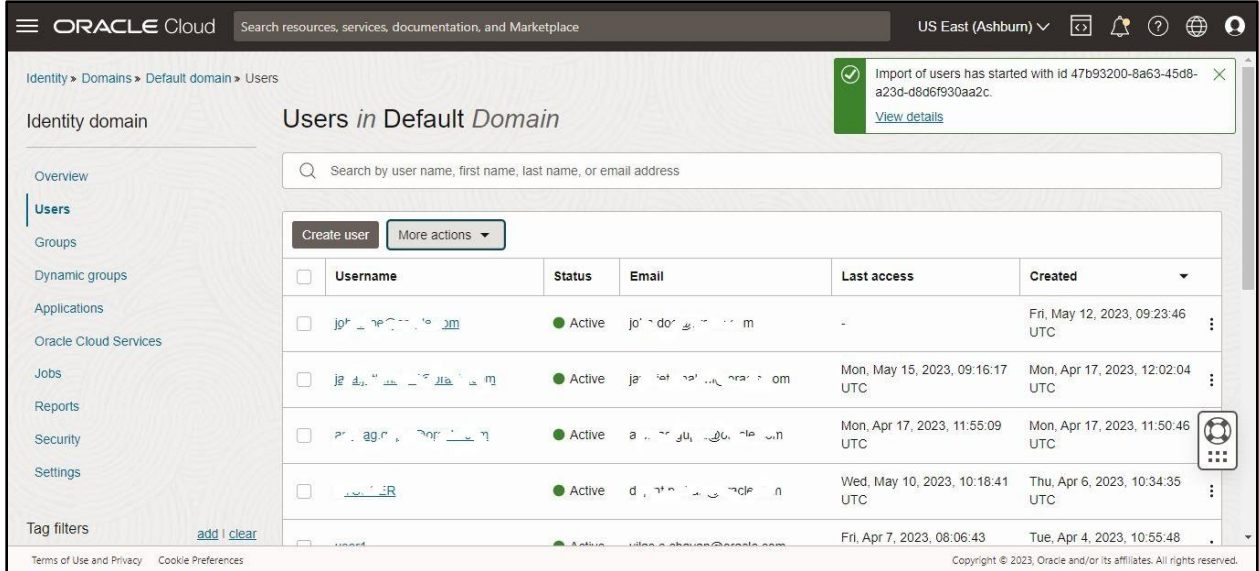

### **Figure 31: Information Message**

7. Click **View details**. The **Job Details** screen appears, as shown in the following figure:

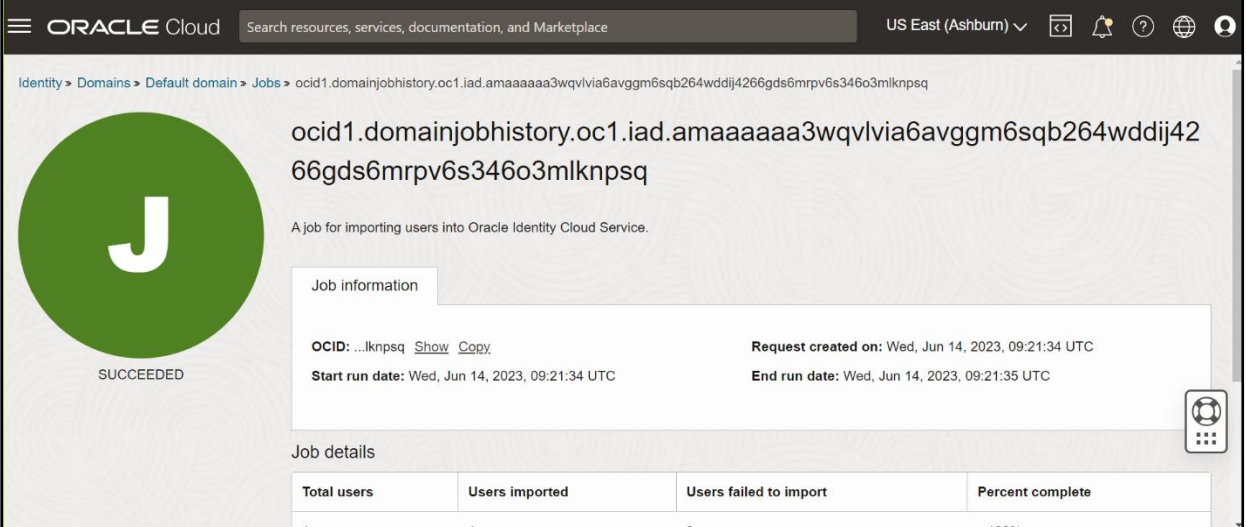

### **Figure 32: Job Details**

Once the import process is complete, the **Job Details** screen displays the details, such as:

- Percent Completion
- Total Users
- Users Imported Successfully
- Users Failed to Import

# <span id="page-29-0"></span>**3.11 Exporting Users Accounts**

To export users:

- 1. Click the **Users** option in the left navigation pane of the **Oracle Identity Domain Console**. The **Users in Default Domain** page appears in the right pane of the Oracle Identity Domain Console.
- 2. Select the check box corresponding to one or more users, whose details you want to export, in the **Users in Default Domain** page.
- 3. Click **More actions**. A list appears, as shown in the following figure:

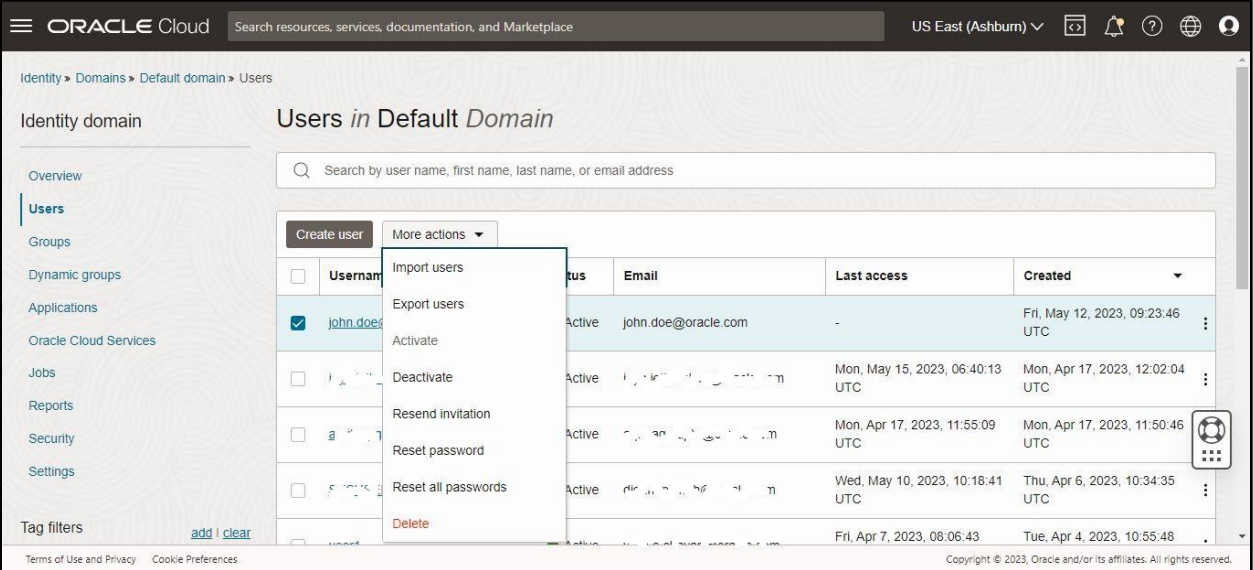

#### **Figure 33: More Actions**

4. Click the **Export users** option from the list. The **Export users** dialog box appears, as shown in the following figure:

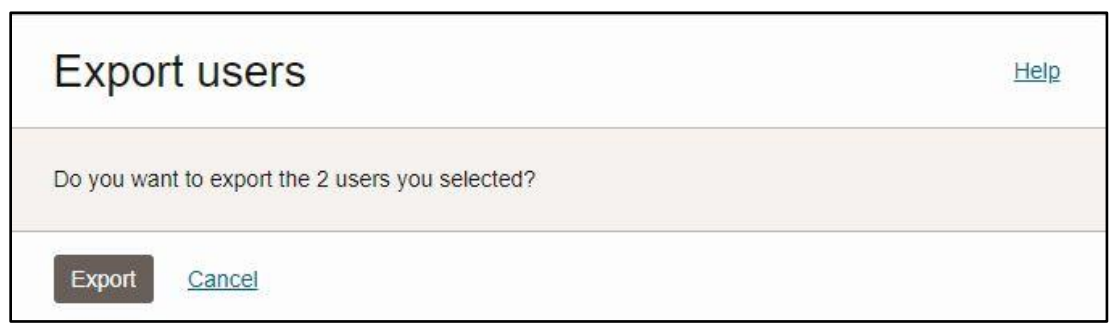

#### **Figure 34: Export Users Dialog Box**

5. Click **Export**. A message appears indicating that the export process has started, as shown in the following figure:

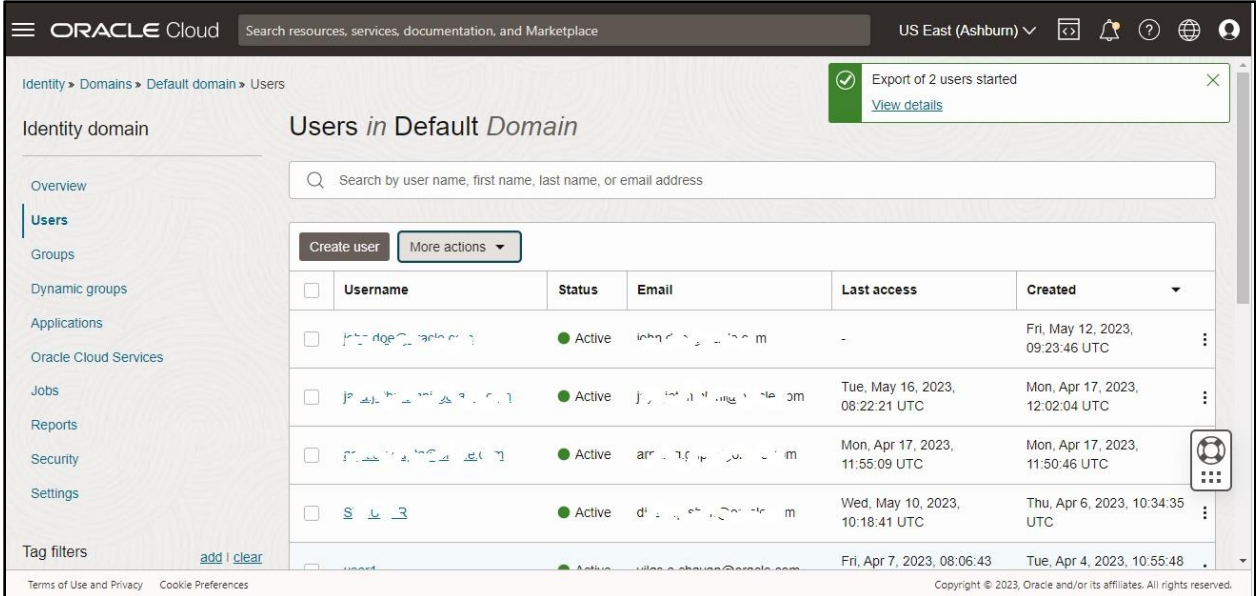

#### **Figure 35: Information Message**

#### 6. Click **View details**. The **Job Details** screen appears, as shown in the following figure:

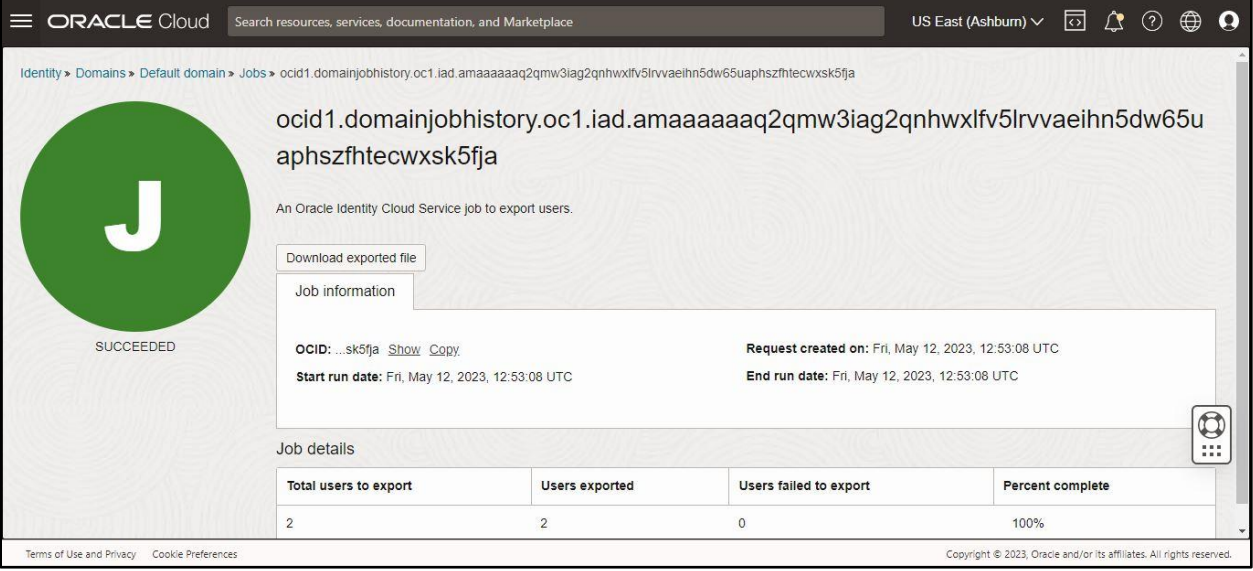

### **Figure 36: Job Details**

Once the export process is complete, the **Job Details** screen displays the details, such as:

- Percent Completion
- Total Users
- Users Exported Successfully
- Users Failed to Export

# <span id="page-31-0"></span>**4. Managing Groups**

This section describes how to manage Oracle Identity Cloud Service groups. It contains the following topics:

- [Creating a Group](#page-31-1)
- [Adding Users to a Group](#page-32-0)
- **[Importing Groups](#page-34-0)**
- [Exporting Groups](#page-38-0)

# <span id="page-31-1"></span>**4.1 Creating a Group**

To create a group:

1. Click the **Groups** option in the left navigation pane of the **Oracle Identity Domain Console**. The **Groups in Default Domain** page appears in the right pane of the Oracle Identity Domain Console, as shown in the following figure:

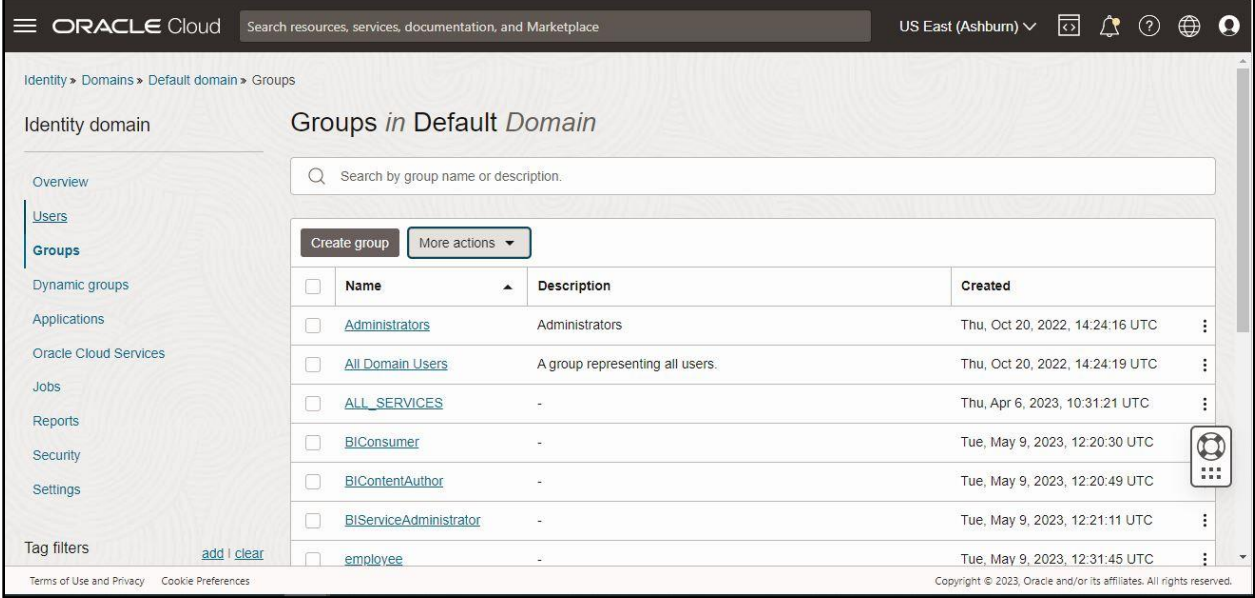

### **Figure 37: Groups in Default Domain Page**

2. Click **Create group**. The **Create group** dialog box appears, as shown in the following figure:

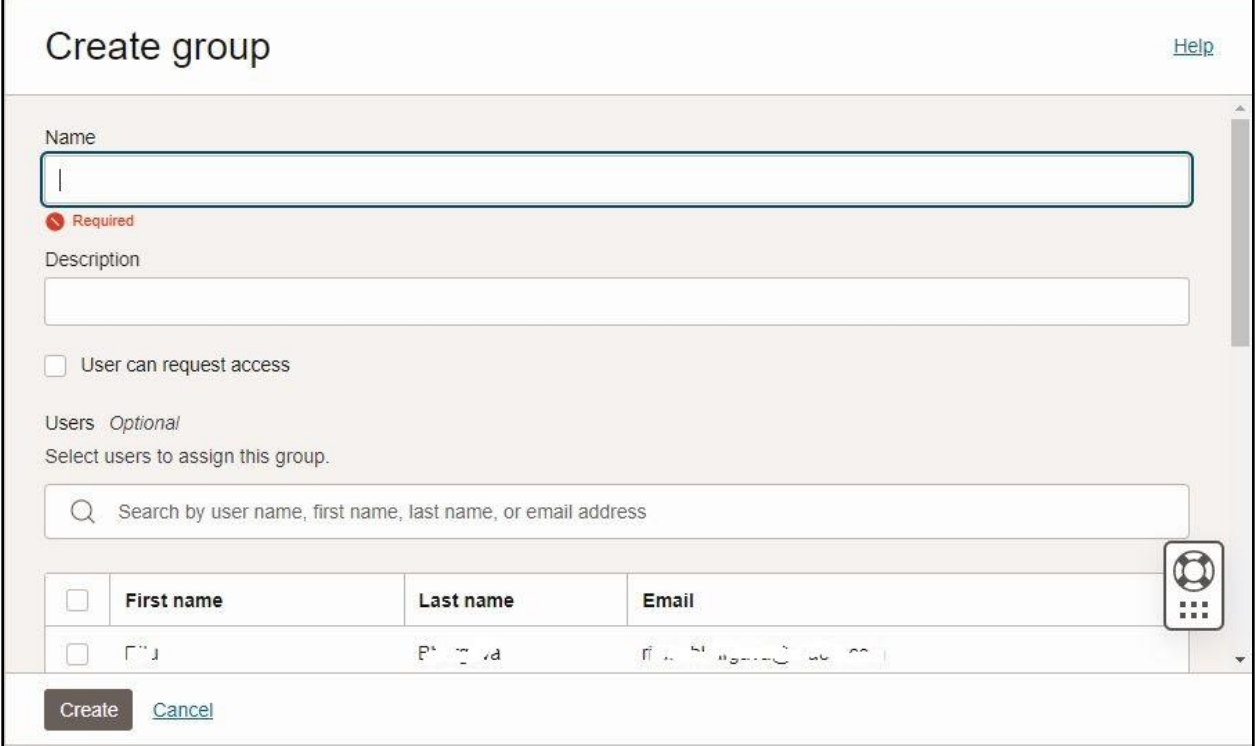

#### **Figure 38: Create Group Dialog Box**

- 3. Specify the group name and description in the respective fields.
- 4. Select the **User can request access** option if you want to allow the users to request access for this group.
- 5. Search for the user that you want to add in the group and then click the check box corresponding to the user.
- 6. Click **Create**. The group is created, and the user is assigned to the group.

## <span id="page-32-0"></span>**4.2 Adding Users to a Group**

To add users to an existing group:

- 1. Click the **Groups** option in the left navigation pane of the **Oracle Identity Domain Console**. The **Groups in Default Domain** page appears in the right pane of the Oracle Identity Domain Console.
- 1. Click the link in the **Name** column corresponding to the group, whose details you want to edit, in the **Groups in Default Domain** page. The respective group's information appears, as shown in the following figure:

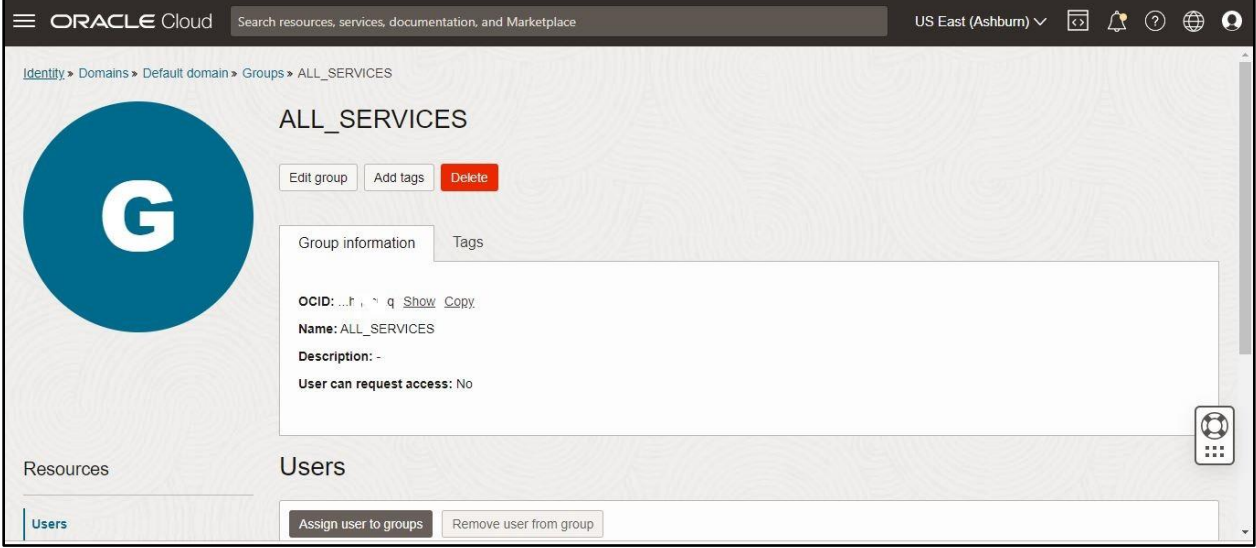

#### **Figure 39: Group Details**

2. Click the **Assign user to groups** button. The **Add users** dialog box appears, as shown in the following figure:

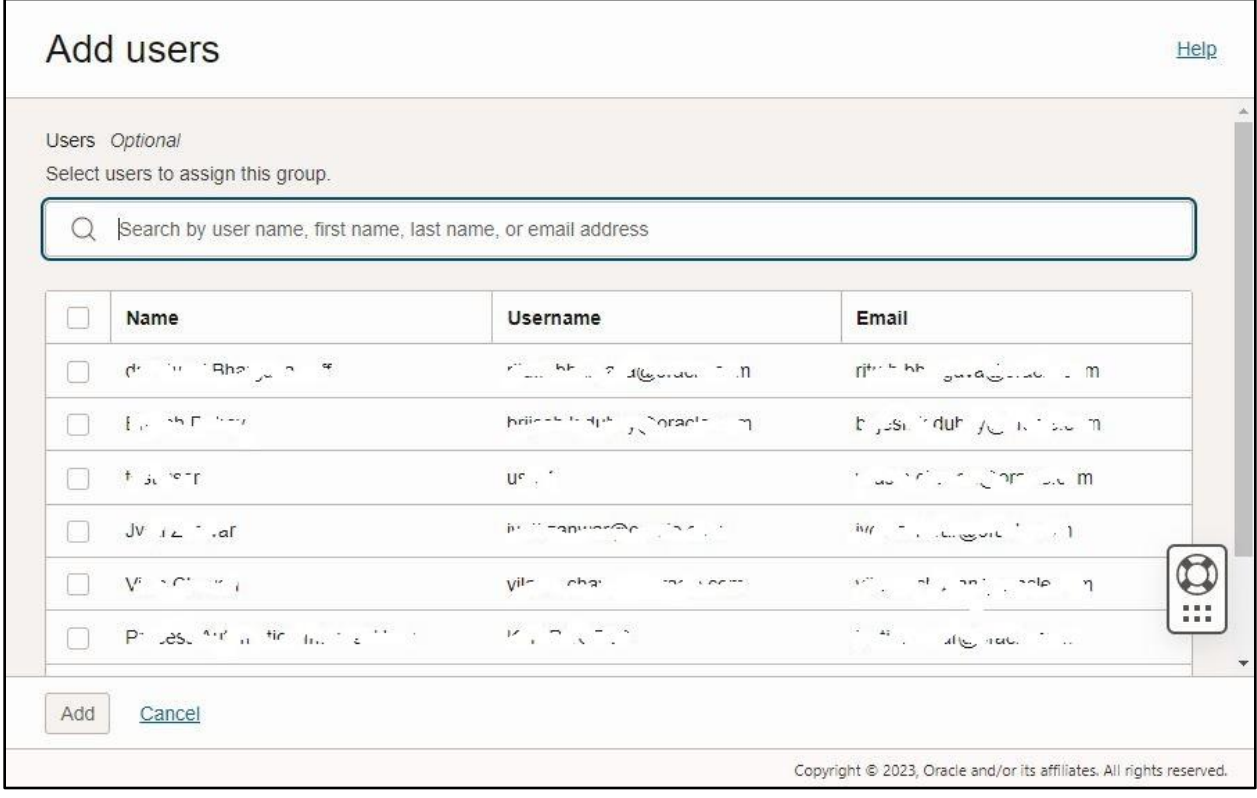

#### **Figure 40: Add Users Dialog Box**

- 3. Search for the user that you want to add in the group.
- 4. Select the check box corresponding to the user and then click **Add**. The user is added to the group.

# <span id="page-34-0"></span>**4.3 Importing Groups**

If you are an identity domain administrator or a user administrator, you can import groups using a commaseparated values (CSV) file. Before you can import groups, you must first create a CSV file that is properly formatted for the import process. To create a file for importing groups:

1. Click the **Groups** option in the left navigation pane of the **Oracle Identity Domain Console**. The **Groups in Default Domain** page appears in the right pane of the Oracle Identity Domain Console, as shown in the following figure:

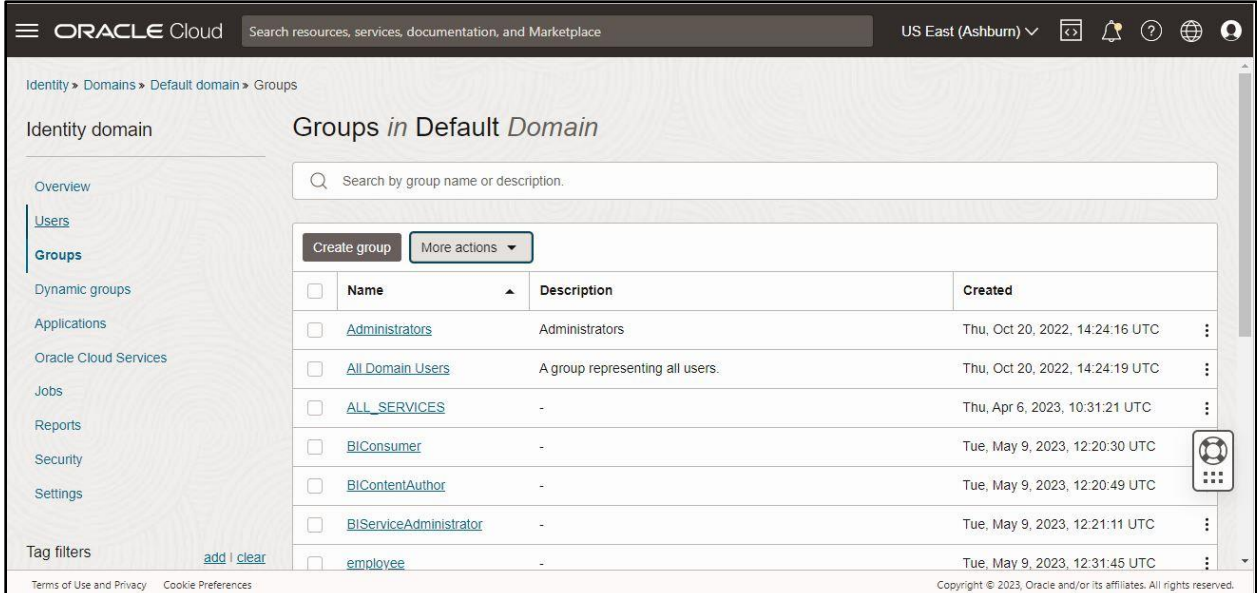

### **Figure 41: Groups in Default Domain Page**

2. Click **More actions**. A list appears, as shown in the following figure:

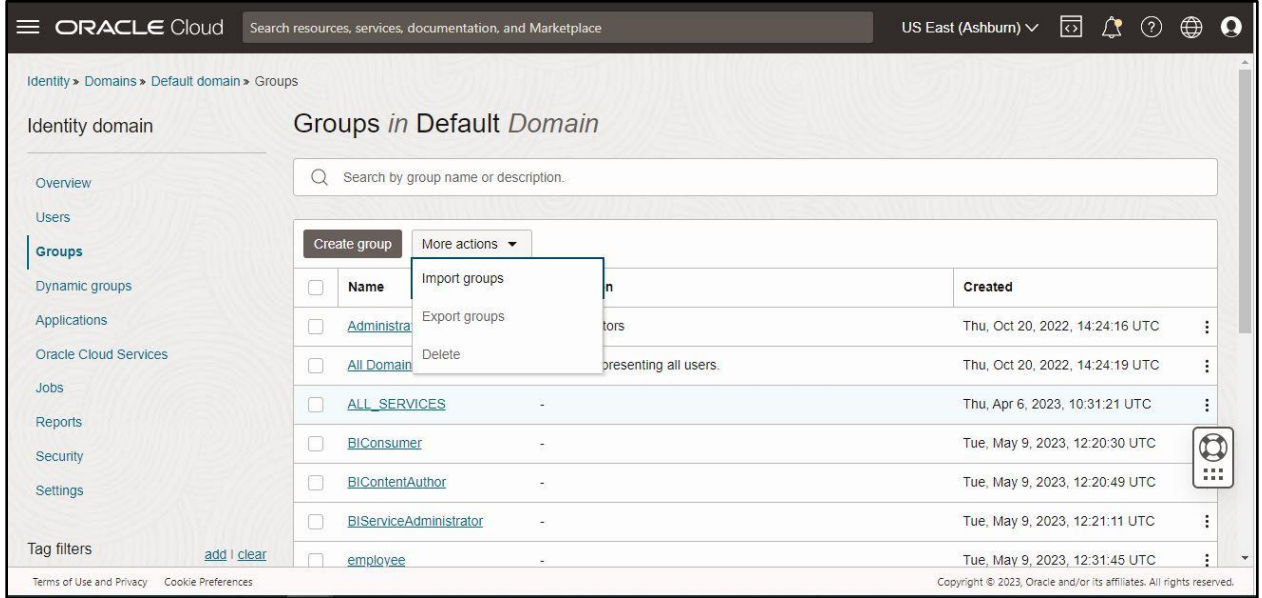

**Figure 42: More Actions**

3. Click the **Import groups** option from the list. The **Import groups** dialog box appears, as shown in the following figure:

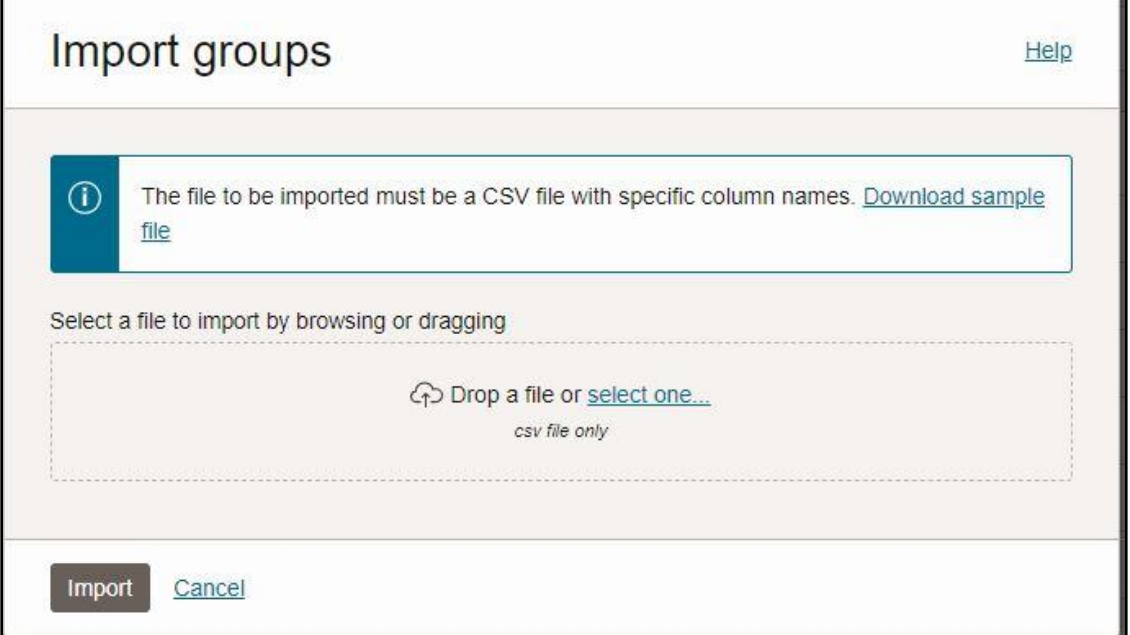

#### **Figure 43: Import Groups Dialog Box**

#### 4. Click the **Download sample file** link. The **bulkImportSampleFilesCSV.zip** is downloaded.

**Note**: The sample files can be used as a template (or boilerplate) for creating the CSV file for importing data.

- 5. Unzip the **bulkImportSampleFilesCSV.zip** file. The contents include the following sample files:
	- AppRoleMembership.csv
	- Groups.csv
	- Users.csv
	- UsersAccounts.csv
- 6. Create an import file using the **Groups.csv** sample file. The **Groups.csv** file is a simple text file in a tabular format (comprising of rows and columns). The first row in the file defines the columns (fields) in your table.

### **Points to Note**:

The maximum number of rows in the group import file must not exceed 1,00,000 and the import file size must not exceed 52 MB.

At a minimum, the file must have the following exact column headings - Display Name, Description, User Members.

The IDs of the users that you want to import into Oracle Identity Cloud Service must contain at least three characters. The names of the groups that you want to import into Oracle Identity Cloud Service must contain at least five characters.

7. For each group, create a new row (line) and enter data into each column (field).

**Note:** Each row equals one record.

- 8. Save the file in the CSV format.
- 9. Open the CSV file with a text editor, such as Notepad.
- 10. Save the file with UTF-8 encoding.

**Note**: If you do not save the file in the CSV format with UTF-8 encoding, the import process fails. Saving the file in UTF-8 format ensures that non-English characters are displayed properly.

To import groups:

- 11. Click the **Groups** option in the left navigation pane of the **Oracle Identity Domain Console**. The **Groups in Default Domain** page appears in the right pane of the Oracle Identity Domain Console.
- 12. Click **More actions**. A list appears.
- 13. Click the **Import groups** option from the list. The **Import groups** dialog box appears, as shown in the following figure:

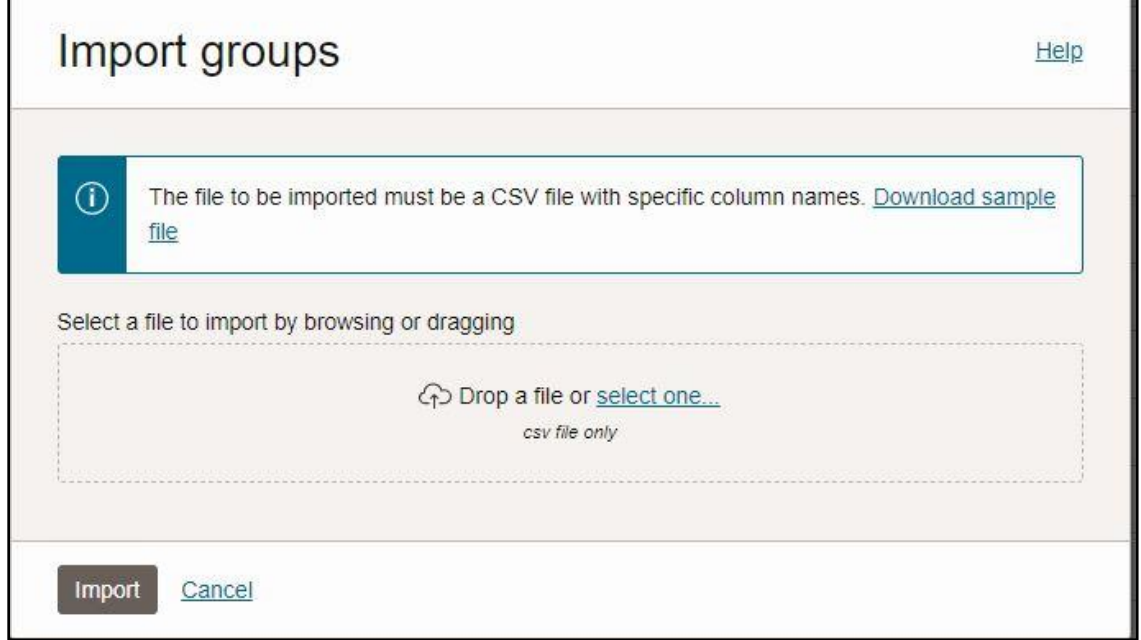

#### **Figure 44: Import Groups Dialog Box**

14. Click the **select one** link. The **Open** dialog box appears, as shown in the following figure:

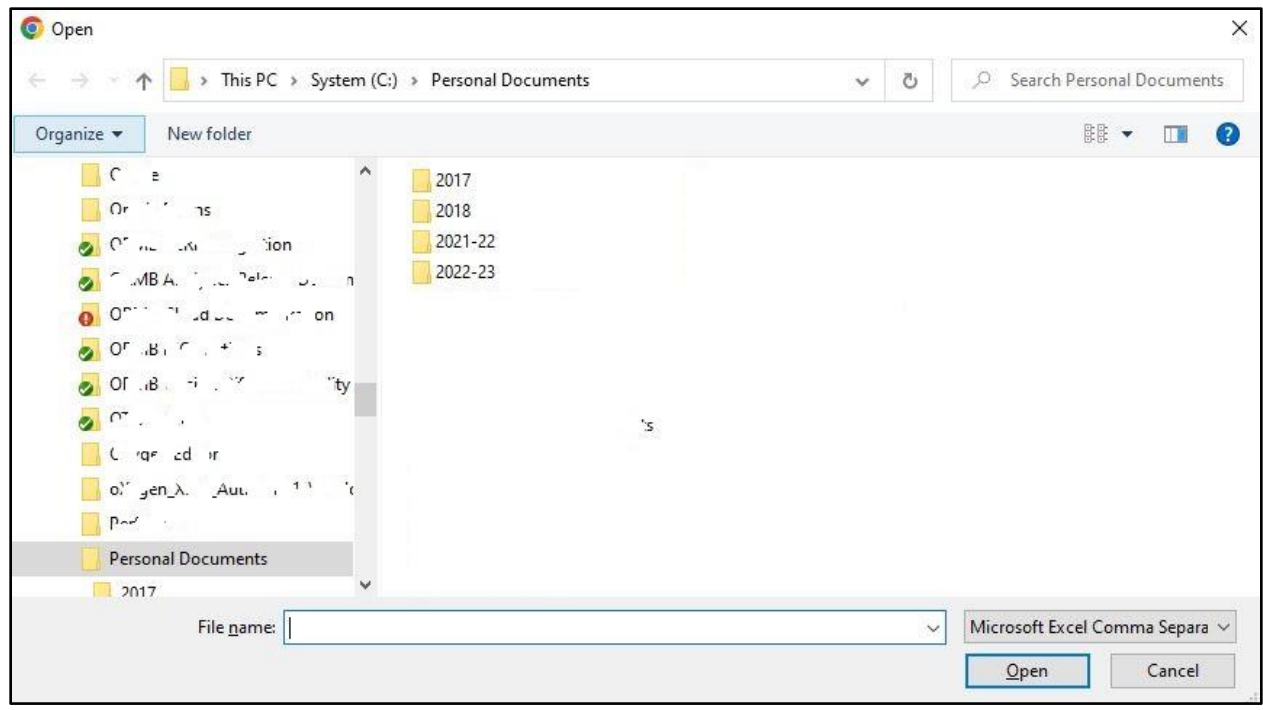

### **Figure 45: Open Dialog Box**

- 15. Browse and select the file from where you want to import the group data and then click **Open**. The file is selected.
- 16. Click **Import**. A message appears indicating that the import process has started, as shown in the following figure:

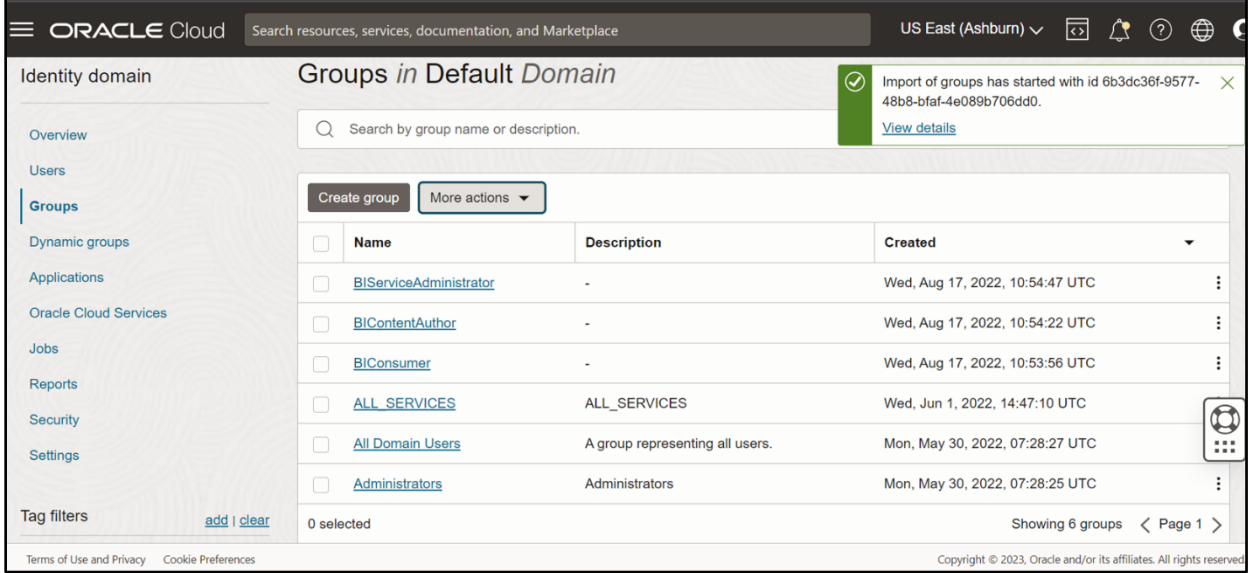

#### **Figure 46: Information Message**

17. Click **View details**. The **Job Details** screen appears, as shown in the following figure:

| $\equiv$ ORACLE Cloud                          | Search resources, services, documentation, and Marketplace              |                                                                                                    |                                               | US East (Ashburn) $\vee$<br>নি                      | ⊞   |  |  |  |  |
|------------------------------------------------|-------------------------------------------------------------------------|----------------------------------------------------------------------------------------------------|-----------------------------------------------|-----------------------------------------------------|-----|--|--|--|--|
|                                                |                                                                         | Identity » Domains » Default domain » Jobs » ocid1.domainjobhistory.oc1.iad.amaaaaaaq2qmw3ianz6arh7daobmuy6qmschnk4a6wpuakx3qu2kjyip7qzq |                                               |                                                     |     |  |  |  |  |
|                                                | ocid1.domainjobhistory.oc1.iad.amaaaaaaq2qmw3ianz6arh7daobmuy6qmschnk4a |                                                                                                    |                                               |                                                     |     |  |  |  |  |
|                                                |                                                                         | 6wpuakx3qu2kjyip7qzq                                                                                                    |                                               |                                                     |     |  |  |  |  |
|                                                |                                                                         | A job for importing groups into Oracle Identity Cloud Service.                                                                           |                                               |                                                     |     |  |  |  |  |
|                                                | Job information                                                         |                                                                                                    |                                               |                                                     |     |  |  |  |  |
|                                                | OCID:  ip7qzq Show Copy                                                 |                                                                                                    |                                               | Request created on: Mon, May 15, 2023, 10:54:36 UTC |     |  |  |  |  |
| <b>SUCCEEDED</b>                               |                                                                         | Start run date: Mon, May 15, 2023, 10:54:36 UTC                                                                                          | End run date: Mon, May 15, 2023, 10:54:37 UTC |                                                     |     |  |  |  |  |
|                                                | Job details                                                             |                                                                                                    |                                               | $\mathbf{\mathfrak{S}}$                             |     |  |  |  |  |
|                                                | <b>Total rows</b>                                                       | Rows successful                                                                                                    | Rows failed                                   | <b>Percent complete</b>                             | 111 |  |  |  |  |
|                                                |                                                                         |                                                                                                    | $\Omega$                                      | 100%                                                |     |  |  |  |  |
|                                                | Groups imported                                                         |                                                                                                    |                                               |                                                     |     |  |  |  |  |
| Terms of Use and Privacy<br>Cookie Preferences | Copyright @ 2023, Oracle and/or its affiliates. All rights reserved.    |                                                                                                    |                                               |                                                     |     |  |  |  |  |

**Figure 47: Job Details**

Once the import process is complete, the **Job Details** screen displays the details, such as:

- Percent Completion
- Total Groups
- Groups Imported Successfully
- Groups Failed to Import

### <span id="page-38-0"></span>**4.4 Exporting Groups**

To export groups:

- 1. Click the **Groups** option in the left navigation pane of the **Oracle Identity Domain Console**. The **Groups in Default Domain** page appears in the right pane of the Oracle Identity Domain Console.
- 2. Select the check box corresponding to one or more groups, whose details you want to export, in the **Groups in Default Domain** page.
- 3. Click **More actions**. A list appears, as shown in the following figure:

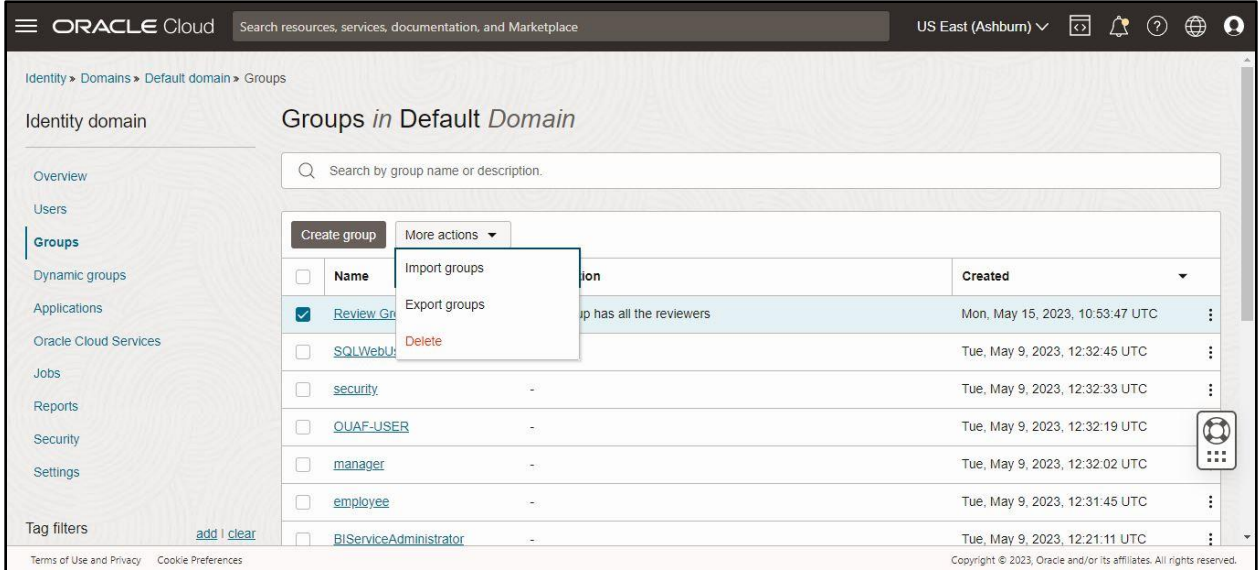

#### **Figure 48: More Actions**

4. Click the **Export groups** option from the list. The **Export groups** dialog box appears, as shown in the following figure:

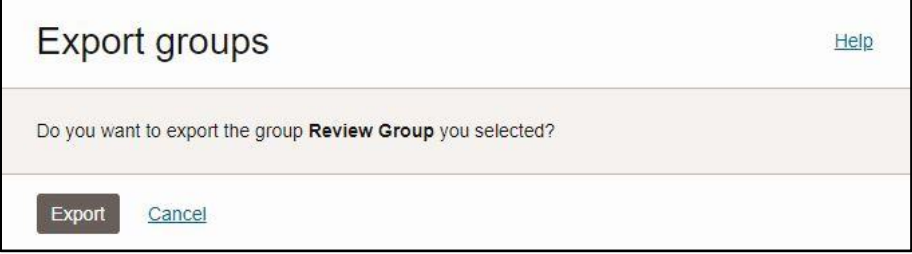

### **Figure 49: Export Groups Dialog Box**

5. Click **Export**. A message appears indicating that the export process has started, as shown in the following figure:

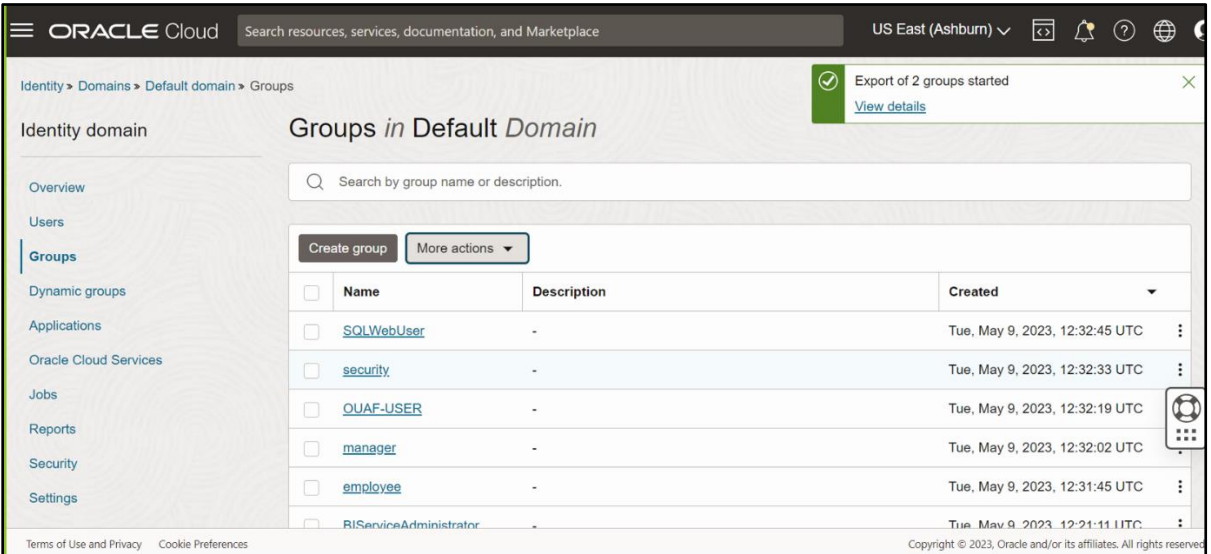

**Figure 50: Information Message**

6. Click **View details**. The **Job Details** screen appears, as shown in the following figure:

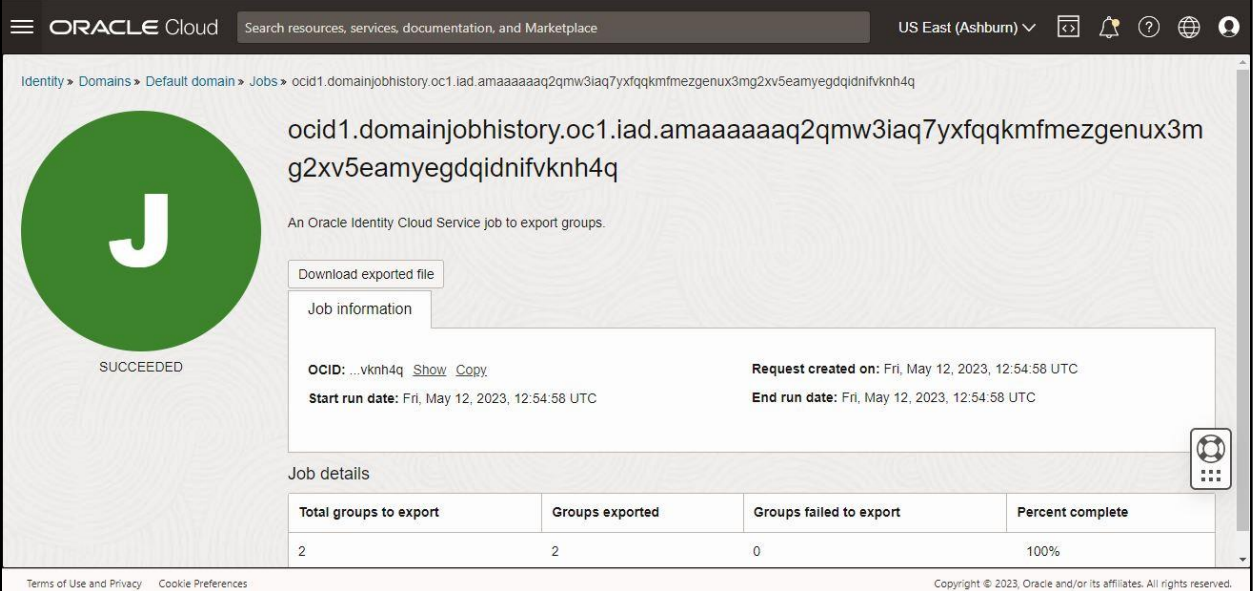

### **Figure 51: Job Details**

Once the export process is complete, the **Job Details** screen displays the details, such as:

- Percent Completion
- Total Groups
- Groups Exported Successfully
- Groups Failed to Export

# <span id="page-41-0"></span>**5. Managing Applications**

Applications that represent provisioned services are pre-created during the service order processing. Application roles are also pre-configured. The administrator is authorized to activate or deactivate certain applications, assign users to application roles, and import and export the members of an application role.

This section contains the following topics:

- [Pre-Defined Application Roles](#page-41-1)
- [Assigning Groups to an Application](#page-41-2)

# <span id="page-41-1"></span>**5.1 Pre-Defined Application Roles**

The following roles are pre-defined in the applications that represent Oracle Management and Billing Cloud service environments. Each role represents an entitlement within the environment and grants user an access to a certain component:

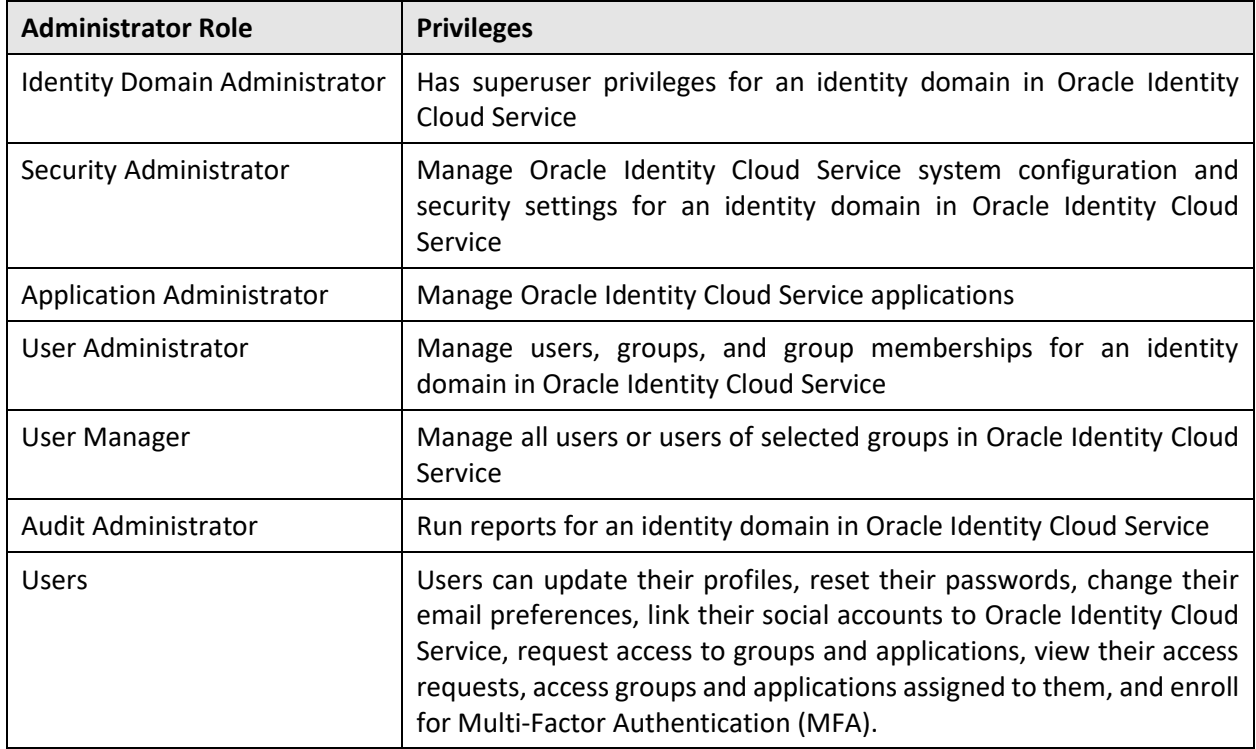

# <span id="page-41-2"></span>**5.2 Assigning Groups to an Application**

To assign groups to an application:

1. Click the **Applications** option in the left navigation pane of the **Oracle Identity Domain Console**. The **Applications in Default Domain** page appears in the right pane of the Oracle Identity Domain Console, as shown in the following figure:

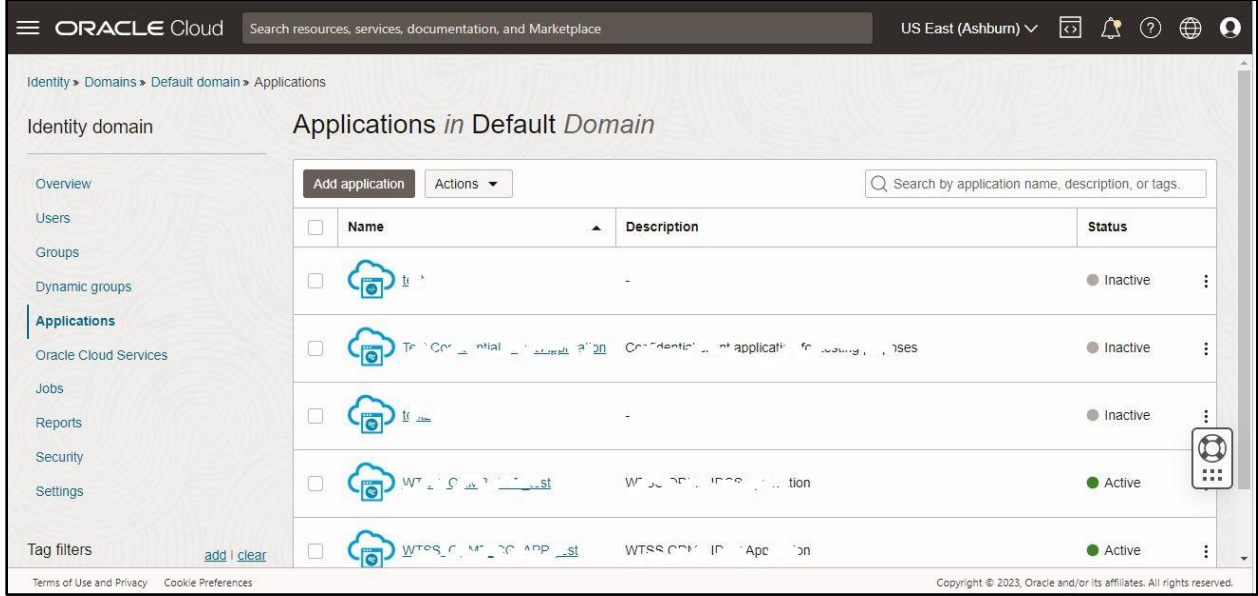

#### **Figure 52: Applications in Default Domain Page**

2. Click the link in the **Name** column corresponding to the application, whose details you want to edit, in the **Applications in Default Domain** page. The respective application's information appears, as shown in the following figure:

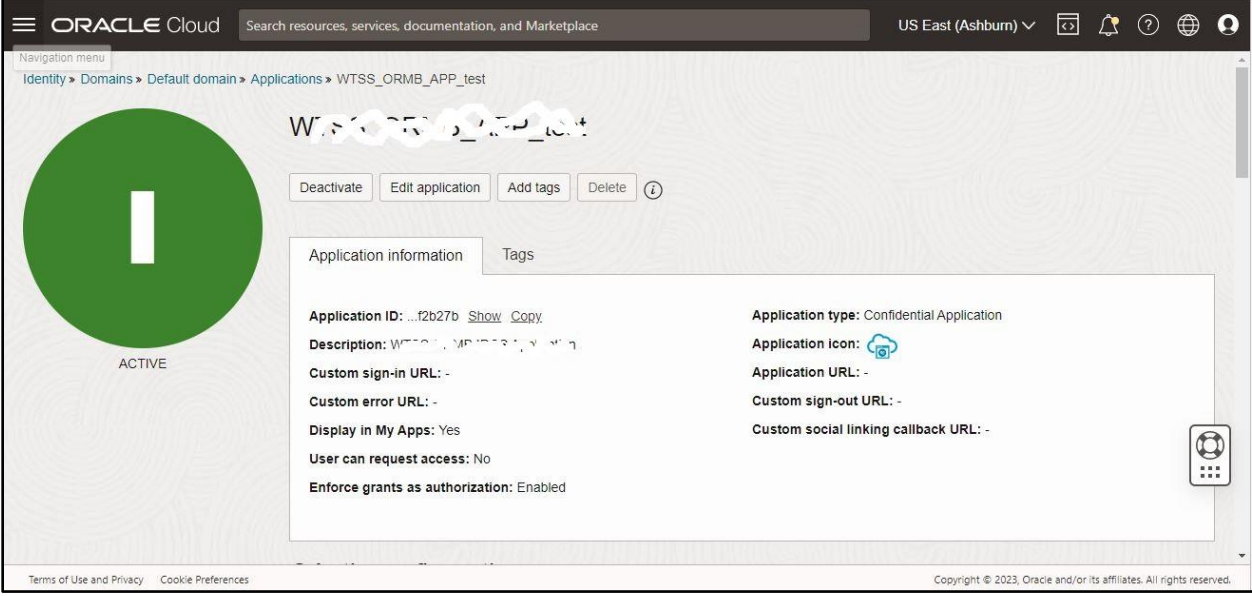

### **Figure 53: Application Information**

3. Scroll down to view the **Resources** section in the left navigation pane, as shown in the following figure:

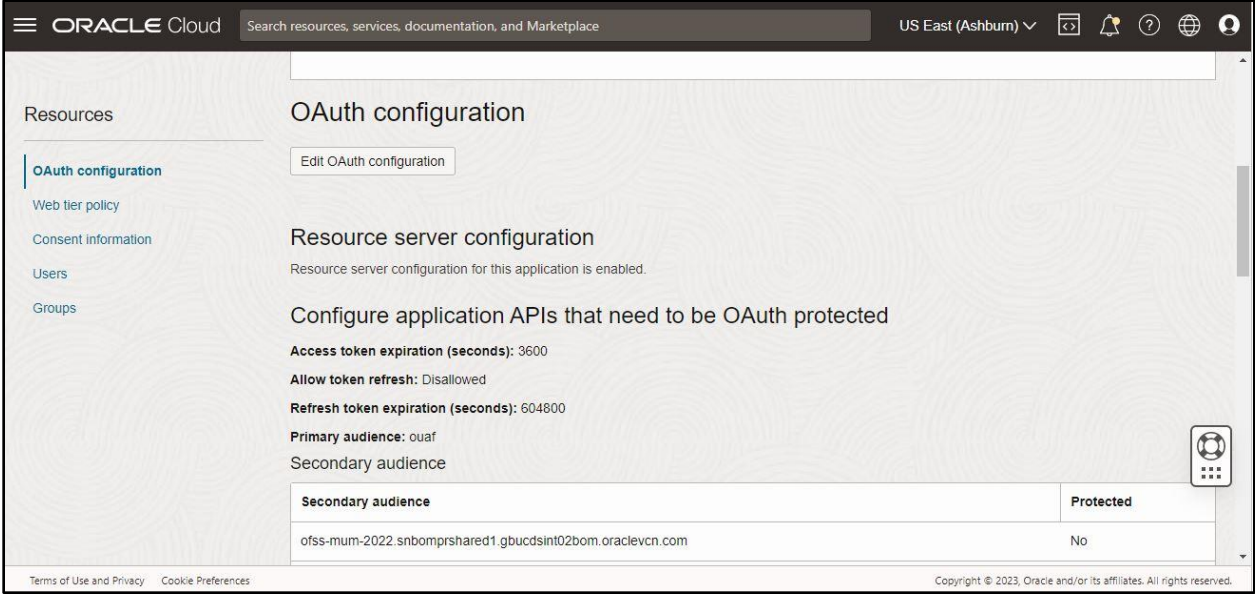

### **Figure 54: Resources Section**

4. Click **Groups**. The **Groups** section appears in the right pane, as shown in the following figure:

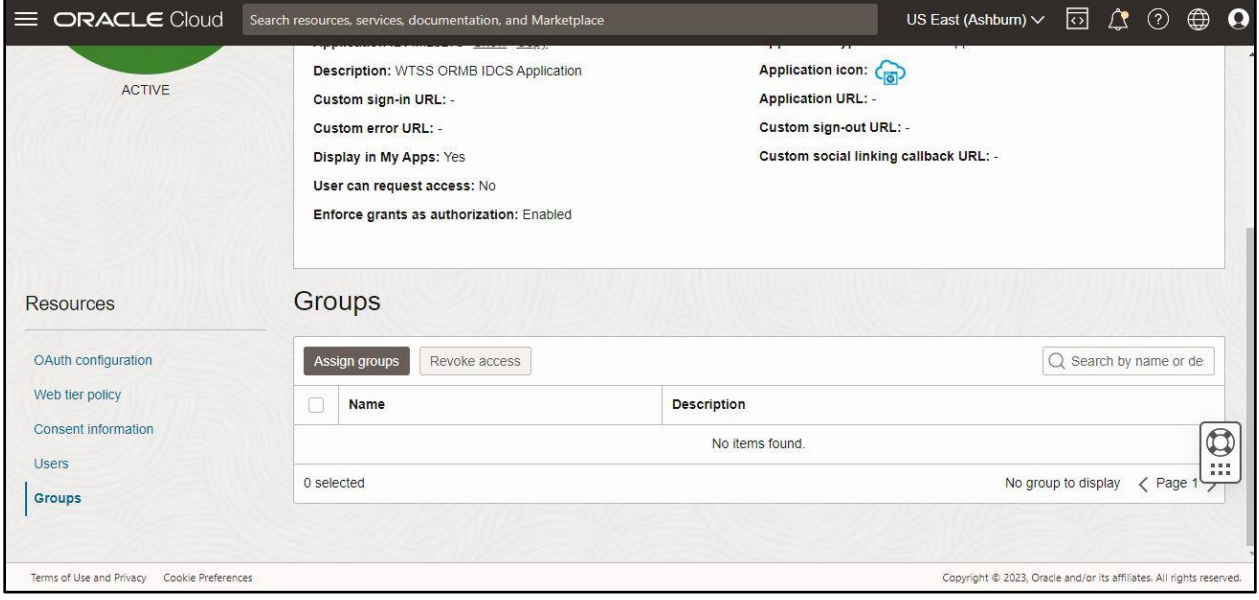

#### **Figure 55: Groups Section**

5. Click **Assign groups**. The **Assign groups** dialog box appears, as shown in the following figure:

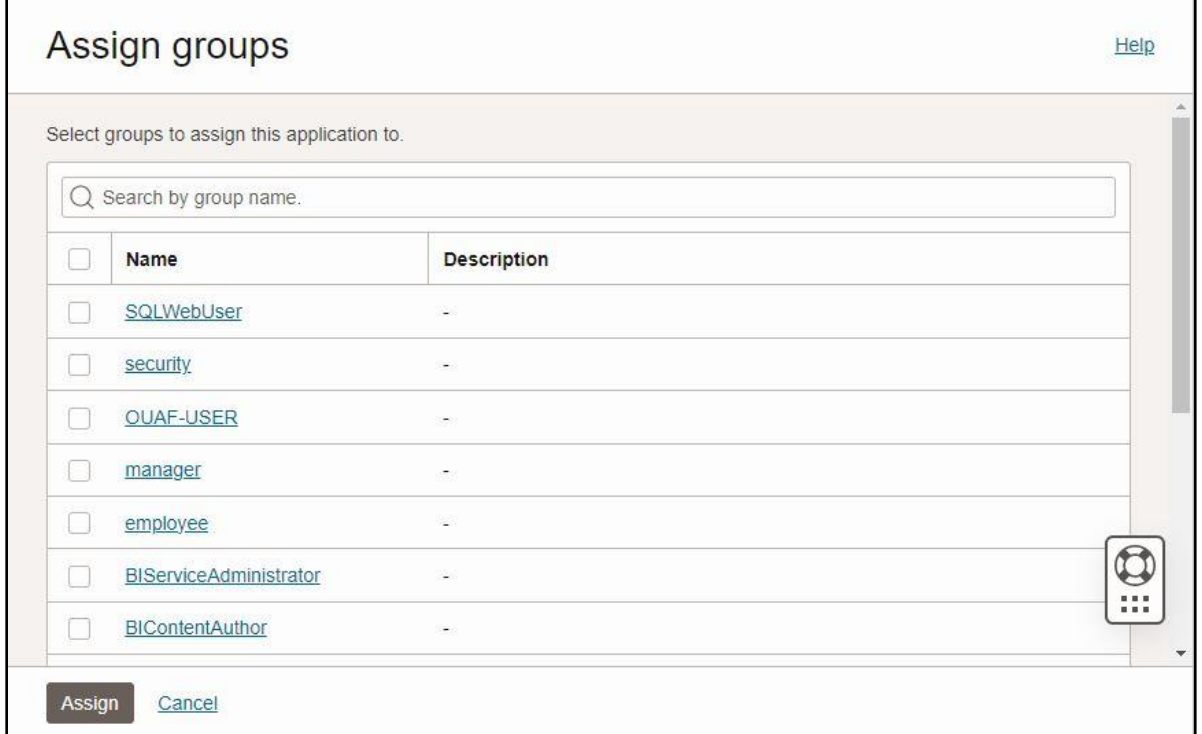

### **Figure 56: Assign Groups Dialog Box**

- 6. Select the check box corresponding to the group that you want to assign to the application.
- 7. Click **Assign**. The group is assigned to the application.

# <span id="page-45-0"></span>**6. SAML Application**

This section explains how to create a Security Assertion Markup Language (SAML) application and grant it to users so that your users can single sign-on (SSO) into your SaaS applications that support SAML for SSO. It contains the following topics:

- [Adding an SAML Application](#page-45-1)
- [Activating an SAML Application](#page-54-0)
- [Importing Metadata for SAML Identity Provider](#page-55-0)

# <span id="page-45-1"></span>**6.1 Adding an SAML Application**

To add an SAML application:

1. Click the **Applications** option in the left navigation pane of the **Oracle Identity Domain Console**. The **Applications in Default Domain** page appears in the right pane of the Oracle Identity Domain Console, as shown in the following figure:

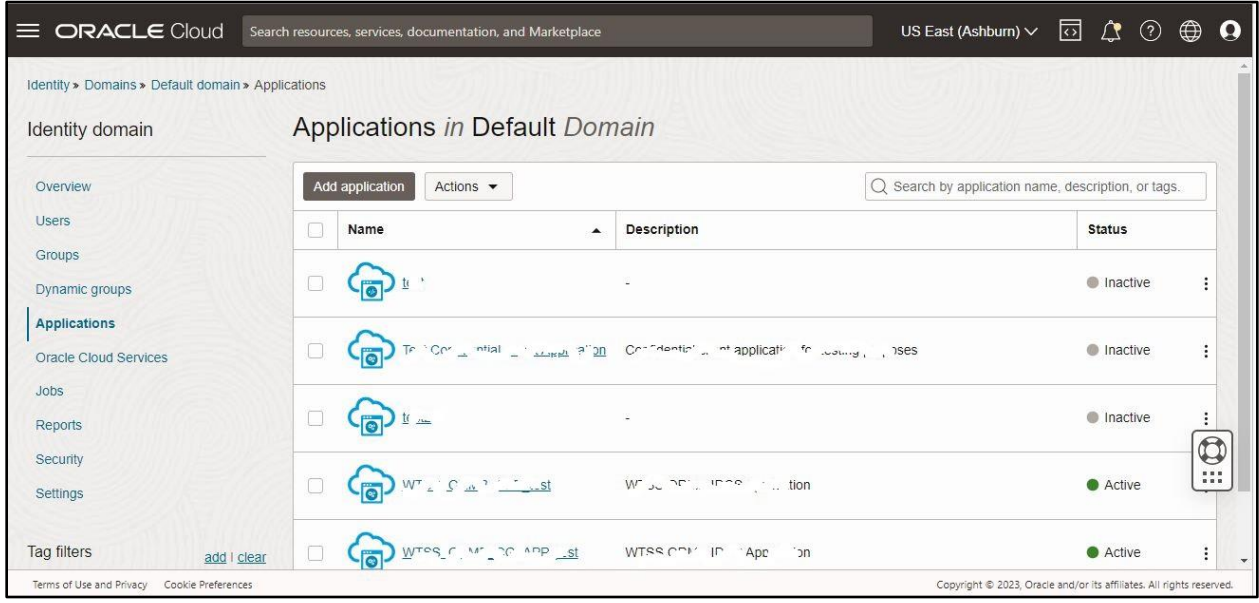

### **Figure 57: Applications in Default Domain Page**

2. Click **Add application**. The **Add application** dialog box appears, as shown in the following figure:

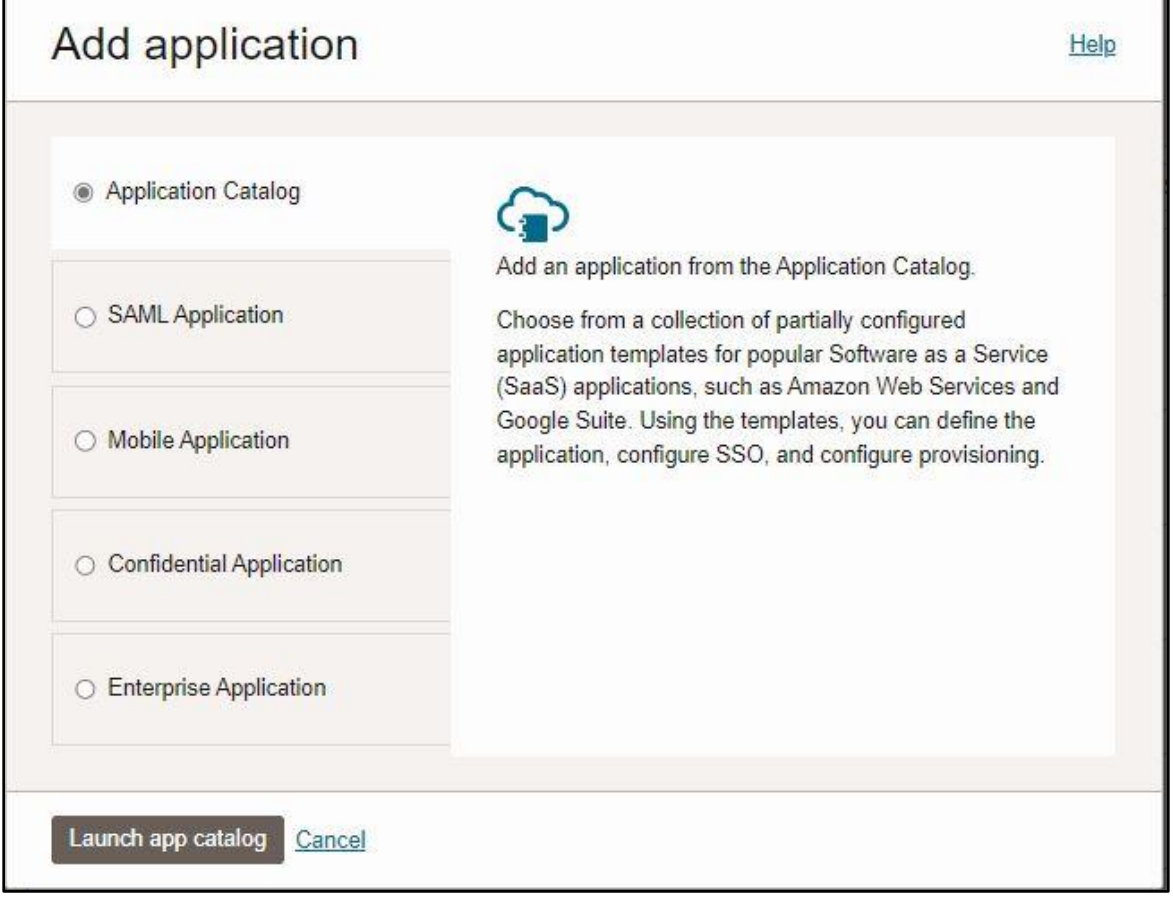

### **Figure 58: Add Application Dialog Box**

3. Click the **SAML Application** option **i**n the **Add application** dialog box, as shown in the following figure:

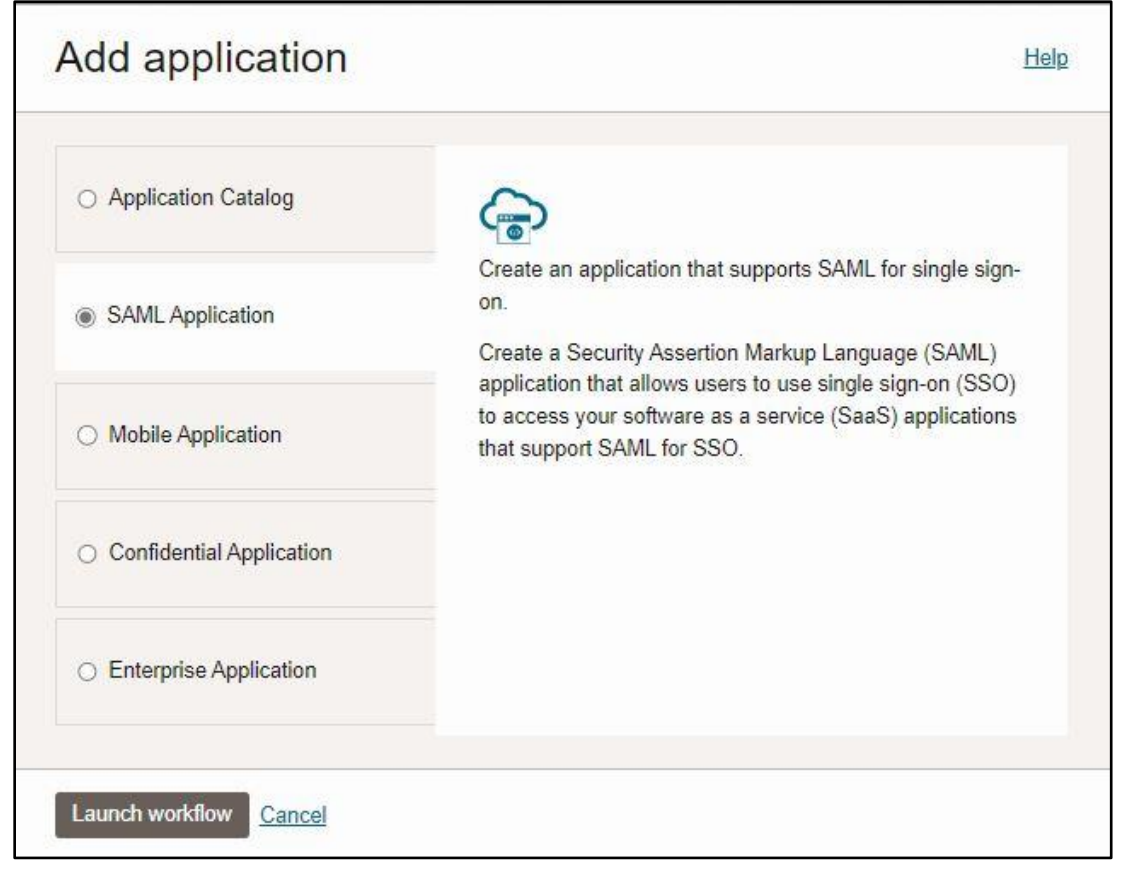

### **Figure 59: Add Application Dialog Box**

4. Click **Launch workflow**. The **Add SAML Application** dialog box appears, as shown in the following figure:

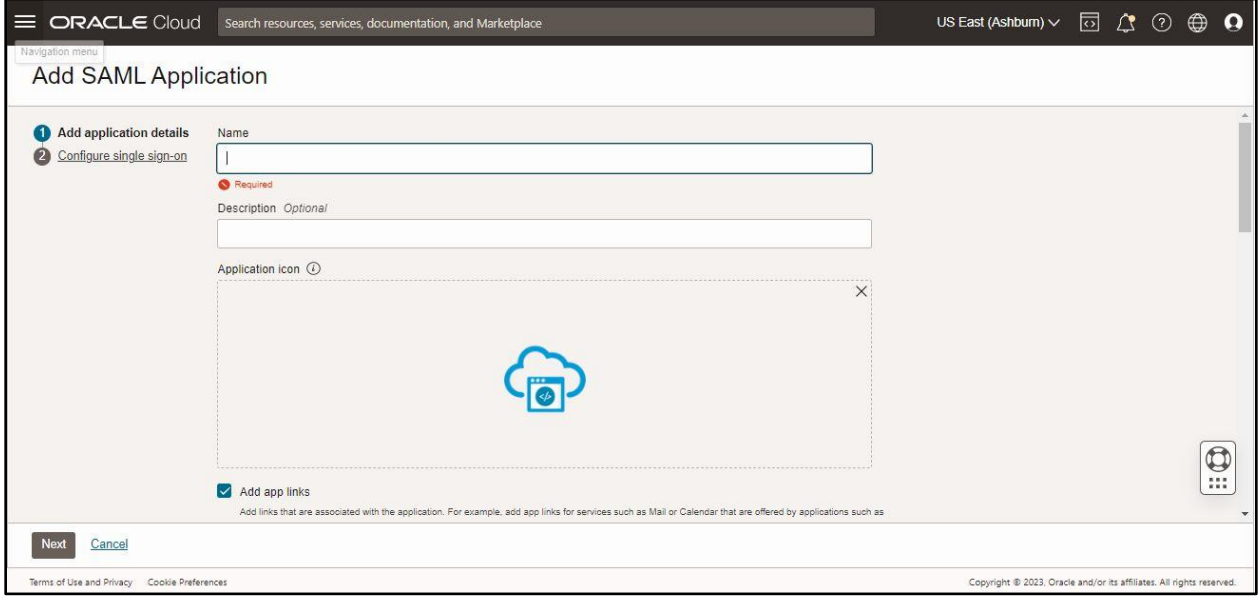

### **Figure 60: Add SAML Application**

5. Specify the name and description for the SAML application in the respective fields.

**Note:** The description must not exceed 250 characters.

6. Scroll down to view the **App links** section in the **Add SAML Application** dialog box, as shown in the following figure:

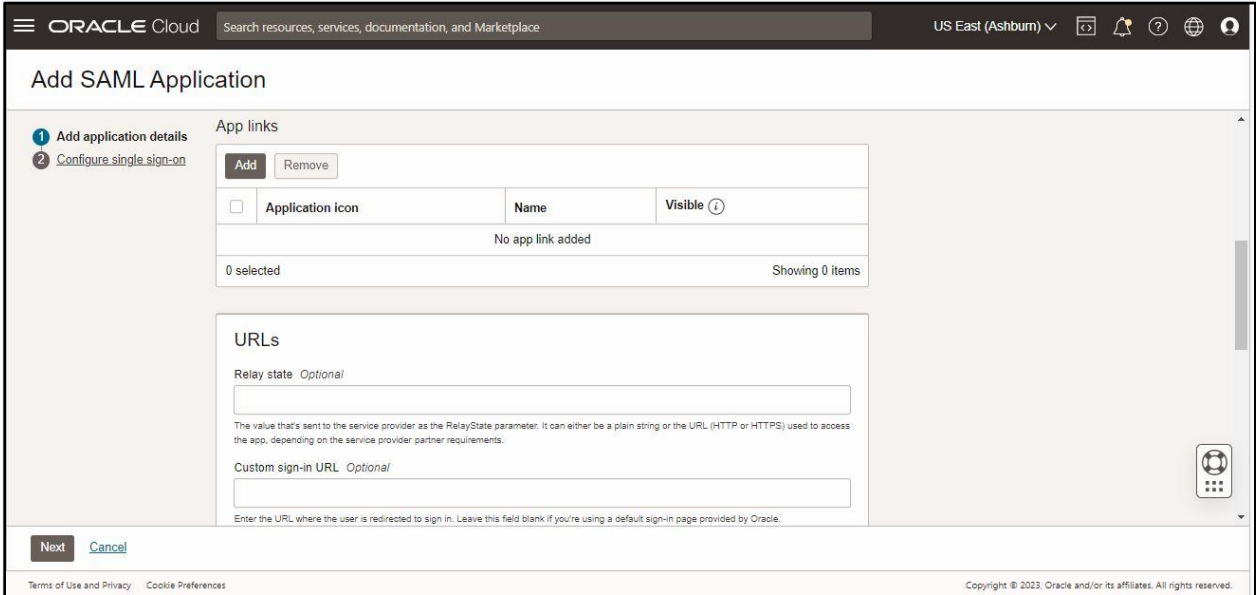

#### **Figure 61: App links Section in Add SAML Application**

7. Click **Add** in the **App links** section. The **Add app link** dialog box appears, as shown in the following figure:

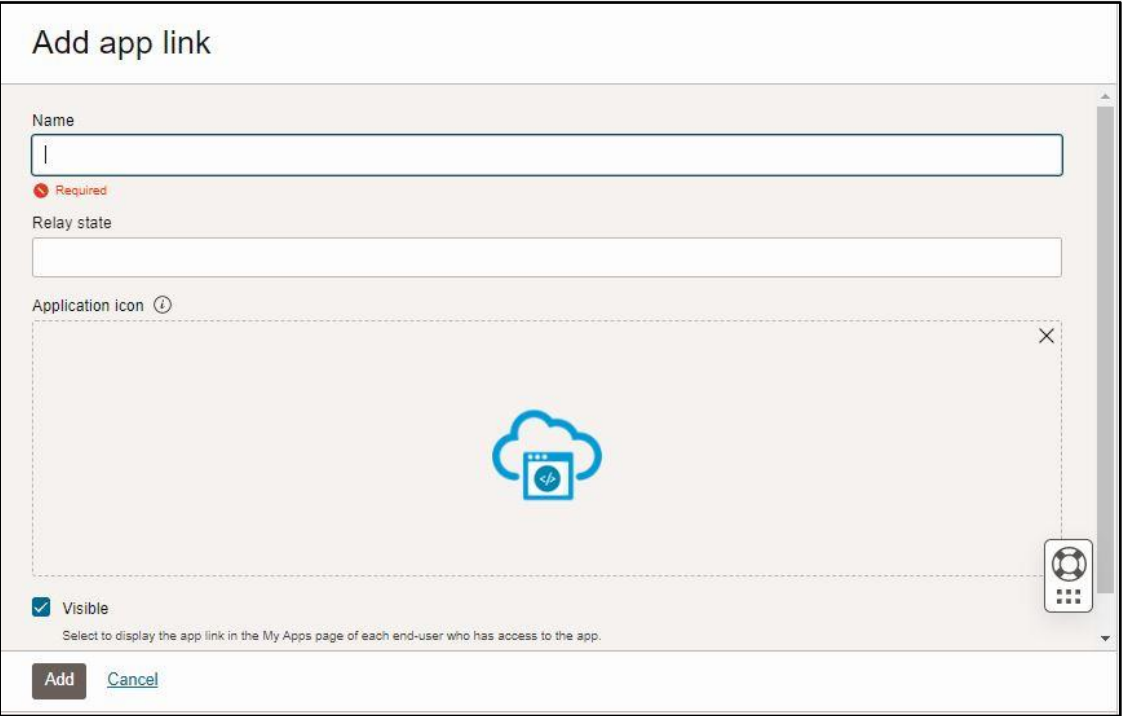

### **Figure 62: Add App Link Dialog Box**

8. Specify the name of the application in the respective field.

- 9. In the **Relay state** field, specify a value which will be sent to the SAML Service Provider as the SAML RelayState parameter.
- 10. If required, you can change the icon for the SAML application.
- 11. Click **Add**. The app links for services that are offered by the application are added to the list.
- 12. Scroll down to view the **URLs** section in the **Add SAML Application** dialog box, as shown in the following figure:

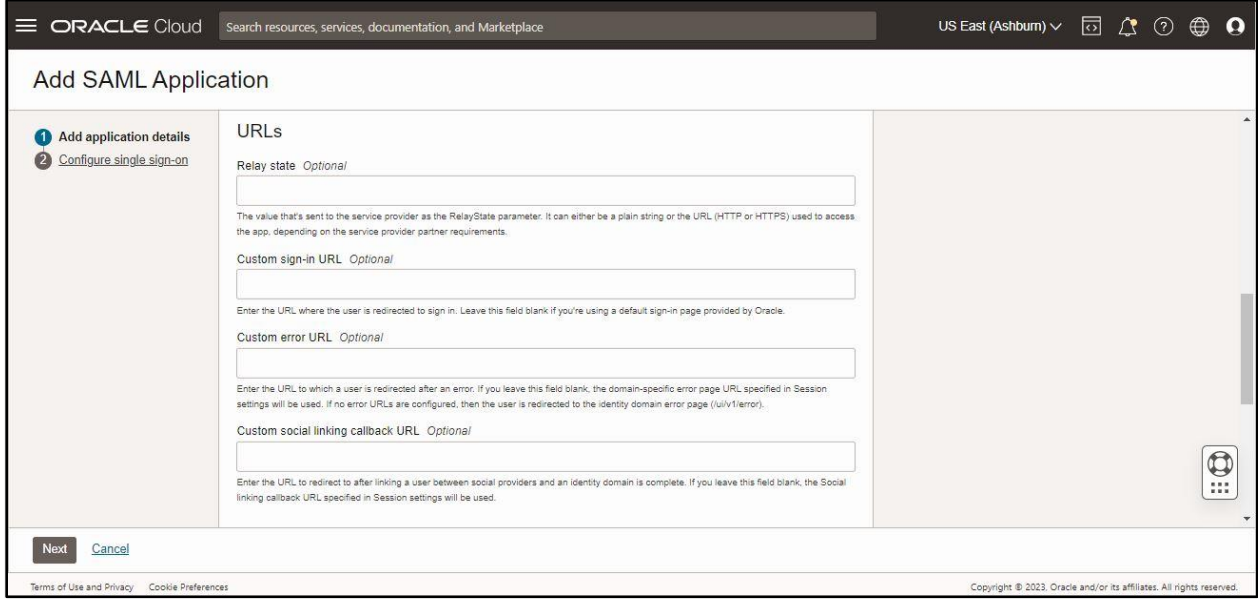

### **Figure 63: URLs Section in Add SAML Application**

13. Specify a custom sign-in URL in the respective field.

**Note:** The **Custom sign-in URL** field is optional. If you are using the default login page provided by Oracle Identity Cloud Service, then leave the **Custom sign-in URL** field blank.

14. Specify a custom error URL, where you want to redirect the user in case of failure, in the respective field.

**Note:** The **Custom error URL** field is optional. However, if not specified, the tenant specific error page URL will be used. If both the error URLs are not configured, then the user will be redirected to the Oracle Identity Cloud Service Error Page (/ui/v1/error).

15. Specify a custom social linking callback URL in the respective field. This URL is used to redirect Oracle Identity Cloud Service after linking of a user between social providers and Oracle Identity Cloud Service is complete.

**Note:** The **Custom social linking callback URL** field is optional.

16. Scroll down to the bottom of the **Add SAML Application** dialog box, as shown in the following figure:

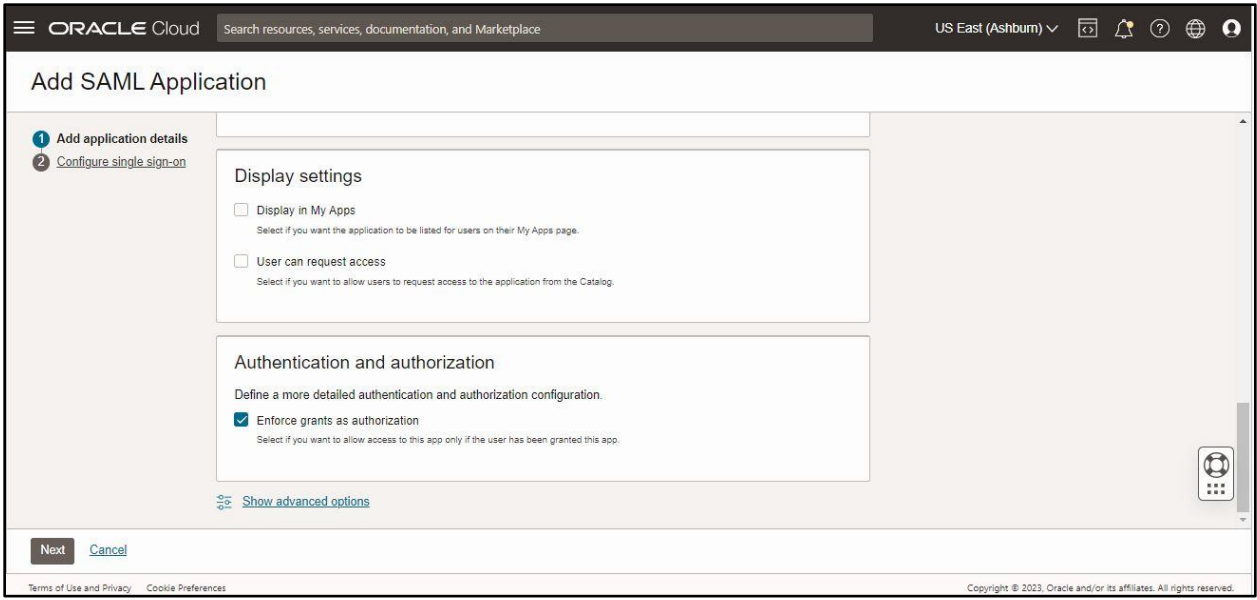

**Figure 64: Display Settings Section in Add SAML Application**

- 17. In the **Display settings** section, do the following:
	- a. Select the **Display in My Apps** check box to indicate that you want to list the SAML application for users on their My Apps page.
	- b. Select the **User can request access** check box if you want to allow users to request access to the application from the Catalog.

**Note:** Do not forget to activate the application after completing the setup so that users can request access.

18. Click the **Show advanced** optionslink in the **Add SAML Application** page. The **Tags**section appears in the **Add SAML Application** dialog box, as shown in the following figure:

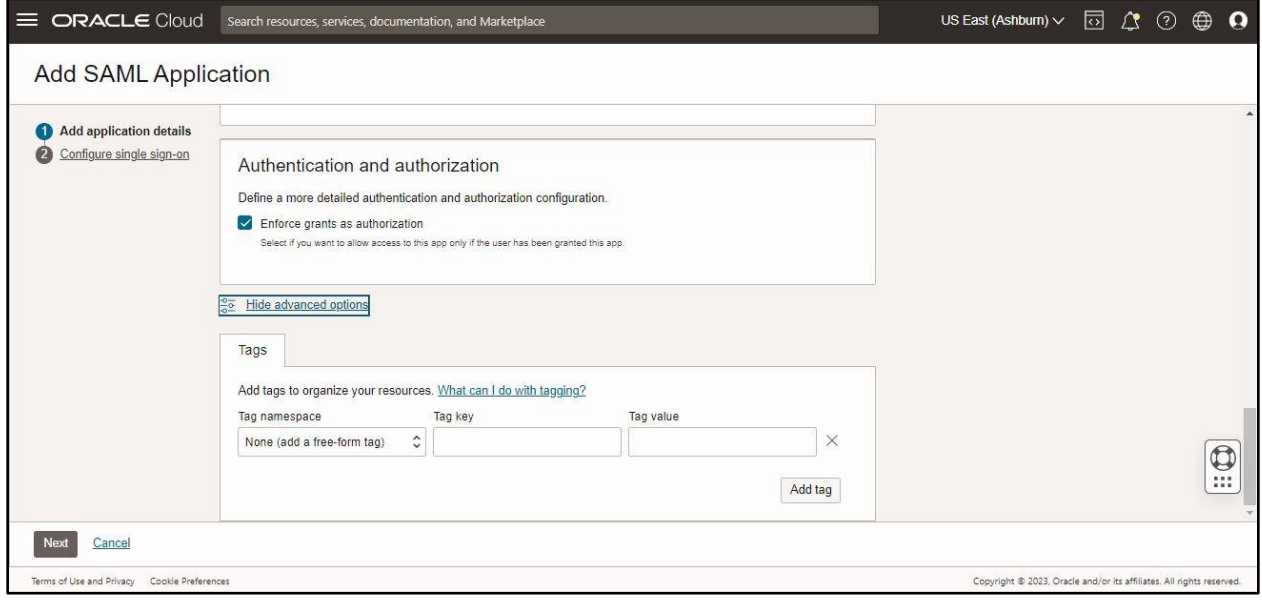

### **Figure 65: Tags Section in Add SAML Application**

19. Add the required tags to your SAML application to organize and identify it.

20. Click **Next** to configure the SSO details for the SAML application. The **General** section in the **Add SAML Application** page appears, as shown in the following figure:

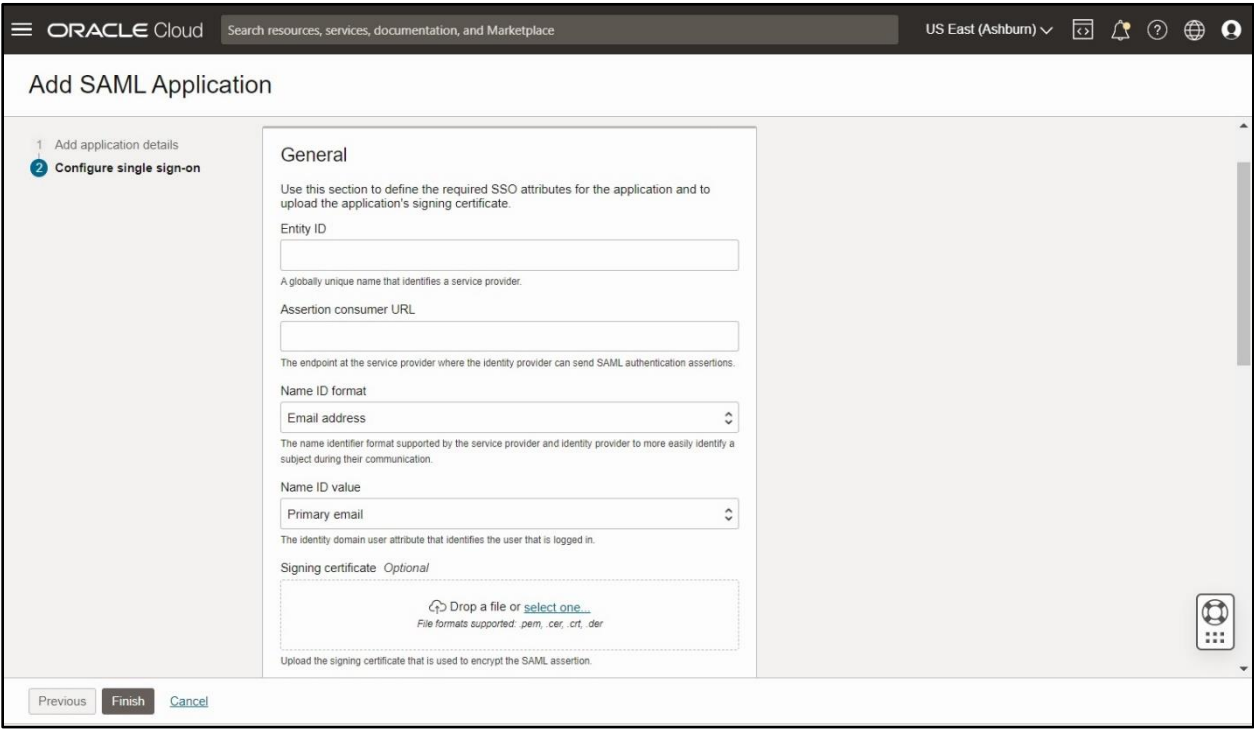

### **Figure 66: General Section**

- 21. In the **General** section, do the following:
	- a. Specify a globally unique name for the SAML entity in the respective field. This field usually contains the URL of an identity provider or a service provider.
	- b. Specify the URL to which the SAML identity provider will send the SAML assertion in the respective field. This URL must either begin with the HTTP or HTTPS protocol.
	- c. Select the **Unspecified** option from the **Name ID format** list. The name ID format is used by service and identity providers to easily identify a subject during their communication.
	- d. Select the **User Name** option from the **Name ID value** list. It is used to identify the user who has logged into the application.
	- e. Select or drag and drop the signing certificate that you want to use to encrypt the SAML assertion.
- 22. Scroll down to view the **Additional configurations** section in the **Add SAML Application** dialog box, as shown in the following figure:

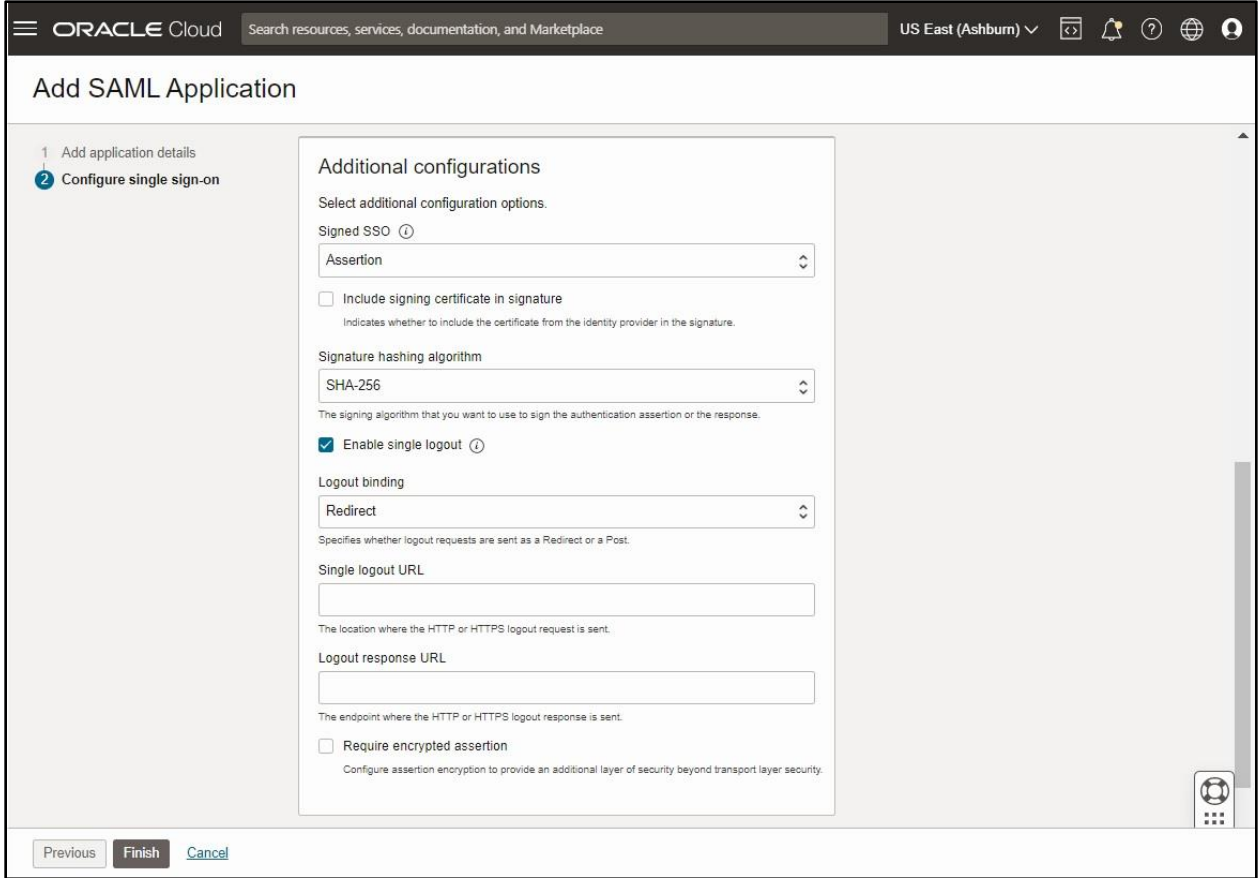

#### **Figure 67: Additional Configurations in Add SAML Application**

- 23. In the **Additional configurations** section, do the following:
	- a. Select the **Assertion and Response** option from the **Signed SSO** list to indicate that you want the SAML assertion and response signed.
	- b. Select the **Include signing certificate in signature** option to include the signing certificate in the signature.
	- c. Select the **SHA-256** option from the **Signature hashing algorithm** list. It is used to generate a fixed 256-bit hash value.
	- d. Do not select the **Enable single logout** option as we are not supporting single logout.
	- e. If you want to encrypt the assertion, do the following:
		- i. Select the **Require encrypt assertion** option. The following fields appear Encryption Certificate, Encryption Algorithm, Key Encryption Algorithm.
		- ii. Specify the encryption algorithm that you want to use for encrypting the SAML assertion in the respective field.
		- iii. Upload the encryption certificate that you want to use to encrypt the SAML assertion.
		- iv. Select the key encryption algorithm that you want to use to encrypt the SAML assertion.
		- f. Scroll down to view the **Attribute configuration** section in the **Add SAML Application** dialog box, as shown in the following figure:

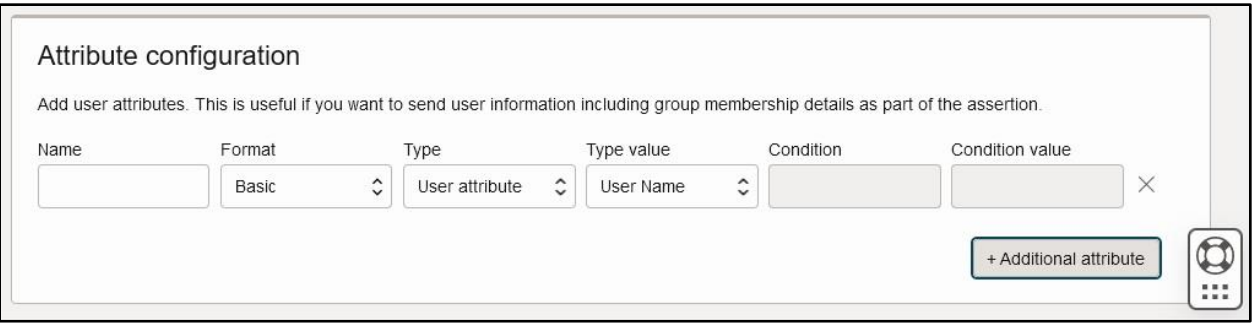

#### **Figure 68: Attribute Configuration in Add SAML Application**

- 24. Click **Additional attribute** in the **Attribute configuration** section to add user and group specific attributes to the SAML assertion. A dialog box appears where you can specify user-specific or group-specific attributes that you want to send as part of the SAML assertion.
- 25. In the dialog box , do the following:
	- a. Specify the name of the SAML assertion attribute in the respective field.
	- b. Select the format for the SAML assertion attribute from the respective field.
	- c. Select the type based on which you will specify the value of the assertion attribute.
	- d. Select or enter the value which you want to send as part of the assertion, based on the selected type.
- 26. When you are creating SAML application from scratch rather than using a pre-configured SAML application from the App Catalog, the **Authentication and Authorization** section appears. The **Enforce Grants as Authorization** option is selected by default. This option enables users to access only those applications for which you have granted access. If the option is selected, Oracle Identity and Access Management can control access to the SAML application based on the access granted to users and groups. If the option is not selected, any authenticated user has access to the application regardless of the assignment status.
- 27. To import the Identity and Access Management signing certificate into your application, click the **Download Signing Certificate** to download the certificate in the **PEM** format. This certificate is used by the SAML application to verify whether the SAML assertion is valid.
- 28. To import the **Identity and Access Management Identity Provider** metadata into your application, click the **Download Identity Provider Metadata** to download the metadata file in the **XML** format. The SAML application needs this information so that it can trust and process the SAML assertion that is generated by the **Identity and Access Management** as part of the federation process. This information includes the following:
	- a. Profile and Binding support
	- b. Connection Endpoints
	- c. Certificate Information
- 29. Click **Finish**. The SAML application is created in a deactivated state.

# <span id="page-54-0"></span>**6.2 Activating an SAML Application**

To activate the SAML application:

1. Click the **Applications** option in the left navigation pane of the **Oracle Identity Domain Console**. The **Applications in Default Domain** page appears in the right pane of the Oracle Identity Domain Console, as shown in the following figure:

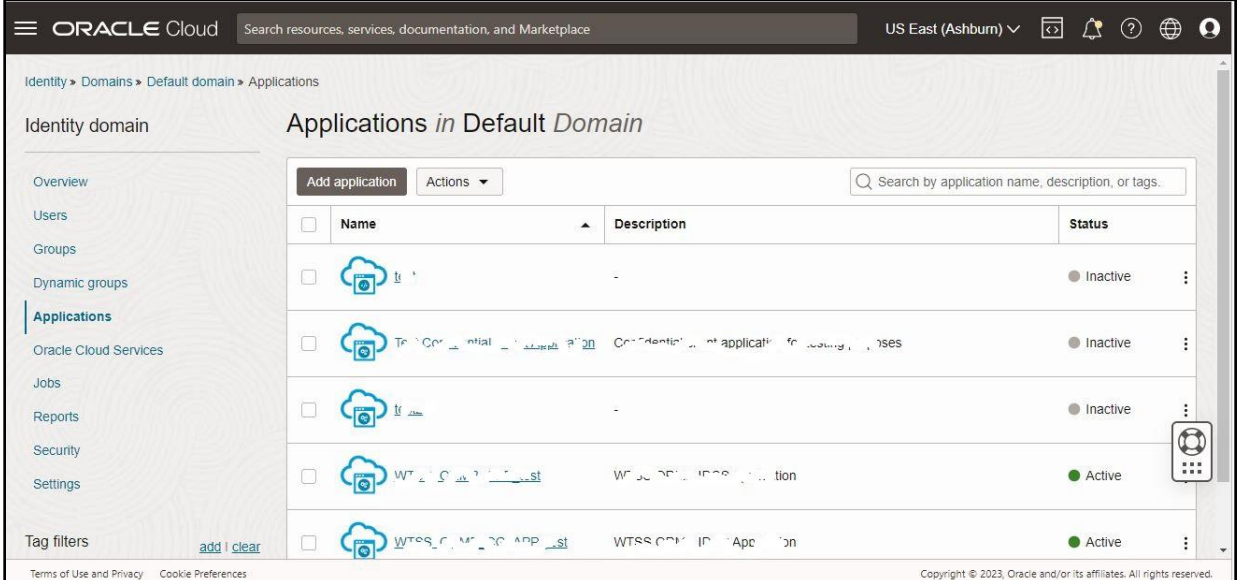

### **Figure 69: Applications in Default Domain Page**

2. Select the check box corresponding to the deactivated SAML application that you want to activate.

**Note:** A grey circle indicates a deactivated SAML application, whereas green circle indicates an activated SAML application.

3. Click **Actions**. A list appears, as shown in the following figure:

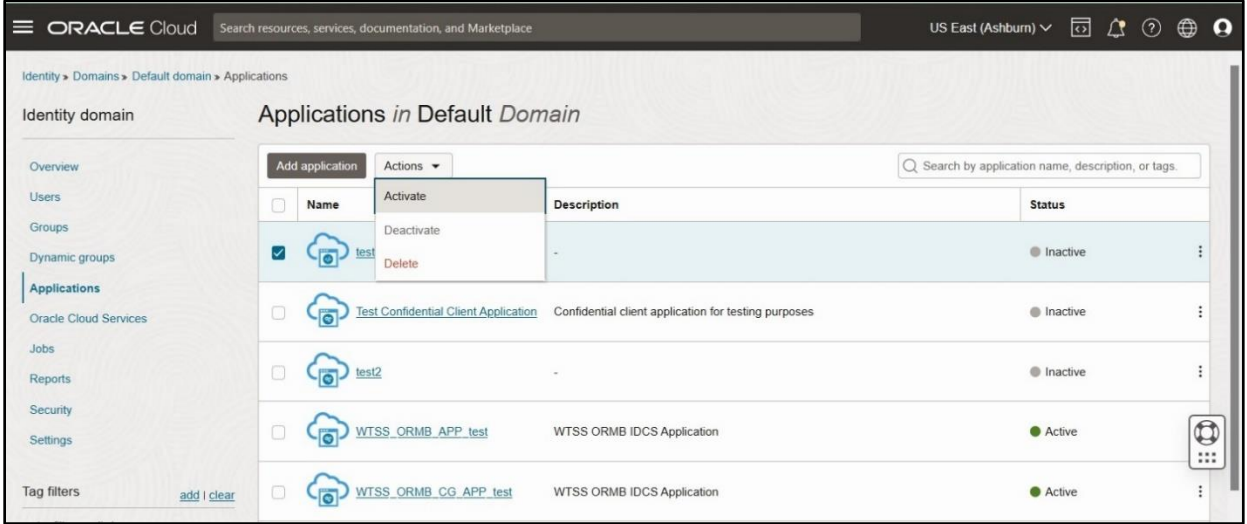

#### **Figure 70: Activating an SAML Application**

4. Click the **Activate** option from the **Actions** list. The **Activate application** dialog box appears, as shown in the following figure:

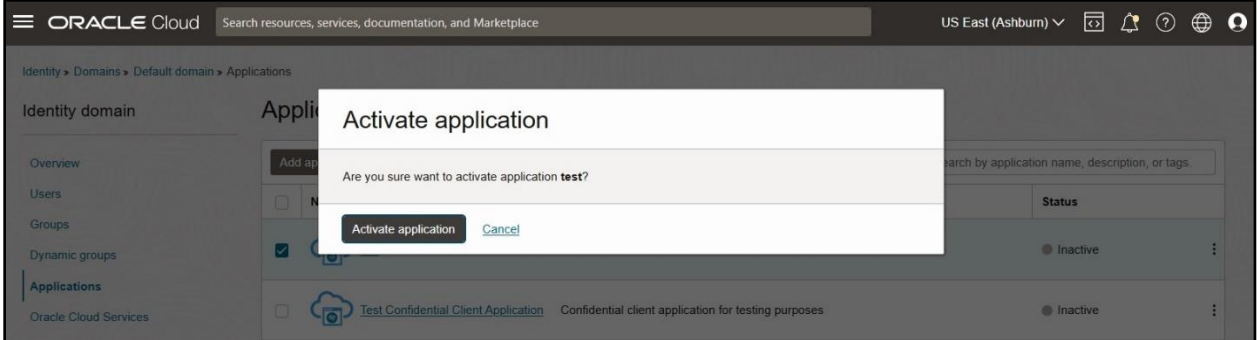

### **Figure 71: Activate Application Dialog Box**

5. Click **Activate application**. The SAML application is activated.

**Note:** If you want to activate all the deactivated SAML applications, click the **Select All** check box and then activate.

### <span id="page-55-0"></span>**6.3 Importing Metadata for the SAML Identity Provider**

To import the metadata for the SAML Identity Provider:

1. Click the **Security** option in the left navigation pane of the **Oracle Identity Domain Console**. The **Terms of use Documents in Default Domain** page appears, as shown in the following figure:

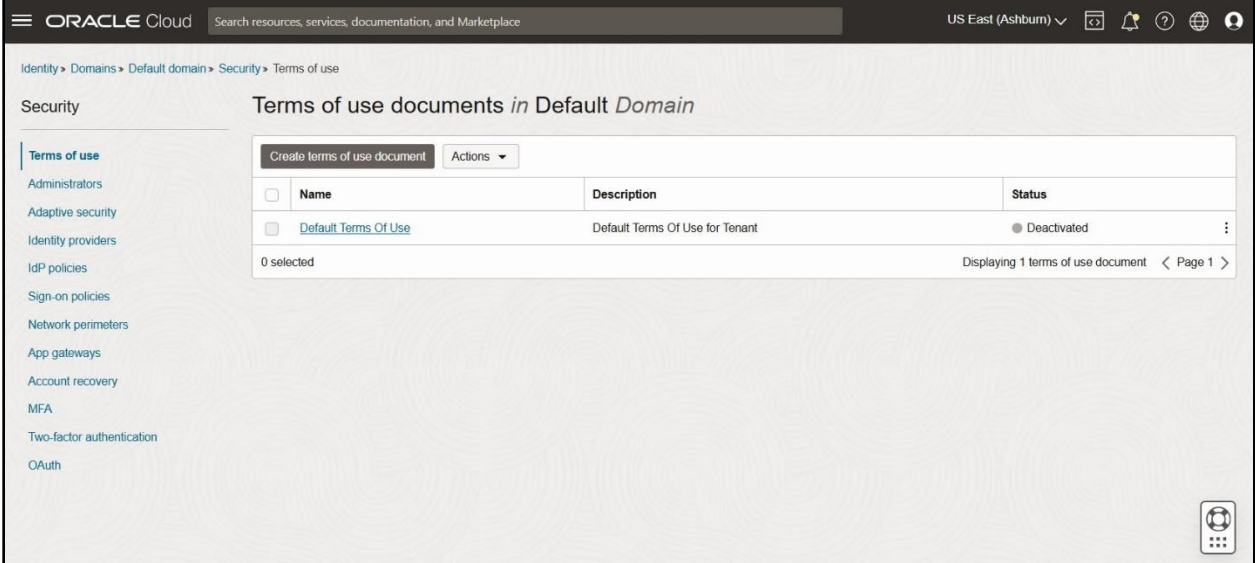

#### **Figure 72: Terms of use documents in Default Domain**

2. Click the **Identity providers** option in the left navigation pane of the **Oracle Identity Domain Console.** The **Identity providers (IdP) in Default Domain** page appears, as shown in the following figure:

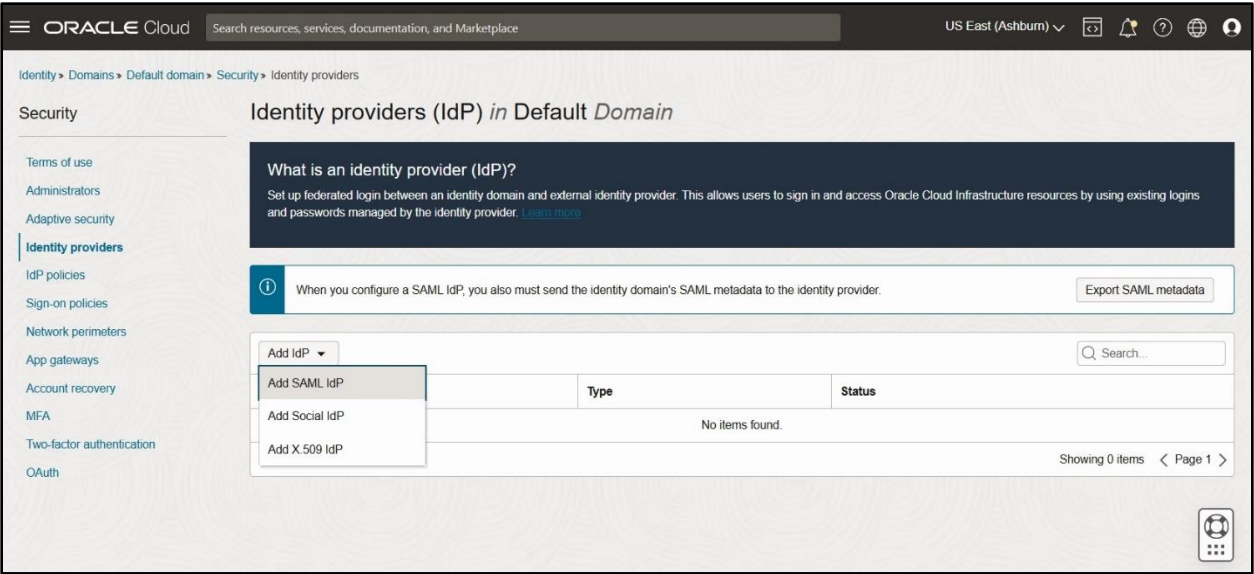

### **Figure 73: Identity Providers (IdP) in Default Domain**

3. Select the **Add SAML IdP** option from the **Add IdP** list. The **Add SAML identity provider** page appears, as shown in the following figure:

![](_page_56_Picture_90.jpeg)

#### **Figure 74: Add SAML Identity Provider**

- 4. In the **Add details** section, do the following:
	- a. Specify a suitable name for the identity provider in the respective field.
	- b. Specify the description of the identity provider in the respective field.
	- c. Select or drag and drop an icon which you want to upload for the application.

5. Click **Next**. The **Exchange metadata** page appears in the right pane, as shown in the following figure:

![](_page_57_Picture_233.jpeg)

#### **Figure 75: Exchange Metadata**

- 6. In the **Configure single sign-on (SSO) for an identity provider** section, do the following:
	- a. Click **Import IdP metadata** when you want to configure the SSO for an identity provider by importing the metadata file.
	- b. Select or drag and drop the XML metadata file that you want to import.
	- c. Click **Show advanced options**. The **Show advanced options** section appears.
	- d. Select the appropriate signature hashing algorithm that you want to use to encrypt the signing certificate for an identity provider.
	- e. Select the **Send signing certificate with SAML message** option to include a signing certificate to verify the signature of the messages for the identity provider.

**Note:** If you do not want to include a signing certificate with your identity provider, then do not select the **Send signing certificate with SAML message** option.

- 7. Click **Next**. The **Map user identity** page appears in the right pane from where you can map identify provider and identity domain user attributes.
- 8. Select the **Name ID** option from the **Identity provider user attribute** list.
- 9. Select the **Username** option from the **Identity domain user attribute** list.
- 10. Select the **Unspecified** option from the **Requested NameID format** list.
- 11. Click **Next**. The **Review and create** page appears in the right pane.
- 12. Review your SAML identity provider settings. If the settings are correct, click **Create**. A message appears indicating that the SAML identity provider is created.

**Note: I**f you need to change the settings, click **Edit** next to the set of settings in the **Review and create** page.

13. Click **Test Login** to test the configuration settings for the identity provider, and then click **Next**.

- 14. Click **Activate** to activate the identity provider.
- **15.** Click **Finish**.